# X Learning Center Forecast

マニュアル

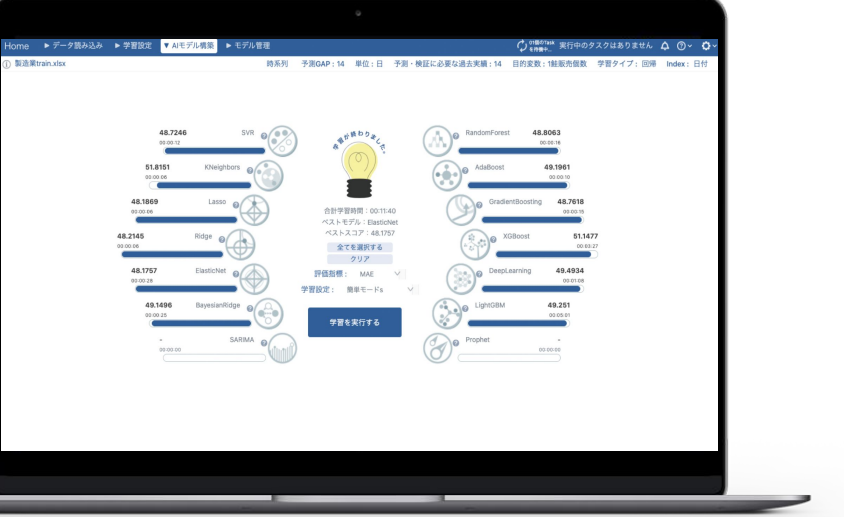

\*バージョンによって実際の画面と若干違う場合がございます。

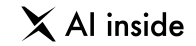

Learning Center Forecast は、今まではデータサイエンティストと呼ばれる専門家たちが、 プログラミングや高度な統計学的知識を使って行なっていた 「**AI**によるモデル構築と予測」を、GUI上で、誰でも簡単にできるように作られたツールです。

> この小冊子はLearning Center Forecast でAIモデルの 構築と予測を開始するための手順を記したものです。

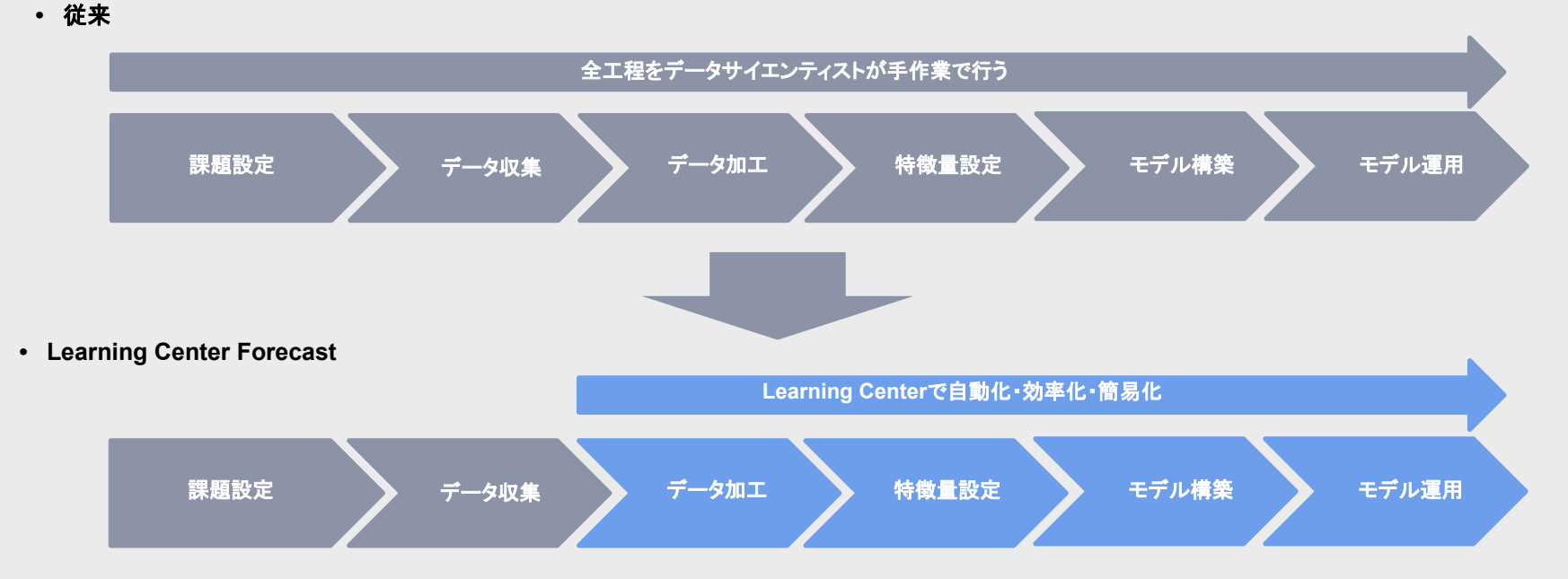

## **AGENDA**

初回登録 **~** ログイン

- プロジェクト作成
- タスクについて

1<br>2<br>3<br>4

 $3$ 

 $\overline{\mathbf{4}}$ 

 $2<sub>1</sub>$ 

 $\overline{\mathbf{1}}$ 

**9**

8

**10**

- 特徴量タイプの設定
- データ型の設定  $5\overline{)}$
- ヒストグラムの表示  $6\phantom{1}$
- **5678**  $\overline{7}$ 特徴量自動選択

次元圧縮

- 相関ヒートマップの作成
- フィルター・ソートの使い方

 $\times$  Al inside

# **AGENDA**

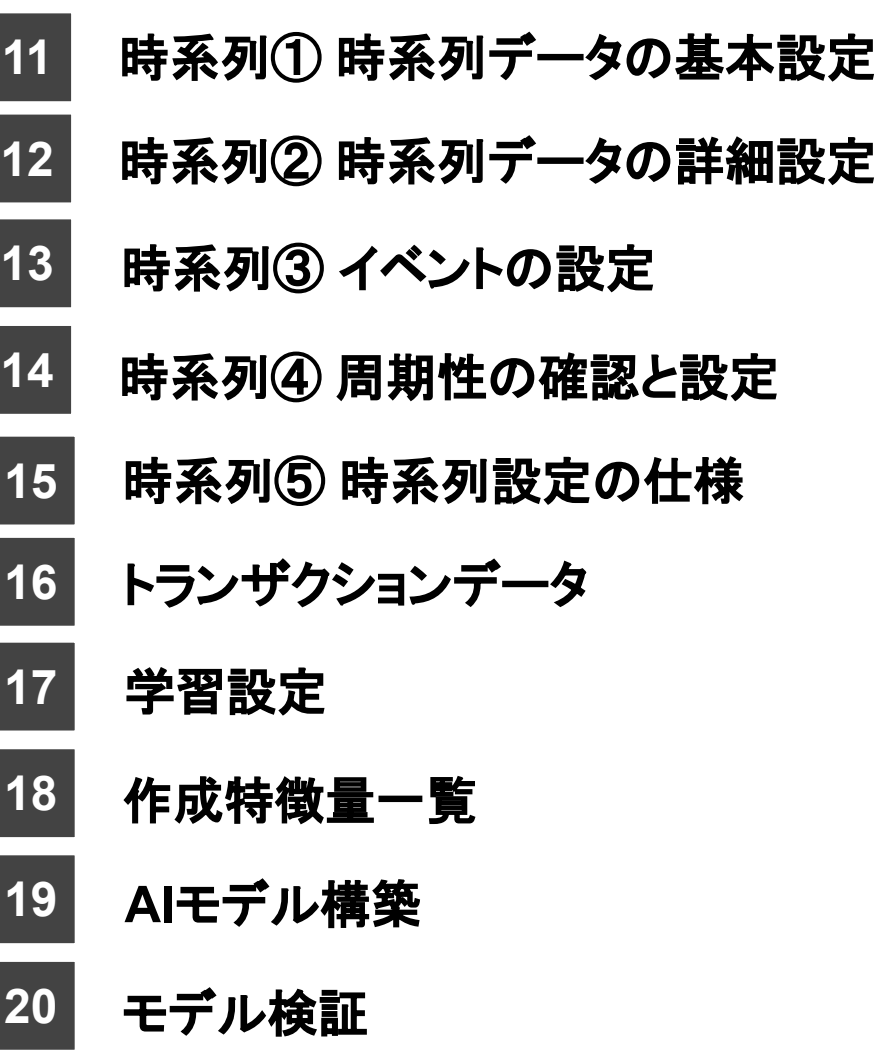

© AI inside Inc.

 $\times$  Al inside

# **AGENDA**

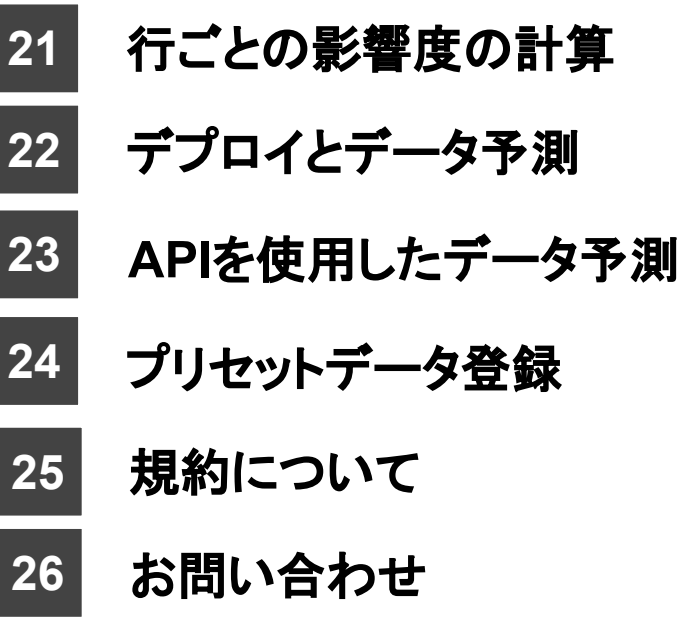

# **AGENDA**

**1** 初回登録 **~** ログイン

6

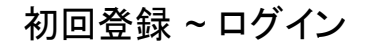

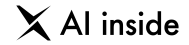

#### Learning Center Forecast の使用を開始するときに、セキュリティを担保するために必ず行なっていただく 「パスワードの再設定」と、ログイン方法について記載しています。

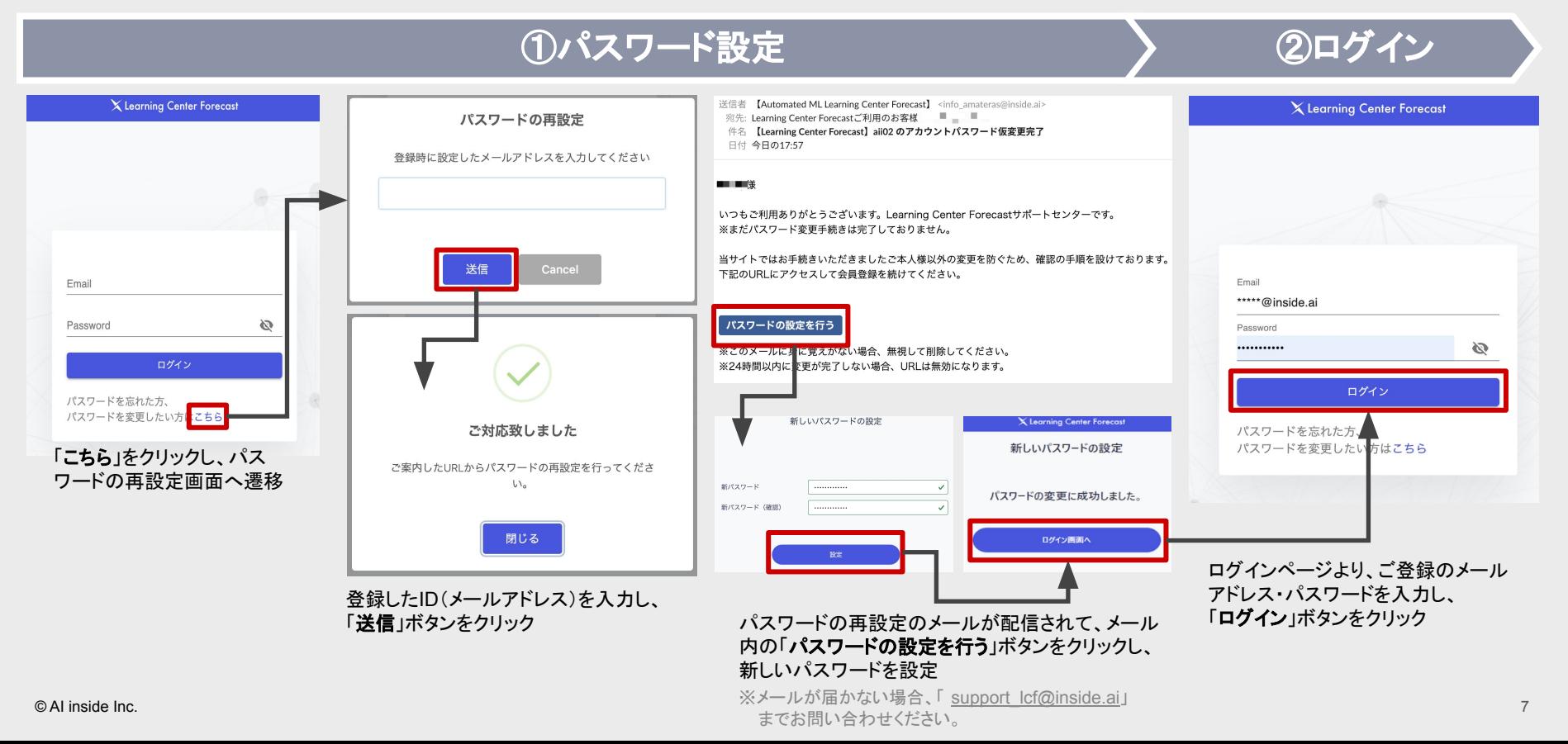

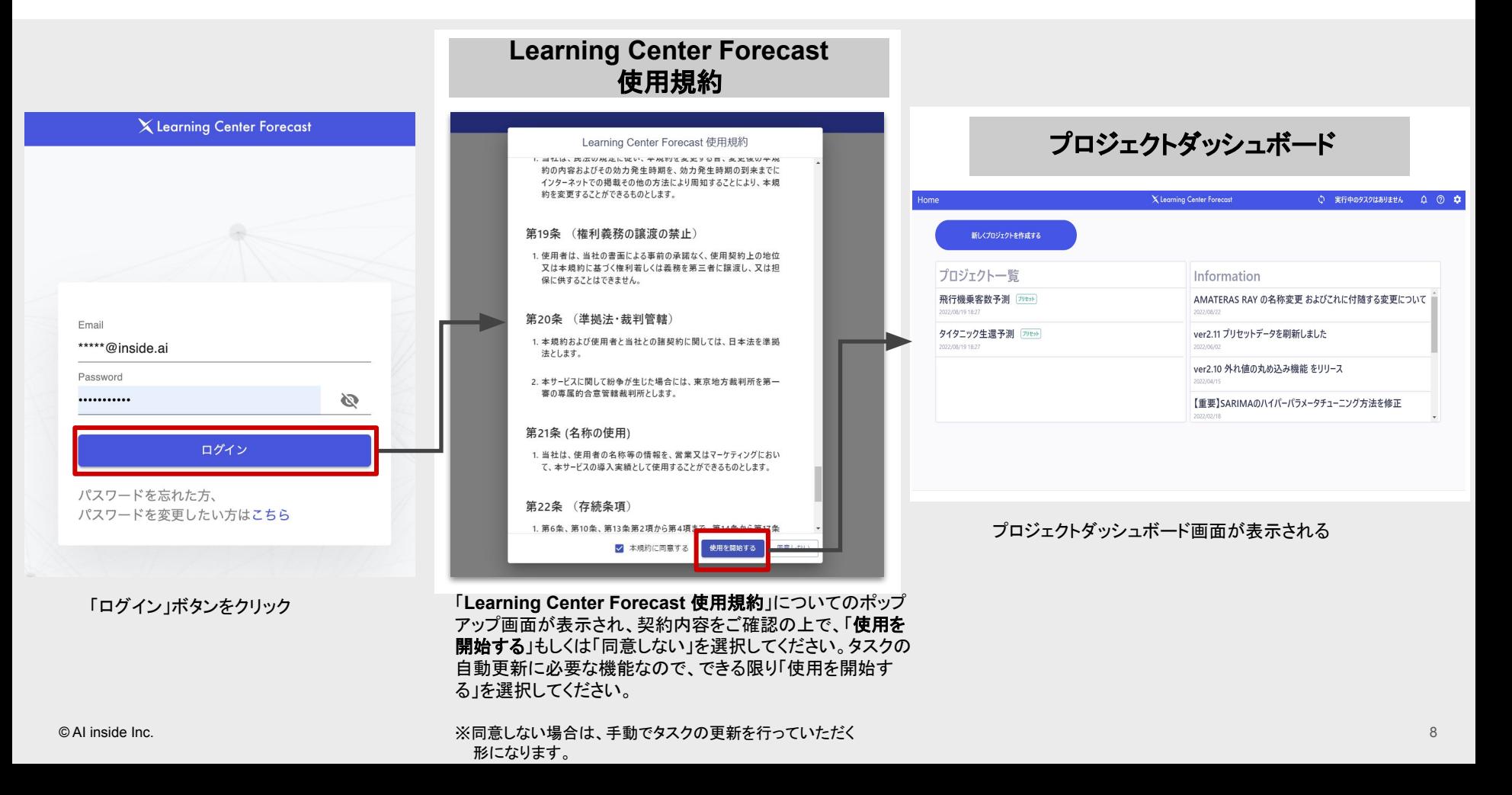

### **AGENDA**

## **2** プロダクト作成

ログインが完了したら、いよいよプロジェクトを作成していきます。 学習用のデータをお手元に用意して、先にお進みください。

9

#### プロジェクト作成 - 新規作成

 $\times$  Al inside

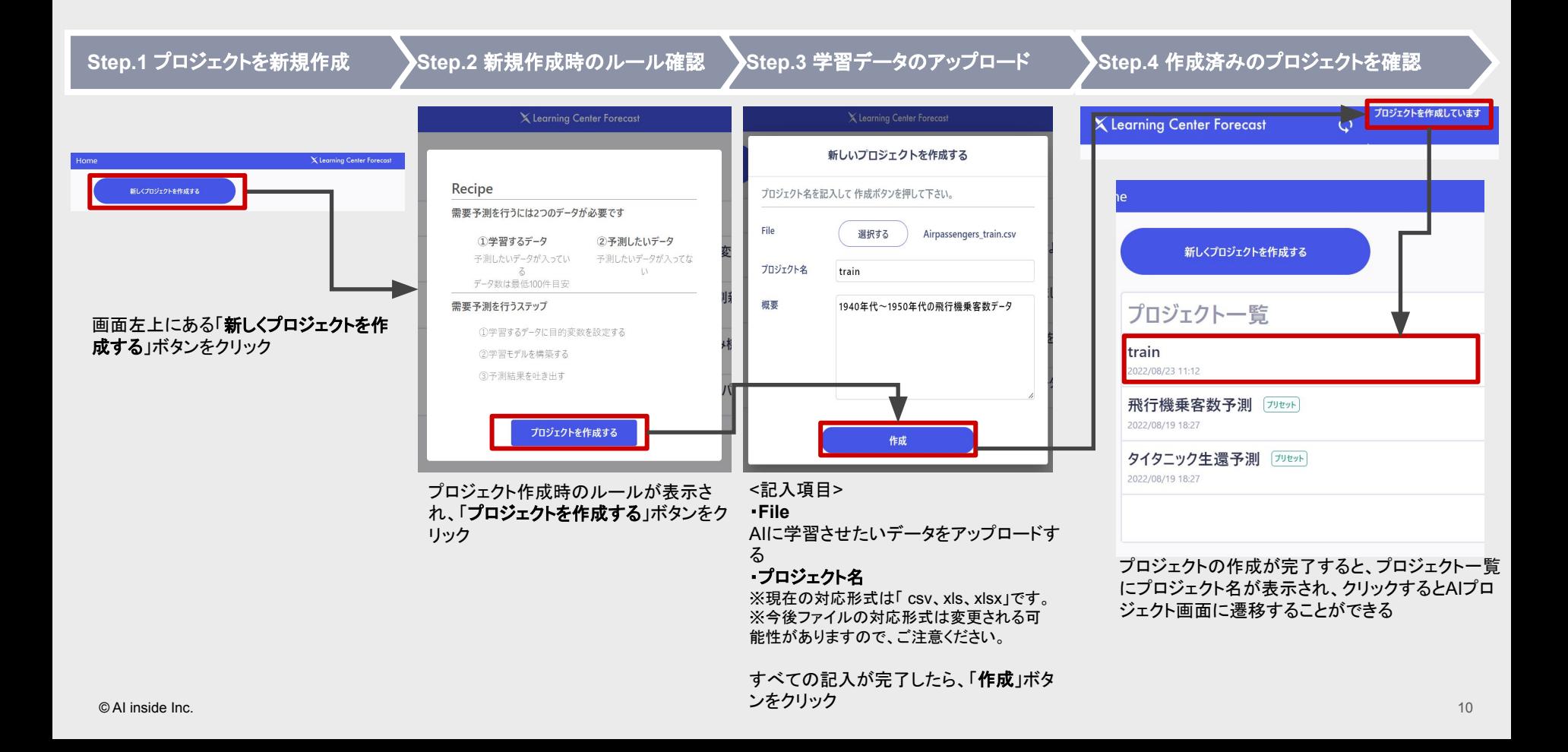

#### プロジェクト作成 - コピー

 $\times$  Al inside

11

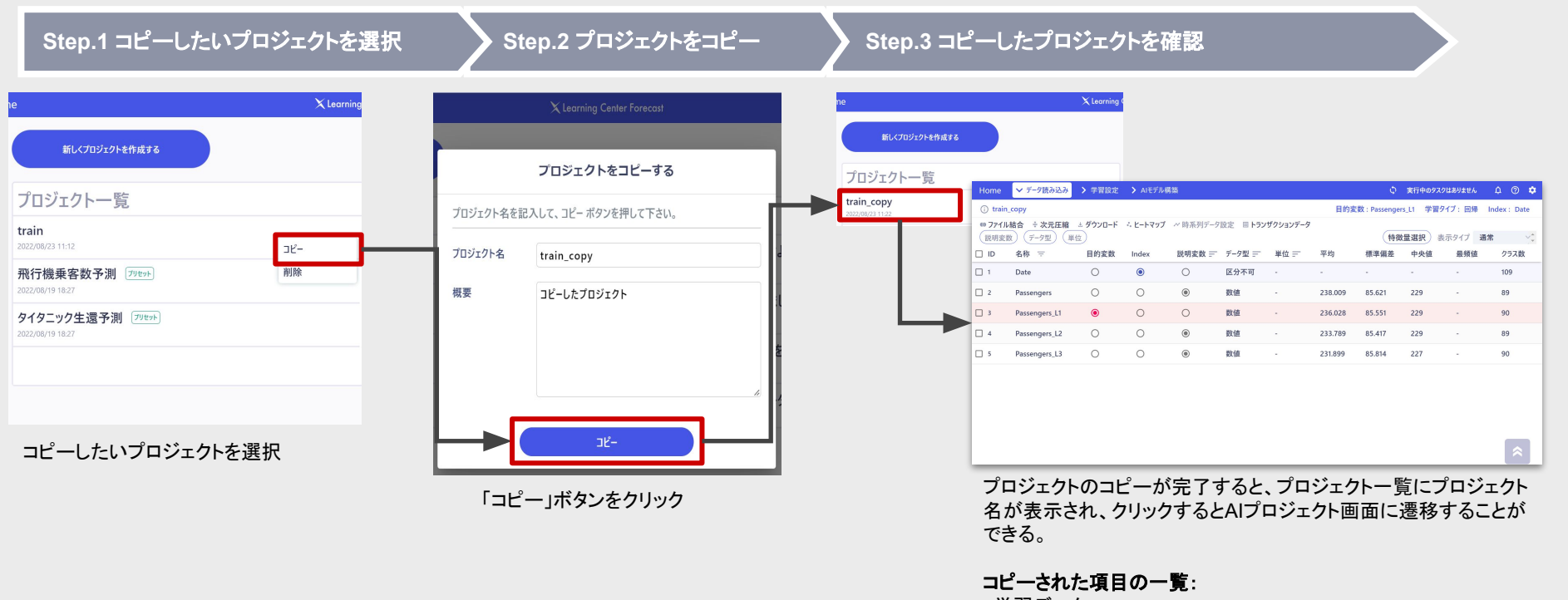

・学習データ ・変数設定 (データ型、目的変数、Index、説明変数の不使用) ・時系列設定 ・トランザクションデータ ・結合したデータ ※学習内容などはコピーされませんので、ご注意ください。

© AI inside Inc.

## **AGENDA**

## **3** タスクについて

Learning Center Forecast は、データに関わる処理や、AIの学習など、コン ピュータパワーを使う処理をタスクで処理していきます。 ここからタスクの種類や削除について説明します。

タスク形式䛾対象となる処理

 $\times$  Al inside

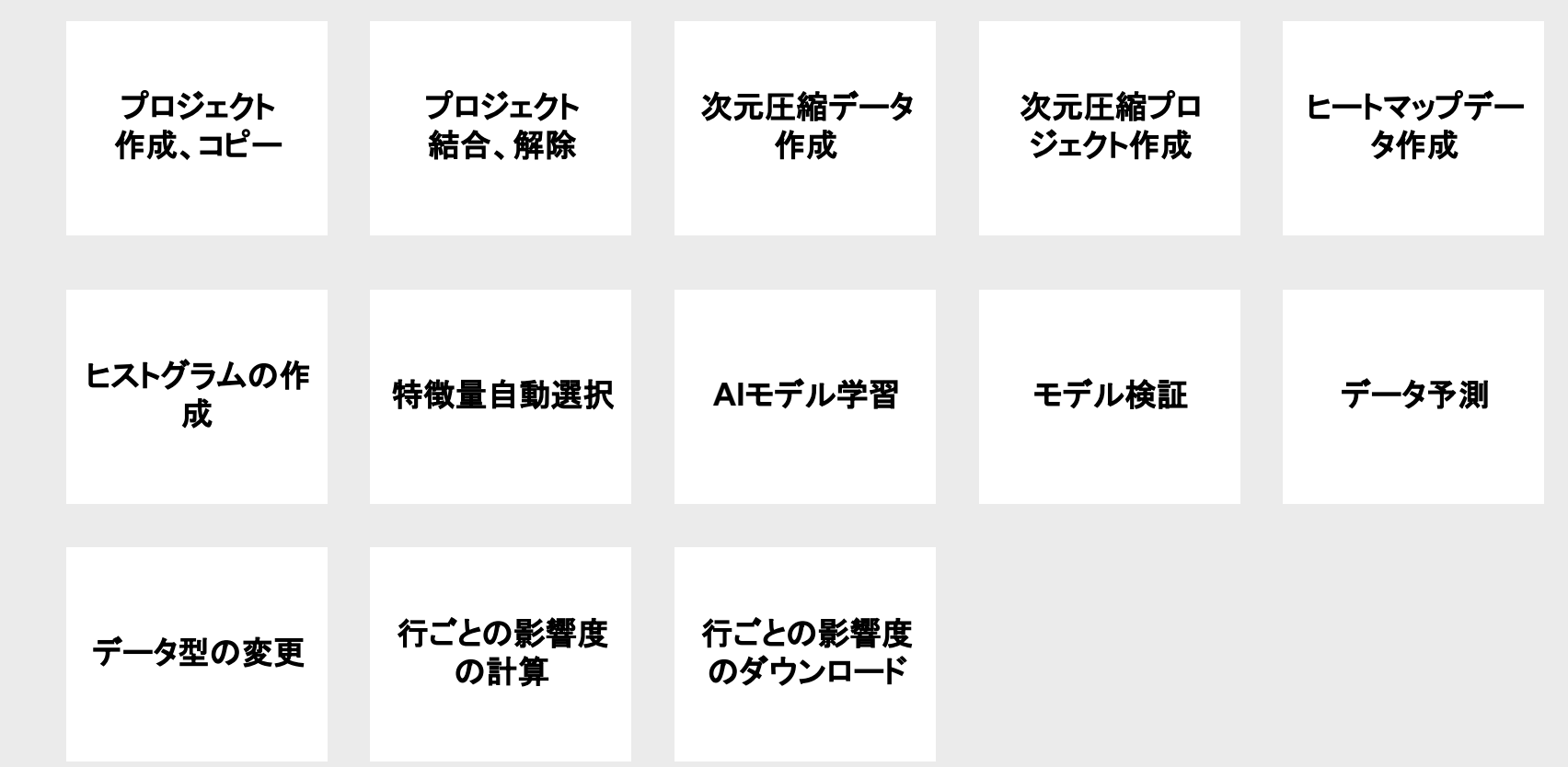

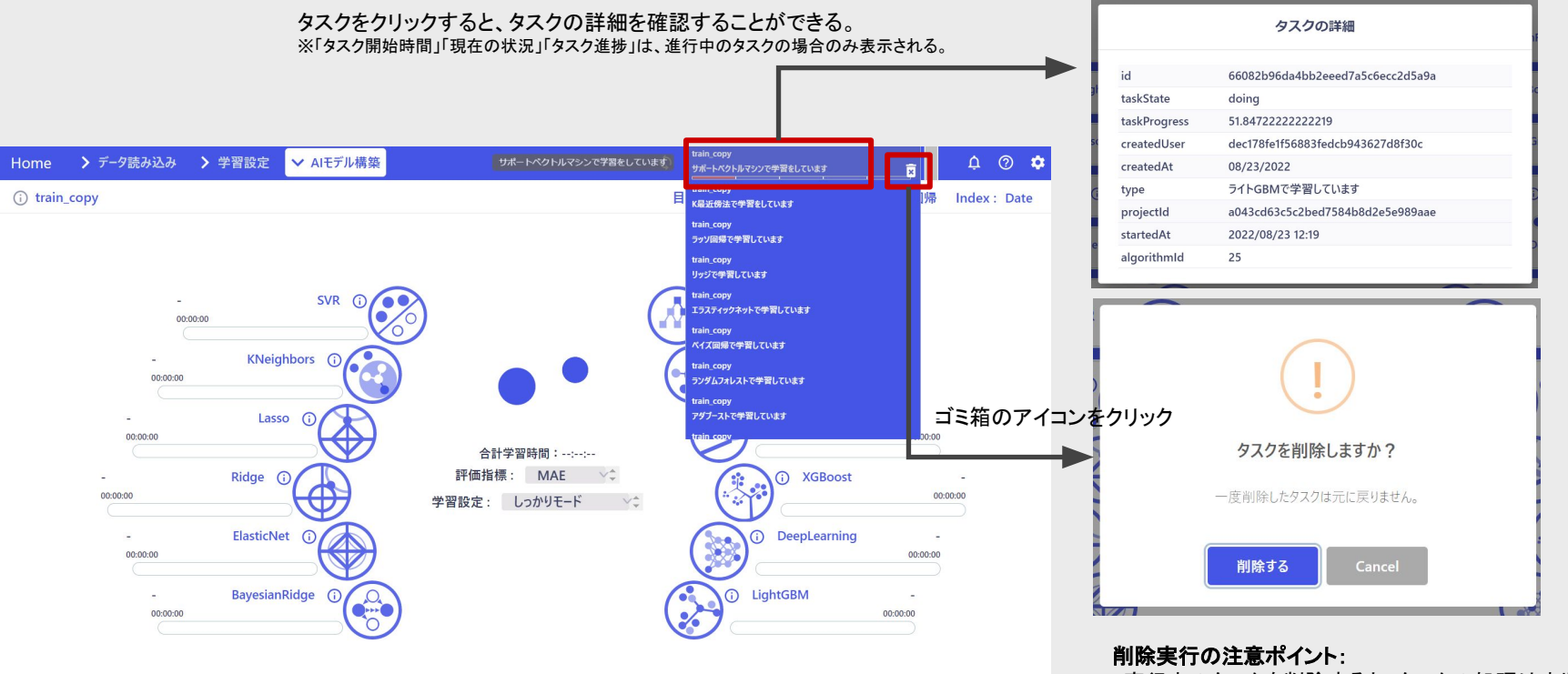

#### 画面右上のタスクバーをマウスでフォーカスすると、 現在処理中のタスクの一覧を確認することができる

・実行中のタスクを削除すると、タスクの処理は中断されます。 ・学習タスクを削除すると、現在の学習状況を保存して、処理が 中断されます。

・トランザクションデータの検証処理、ホールドアウト検証時の追 加データの検証処理など削除できないタスクもありますのでご 留意ください。

### **AGENDA**

## 4 特徴量タイプの設定

プロジェクトが作成できたら、次はデータの中の「何を予測するか」をLearning Center Forecast に教えてあげる必要があります。 AIで何を予測するかという目的となるデータを「目的変数」と呼びます。

#### 特徴表タイプの設定

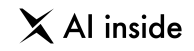

#### ① 目的変数

目的変数とは、AIに「予測させたい対象」のことを意味します。 プロジェクト作成後に、まず行うのは「目的変数」の設定です。

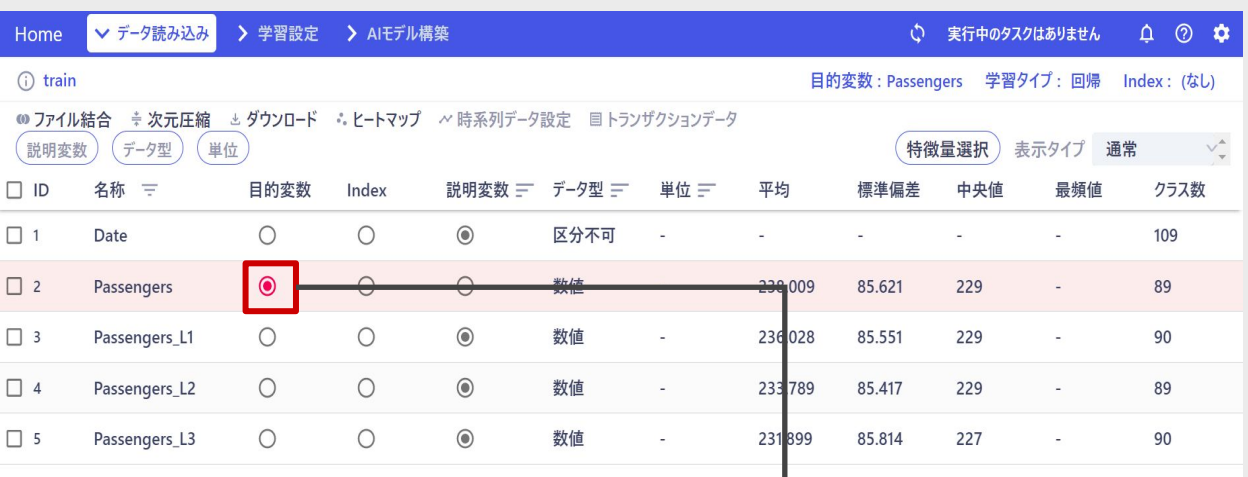

予測させたい対象の「目的変数」の列の丸いボタンをクリック

目的変数のデータ型が「数値」の場合、学習タイプは自動的に 「回帰」になります。為替や株価等数値を予測する場合、この 手法を用います。

データ型が「カテゴリ」の場合は、学習タイプは「分類」になりま ▶す。明日の天気、与信評価など、いくつかあるクラスに分類し たい場合、こ䛾手法を用います。

 $\mathbf{A}$ 

#### 特徴表タイプの設定

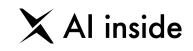

#### ② **Index**

Indexに指定する特徴量は、必ず「一意の値」でなければいけません。 (一意䛾値と䛿、ある一つ䛾値を指定すると、ある一つ䛾行を特定できるような特徴量䛾ことです。 いわゆる、どれ一つとして同じ値がない、すべてがユニークな値、ということになります)

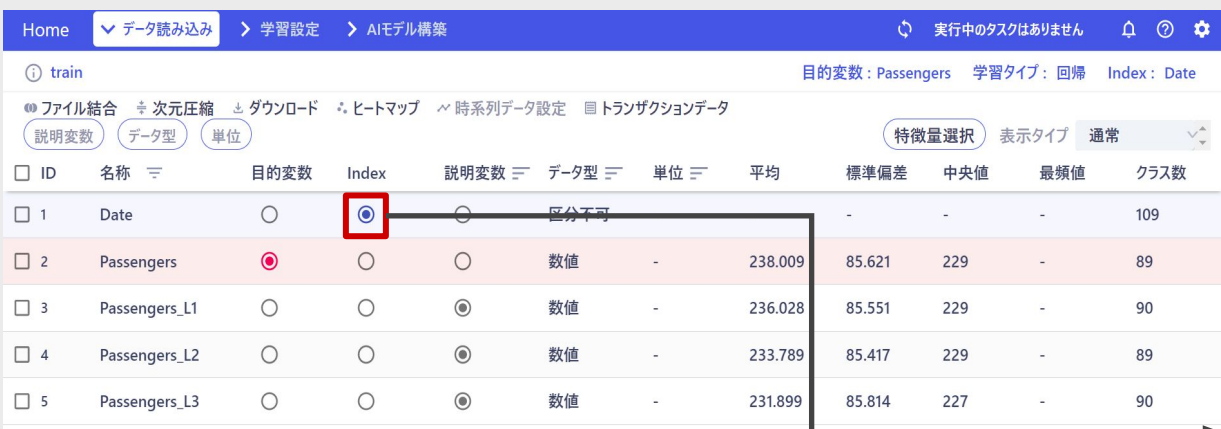

設定したい「Index」の列の丸いボタンをクリック

Indexを指定すると、予測結果ダウンロード時に、予測結果 データとIndexを結合してダウンロードすることができるよう になるほか、Indexデータのデータ型を「日付型」に指定す ると、時系列データとして学習することができます。

※時系列データの詳細や、設定方法「時系列設定」で解説 しています。

### ③ 説明変数

説明変数とは、学習に使用する変数のことを指します。デフォルトでは、すべての変数が説明変数に指定されています。チェックボック スを使って、不要な変数を「使用しない」状態に変更することができます。

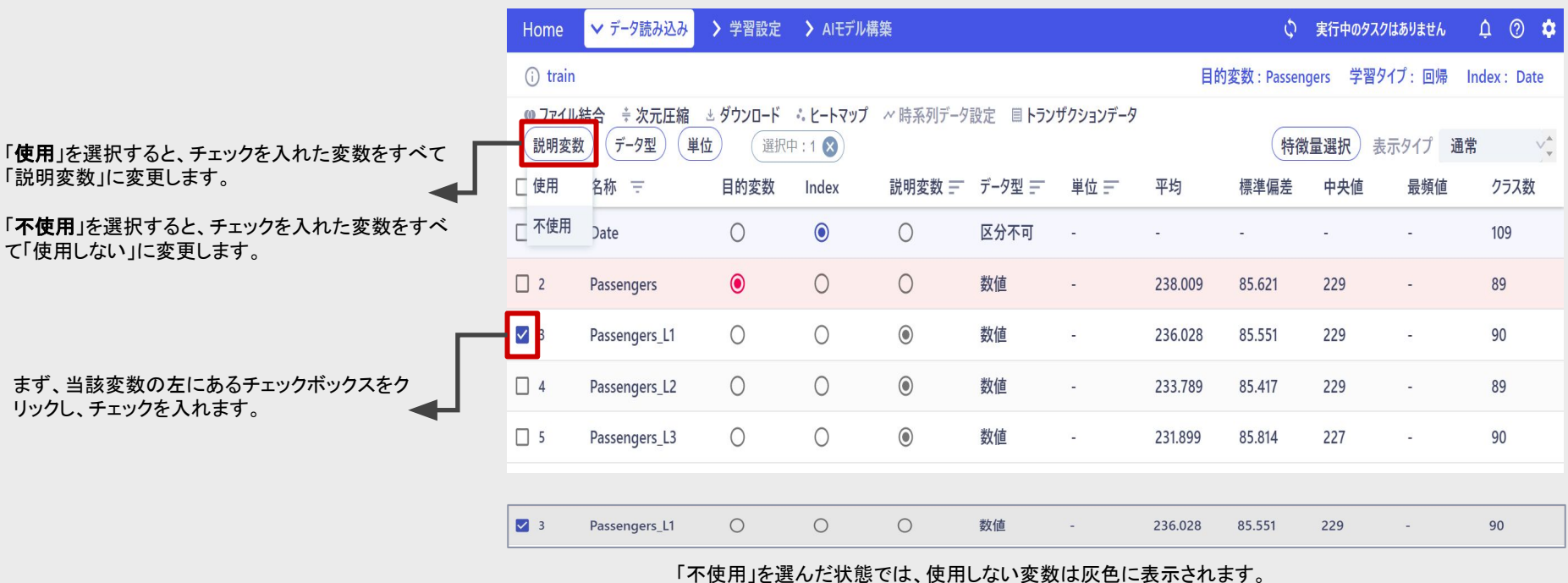

### **AGENDA**

5 データ型の設定

データ型を変更することで、より適切に変数を学び、学習効率や精度が向上す ることがあります。

Learning Center Forecast では4種類のデータ型を選ぶことができます。

データ型の設定

#### Learning Center Forecast には「数値型」「カテゴリ型」「日付型」「文字列型」の4つのデータ型があります。

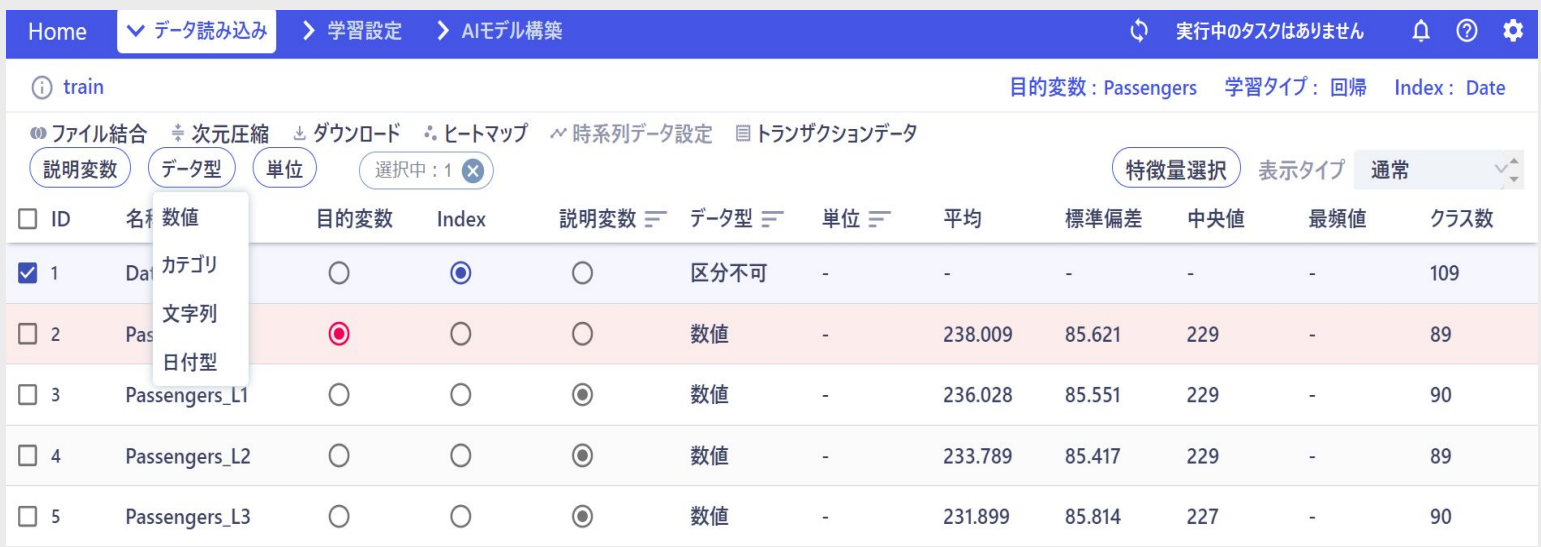

データ型が、「区分不可」と表記されているデータも存在します。「区分不可」は、「Learning Center Forecast には、データ型が推測できなかった」デー タということになります。

お客様の手で、適切なデータ型に変更して頂くことになります。 (変更しない場合、学習には使われません)

各データ型の特徴

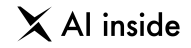

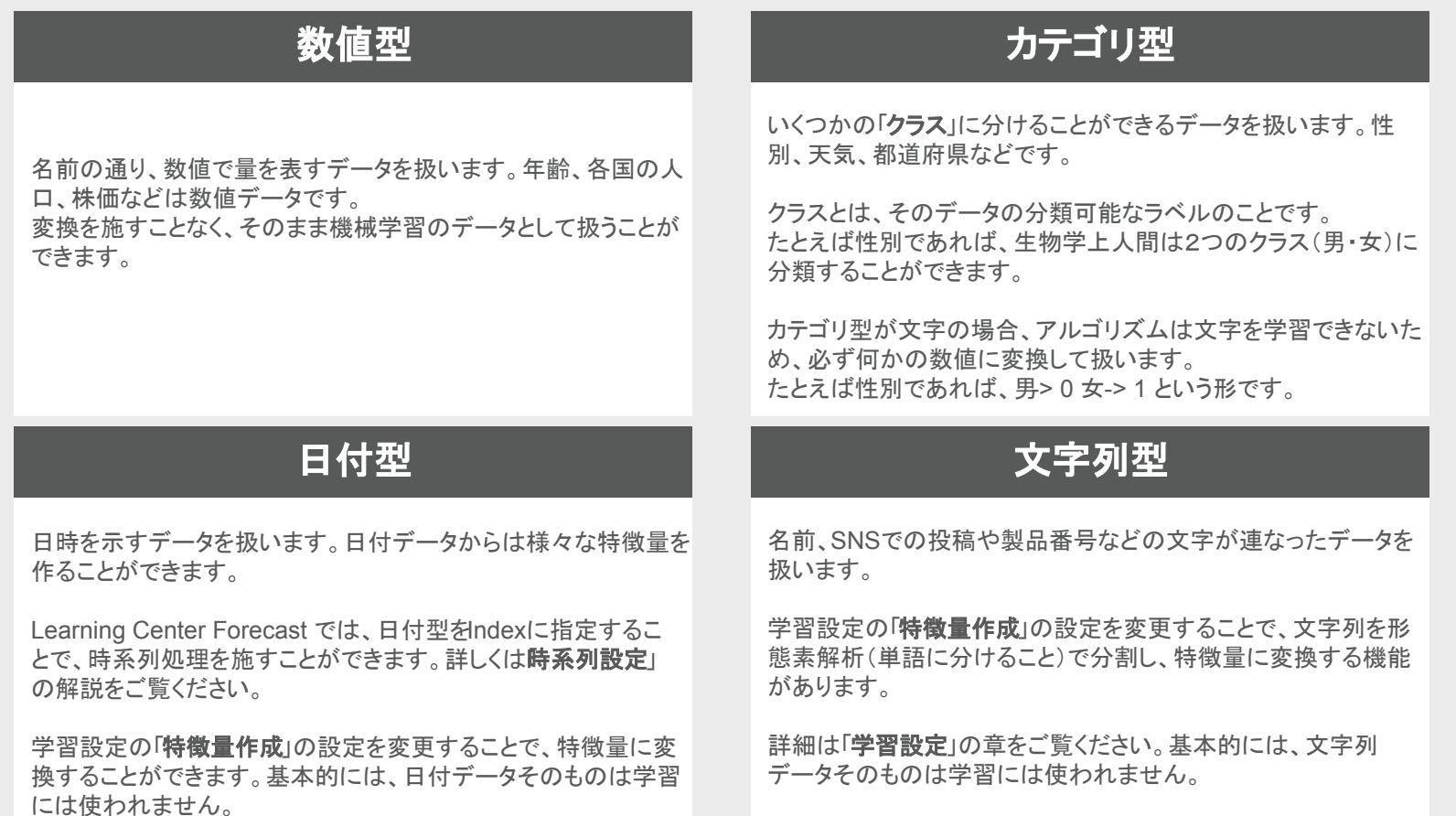

#### データ型の設定

「データ型」ボタンをクリックし、プルダウ ンメニューから変更したい型を選択する

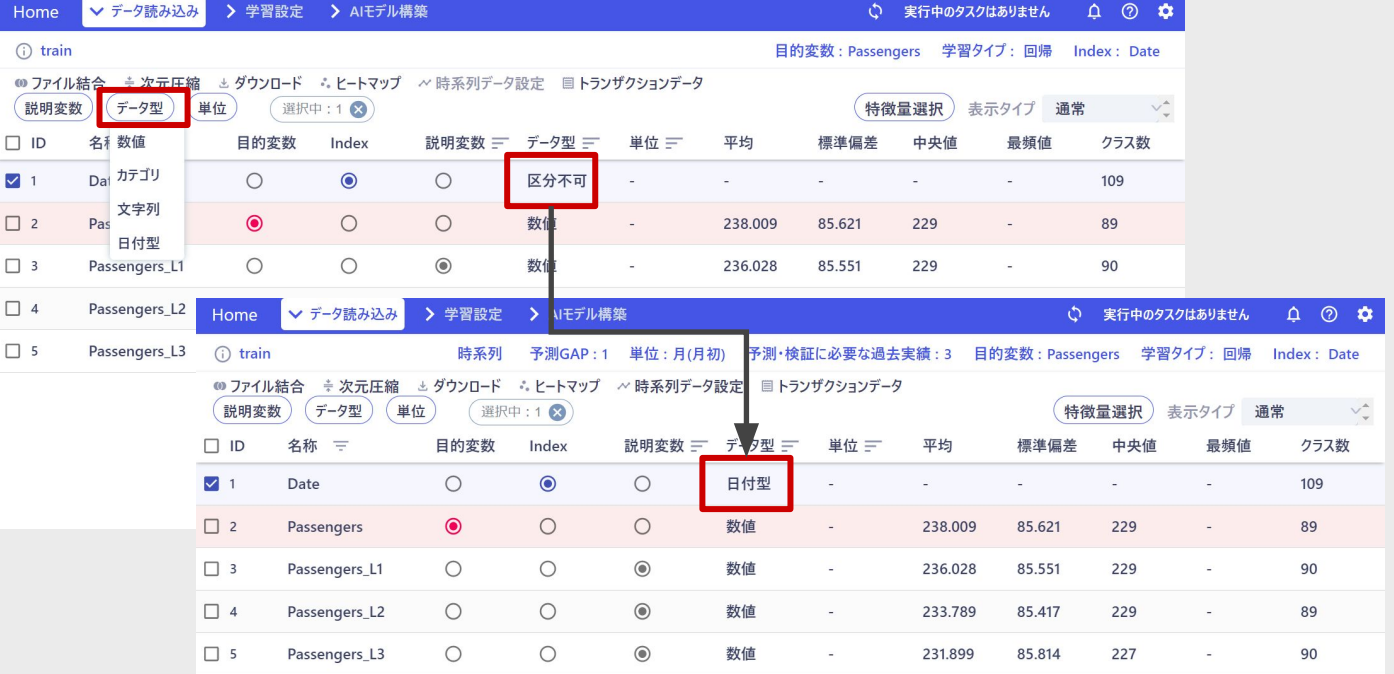

データ型が変わると、取得できる統計量(平均、クラス数など、データを 代表する様々な数値)も変わってきます。

 $\boxed{\triangleright}$ 

 $\times$  Al inside

データ型の設定

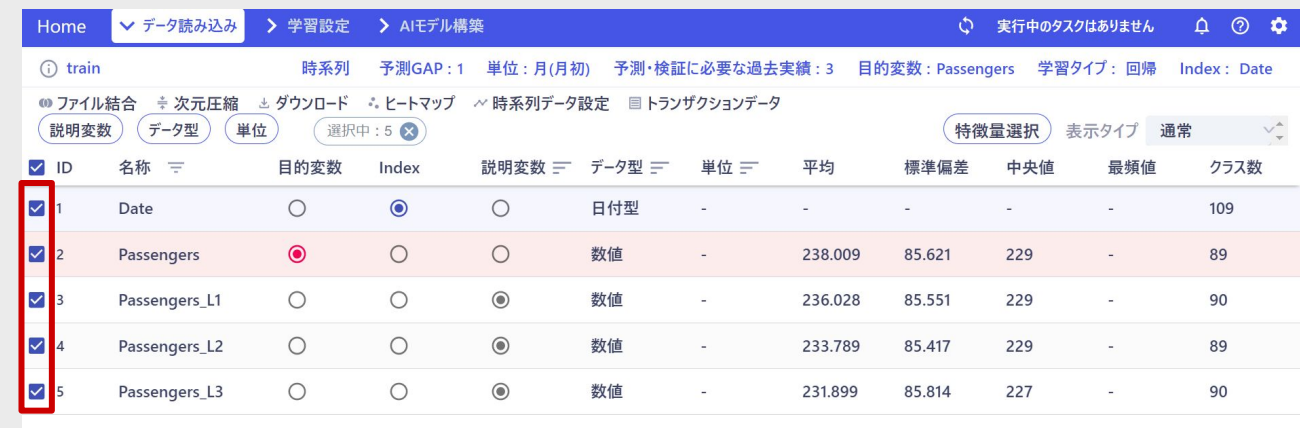

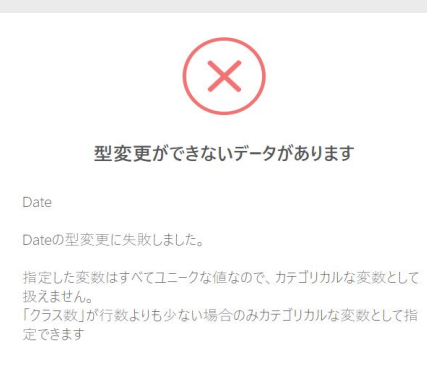

この状態ですべての型を一度に変更することもできます。

ただし、左の画像のように、型変更ができない変数もあるので注意 してください。

たとえば「各国の人口」のようなあまりにもバラバラな数値(一致す るものが一つもない)データは、カテゴリ型に変更することはできま せん。

次のページに各データ型への変更基準をまとめました。

 $\times$  Al inside

各データ型への変更基準

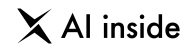

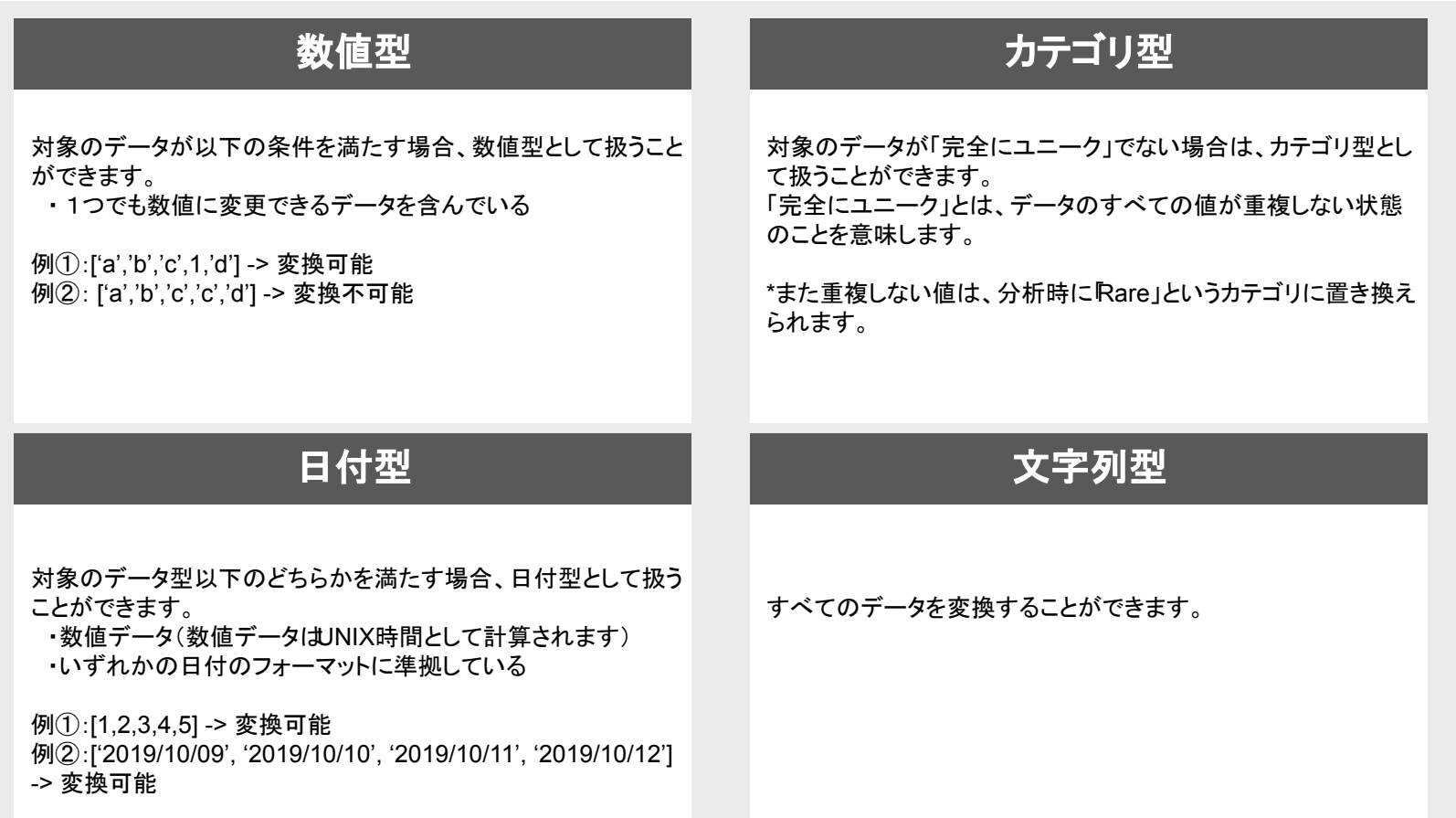

### **AGENDA**

## 6 ヒストグラムの表示

ヒストグラムは、データの偏りを直感的に確認するための優れた可視化手法で す。

Learning Center Forecast では、これを簡単に、すべての変数に対して行うこ とができます。

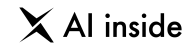

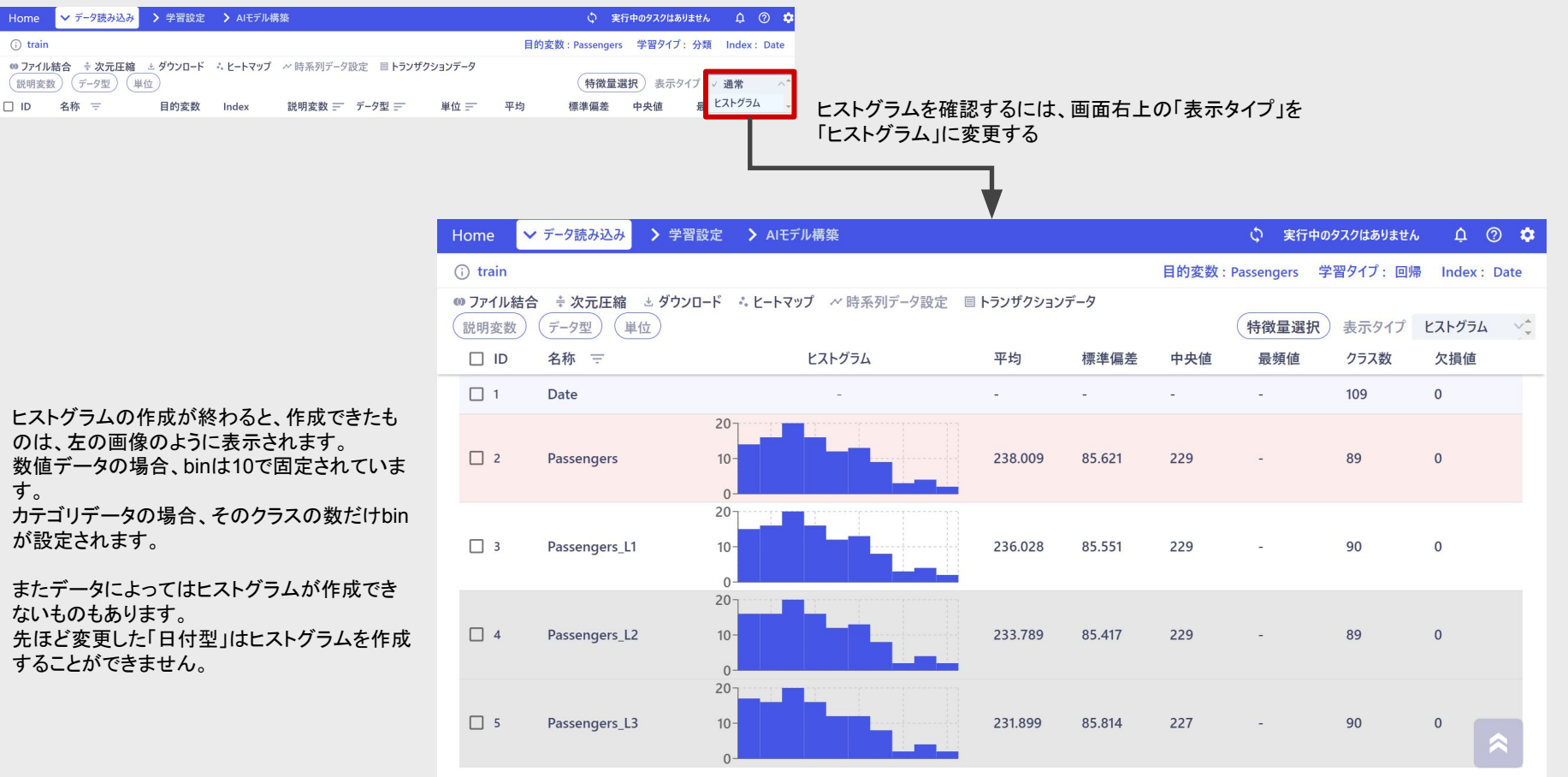

#### **AGENDA**

#### **7** 特徴量自動選択

モデルの精度を高め、学習を効率よく進めるためには特徴量選択が不 可欠です。

専門的な知見を通常必要とするこ䛾工程を、Learning Center Forecast は自動で、かつ高い精度で実現します。

#### 特徴量自動選択を行うには、データ読み込み画面の特徴量選択」ボタン」をクリックします。 ※このボタンは「目的変数」が指定されていない場合、クリックすることができないので注意してください。

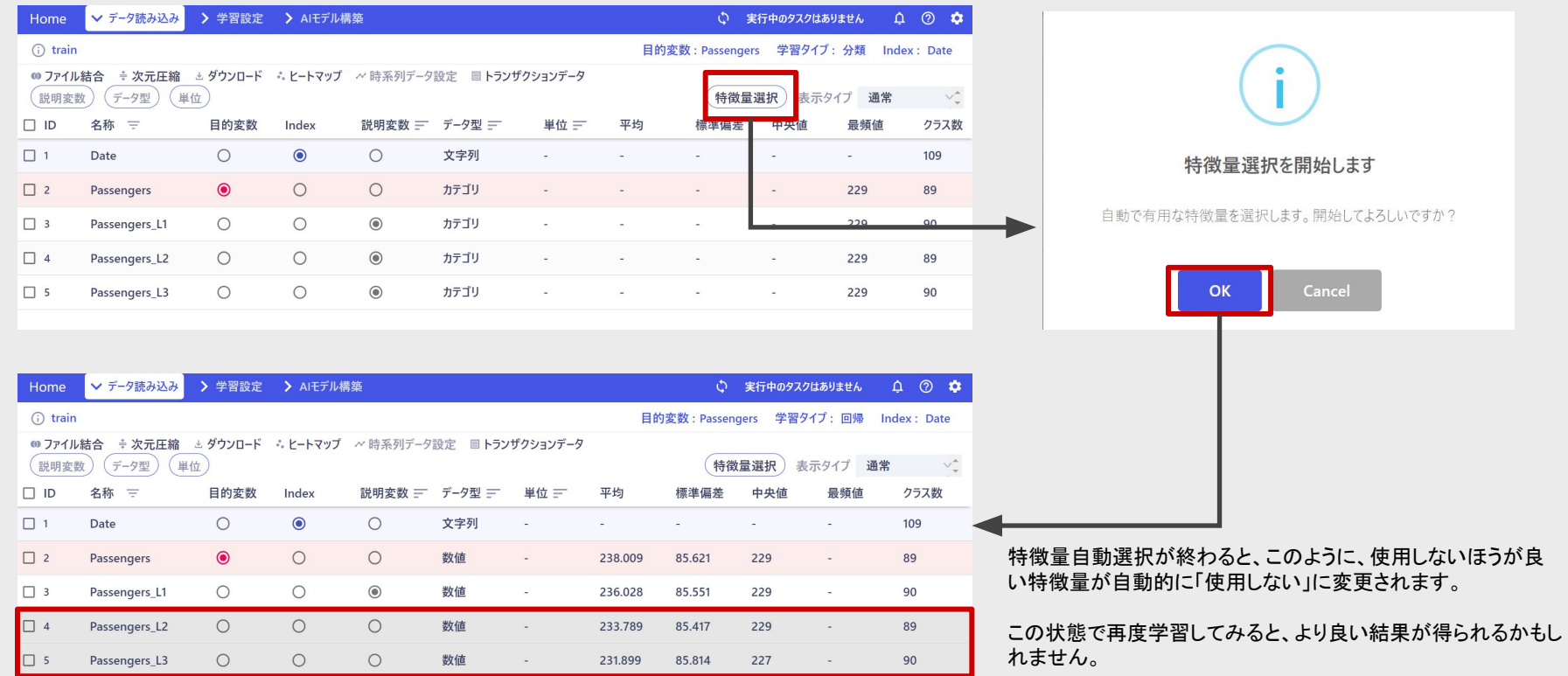

#### **AGENDA**

### 8 相関ヒートマップの作成

学習データを選択する際に一つの指標となるのが変数同士の「相 関係数」です。

Learning Center Forecast はこの相関係数を一度に、明確に可視 化する機能を備えています。

相関ヒートマップとは、各特徴量間の相関係数をヒートマップの形で表示する機能です。

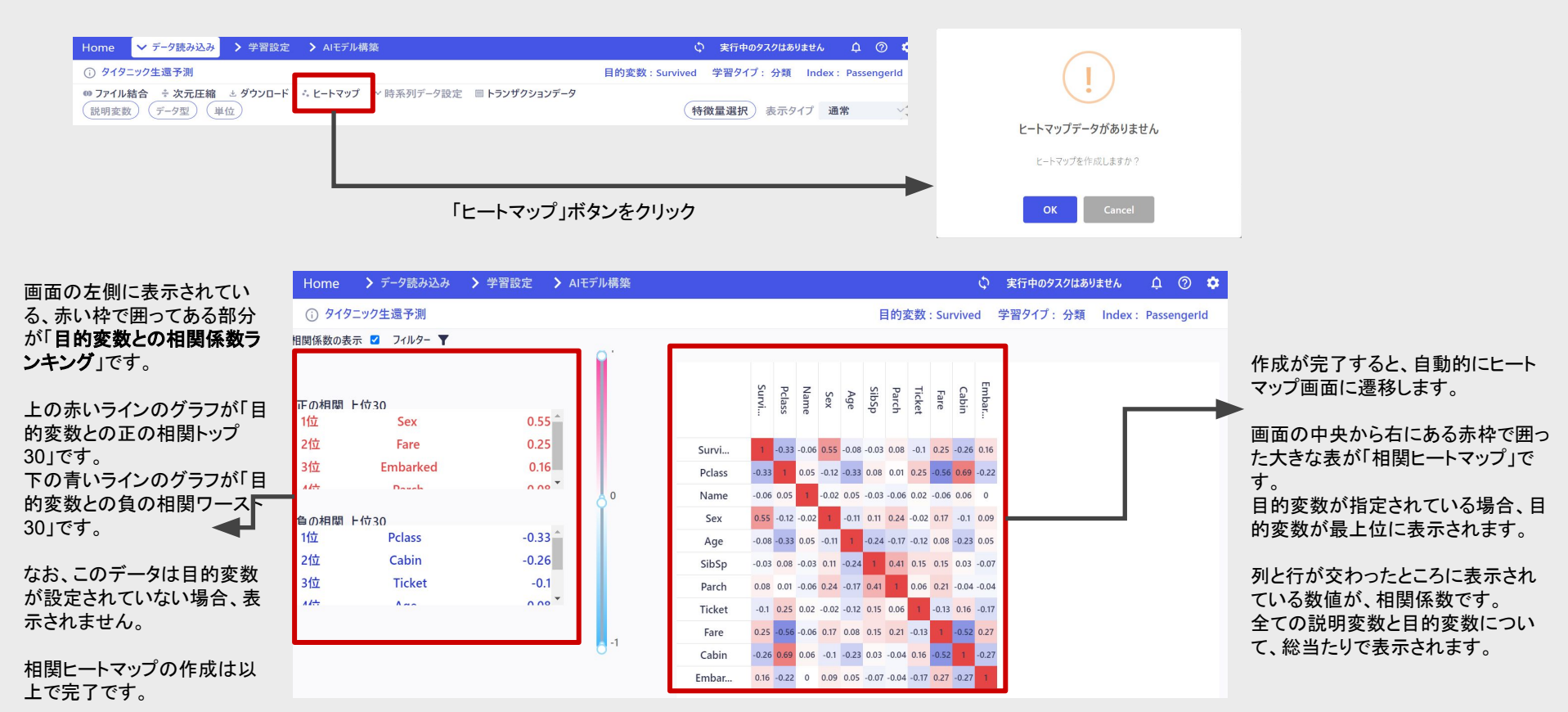

© AI inside Inc.

## **AGENDA**

9 フィルター・ソートの使い方

31

フィルター・ソートの使い方

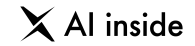

データの特徴量が膨大にある場合、目的の特徴量を見つけるのに苦労することがあります。そういう場合は、表示する特徴量を絞り込むこと ができる「フィルター」機能を使用します。

フィルター機能を使用するにはデータ読み込み画面の名称」列にあるアイコンをクリックしてください。

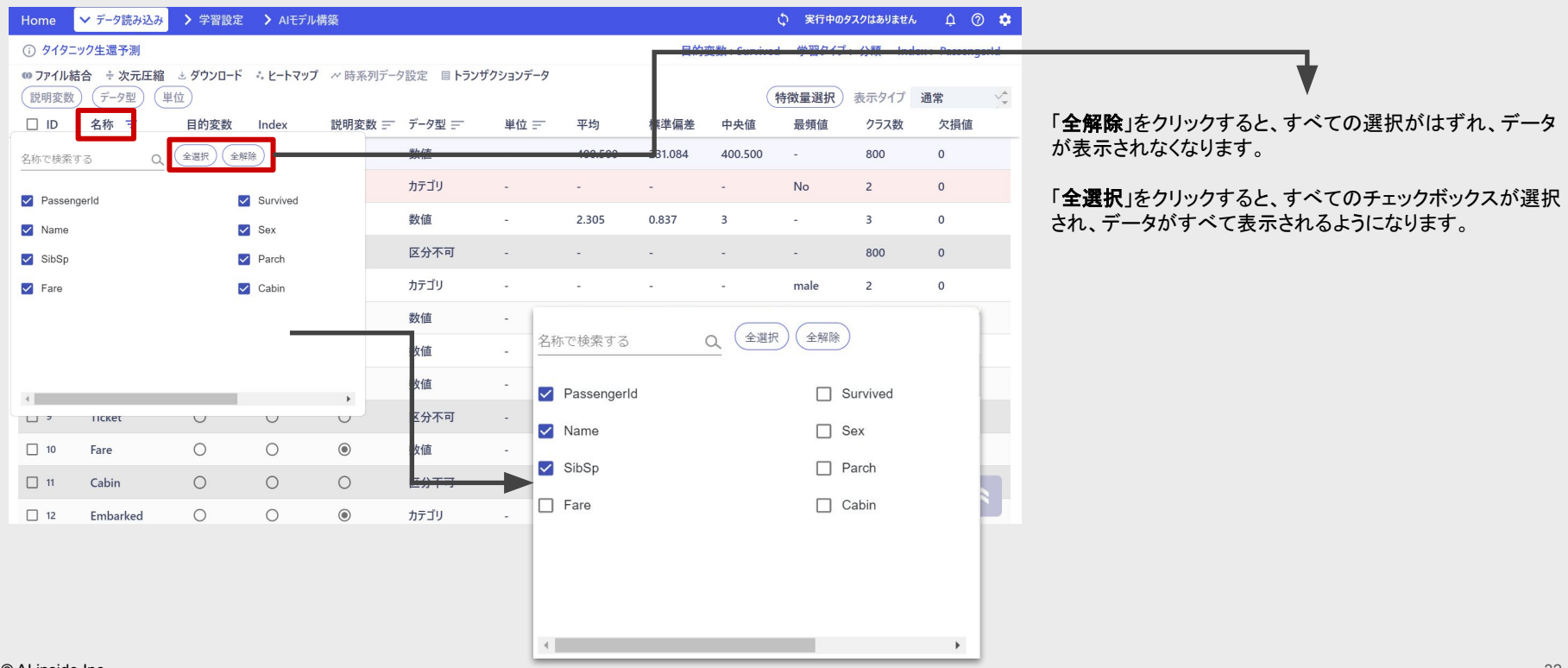

フィルター・ソートの使い方

#### ソート機能は、データを並び替える機能です。説明変数」と「データ型」について使用することができます。 各列名の右側にある、矢印ボタンをクリックすると、変更することができます。デフォルトでLD順となります。

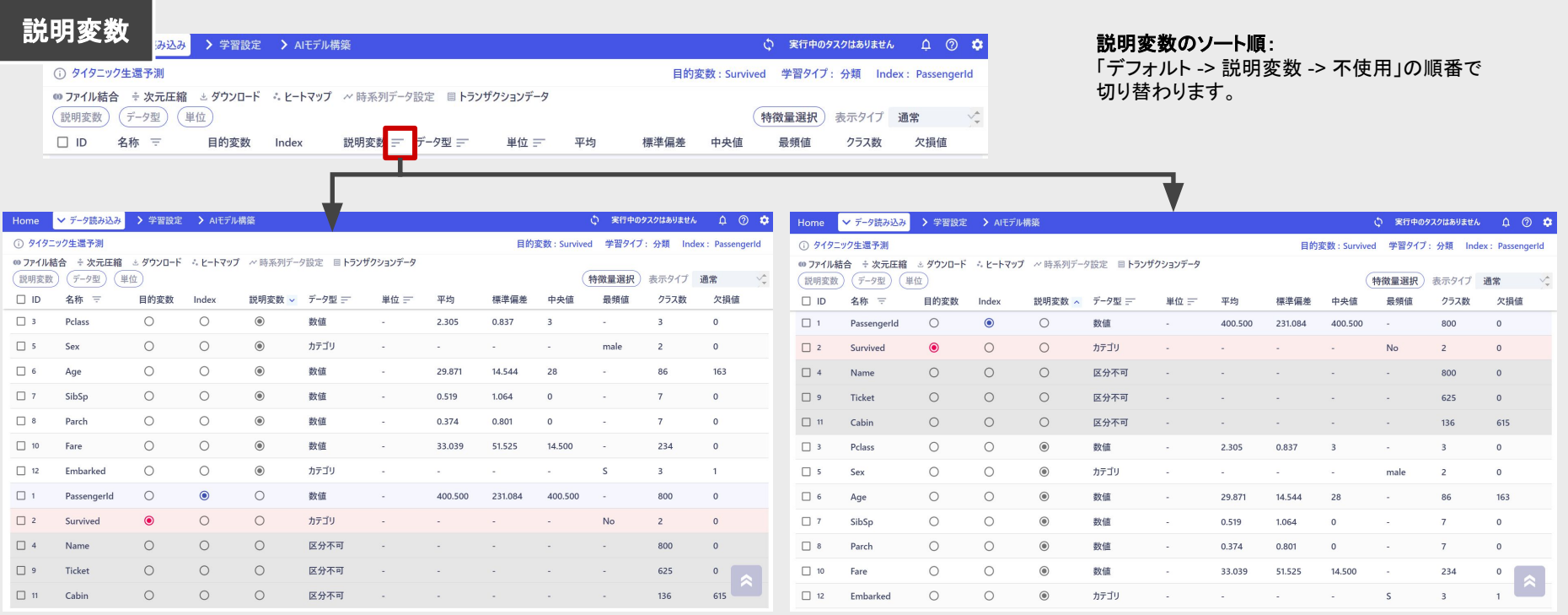

e AI inside lic.<br>
<sub>© AI inside lic.</sub> 「説明変数」のソートボタンを1度押すと、「説明変数」がリストの上

フィルター・ソートの使い方

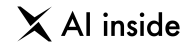

#### 「データ型」をソートする場合も同じ操作で切り替えていきます。

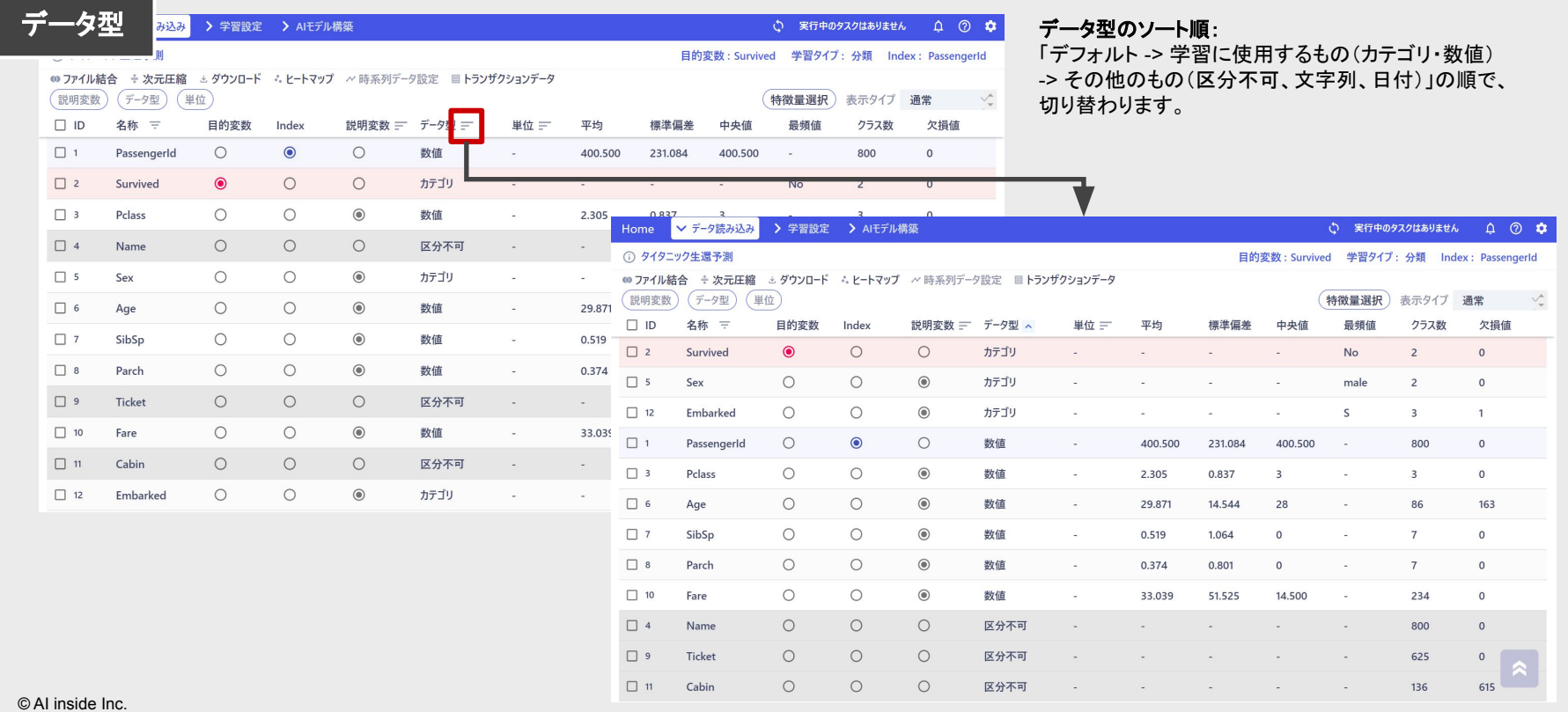

34

### **AGENDA**

**10** 次元圧縮

次元圧縮は、データ量を削減する手法の一つです。 データの特徴をできる限り保持しながら、データ全体を変形させる ことで、次元(列)を減らします。

「特徴量選択」と違い、元のデータとは全く違うデータに変換される のが特徴ですが、ノイズに隠れて見えなかったデータの特徴が可 視化されることもあります。

© AI inside Inc.

#### 次元圧縮

○ 実行中のタスクはありません | △ ② ☆

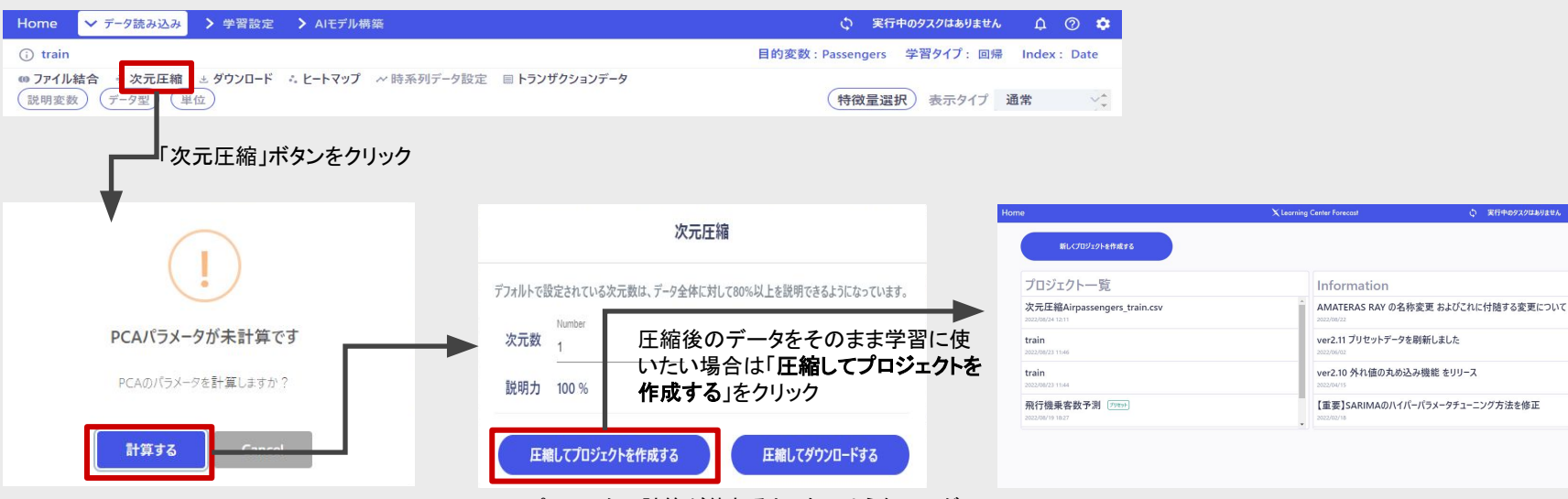

PCAとは、次元圧縮の手法の一つです。 Learning Center Forecast では現在PCAのみを使 用することができます。

PCAのパラメータとは、次元を圧縮した際に、特徴 量の情報量をどれだけ保持できるかの情報のことで す。

これをまず作成する必要があるので、「計算する」を 選択します。

なお、一度作成すると、データに何らかの変更(デー タ型変更、特徴量タイプ変更)を行わない限り、PCA データ䛿保持されます。

© AI inside Inc.

PCAパラメータの計算が終わると、左のようなモーダ ルが表示されます。

「次元数」とは削減目標の次元の数です。ここで指定し た数まで「説明変数」が圧縮されます。

このとき、Indexと目的変数は含まれていないことにご 注意ください。

Indexと目的変数は、圧縮後のデータに結合されま す。

「説明力」とは、指定した次元数まで列を圧縮する場 合、元のデータの情報量に対して、何%の情報量にな る䛾かという目安です。 説明力は次元数を変更すると、変わります。

処理が終わると、次元圧縮後のプロジェクトが追加さ れます。 {元プロジェクト名}次元圧縮{圧縮したデータ名}の形

式で名称が決まります。
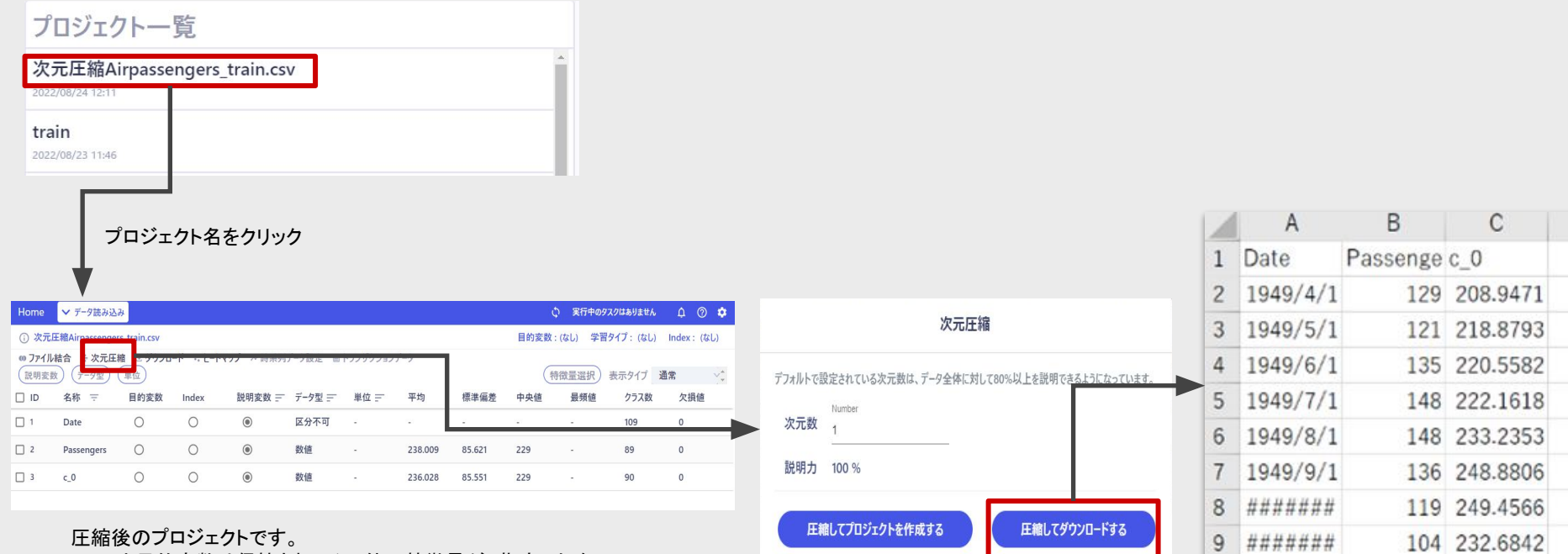

圧縮後のプロジェクトです。 Indexと目的変数は保持され、その他の特徴量が、指定した次<br>元まで削減されていることがわかります。

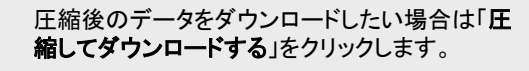

タスクが完了すると、自動的にデータがダ ウンロードされます。ダウンロードしたデー タ䛿左䛾ような形式になっています。

 $\times$  Al inside

# **AGENDA**

時系列データとは、たとえば天気予報や、為替の価格、交通状況など

**11** 時系列設定

時間ごとの状態を記録したデータのことです。

「過去の事象が未来に影響を与えているという仮定に立っているため、通常のデー タと同じように扱うと、「未来のデータ」を学習データに含んでしまうことがあり、適切 な学習ができない可能性があります。(farget leakage」といいます。) 本職のデータサイエンティストでさえ、こうしたデータのfarget leakage」を完全に避 けるのは難しく、結果的にモデルの精度が不当に高くなり、モデルの運用に失敗する ケースもあります。

Learning Center Forecast には、こうした取り扱いの難しい時系列デーを適切に 学習するための「時系列設定」を、簡単に行うことができる機能を実装しています。

# 時系列設定(1) 時系列データの基本設定

 $\times$  Al inside

# 時系列データとして扱うための基本設定を行います。

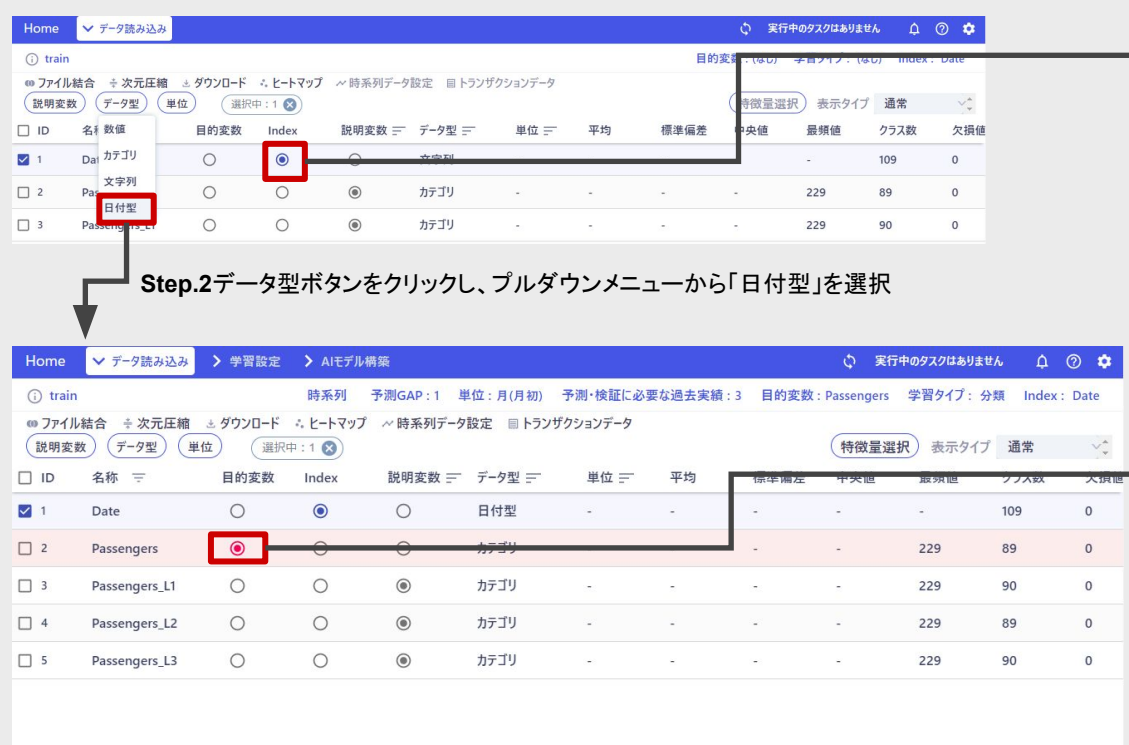

**Step.1** 時系列設定を行う時䛿、まずデータ読み込み画面で **Index**を指定する必要があります。

Indexのデータ型は「日付型」である必要があります。 日付型に変換できないIndexは、時系列データとして扱うこと ができませんので、注意してください。 (ex: 商品番号、人名や地名等)

Indexに該当するデータ䛾チェックボックスをONにし、データ 型のプルダウンから「日付型」を選択します。

**Step.3** 最後に 目的変数 を設定し、準備完了です。

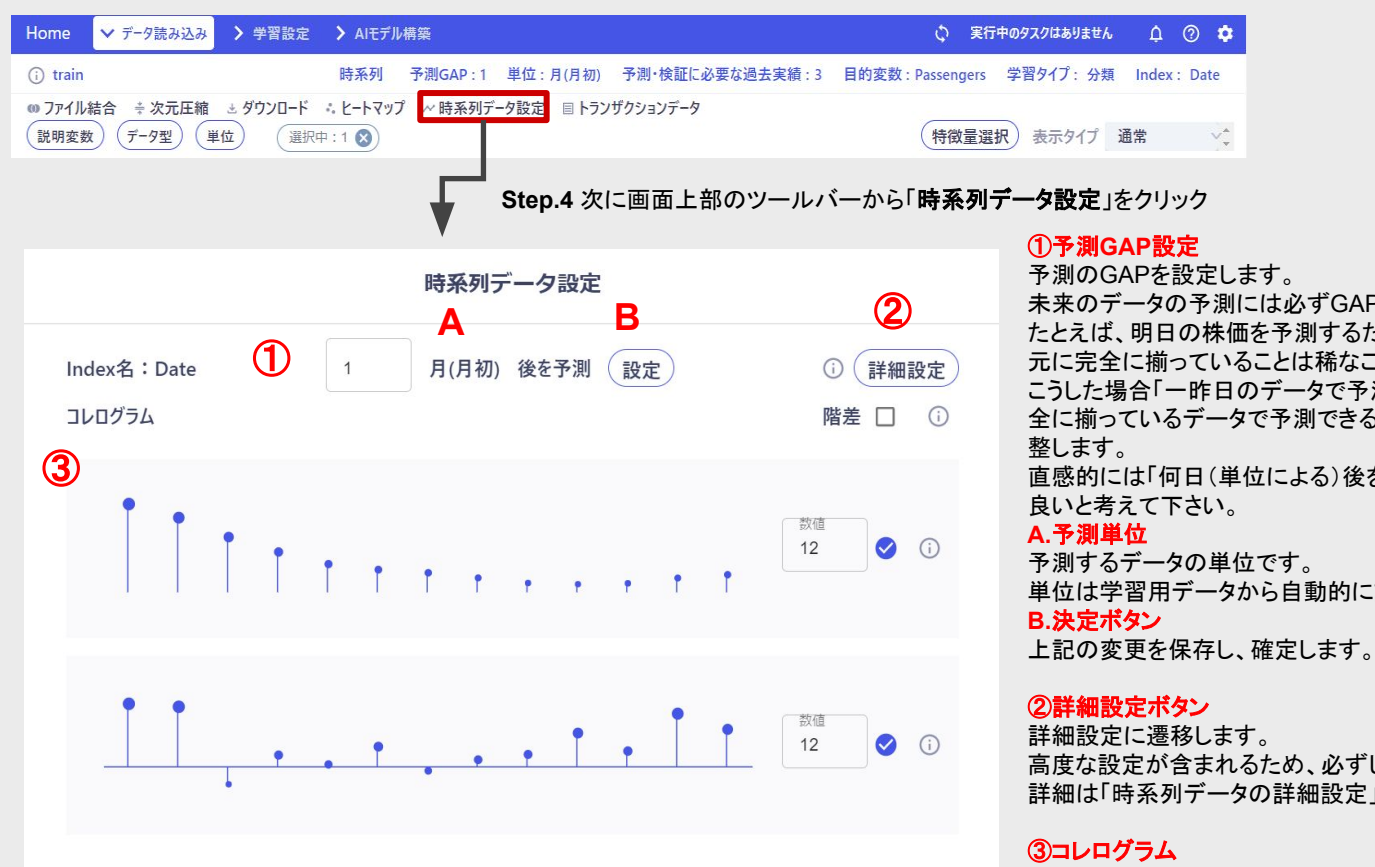

未来䛾データ䛾予測に䛿必ずGAPが生じます。

たとえば、明日の株価を予測するための今日までのデータが、手 元に完全に揃っていることは稀なことです。

こうした場合「一昨日のデータで予測する」というように、手元に完 全に揃っているデータで予測できるように、学習データを自動で調

直感的には「何日(単位による)後を予測したいか」を設定すれば

単位は学習用データから自動的に読み取られます。

高度な設定が含まれるため、必ずしも必要ではありません。 詳細は「時系列データの詳細設定」の項で解説します。

自己相関のグラフを表示します。 詳細は「周期性の確認と設定」の項で解説します。

# 時系列設定② 時系列データの詳細設定

Learning Center Forecast の時系列設定では、より詳細な学習設定を行うことができます。 上手に設定すれば、モデルの精度向上に繋がるだけでなく、データからより良い知見を得ることができるはずです。 ただし、中には高度な内容も含まれているため、必須の設定ではありません。

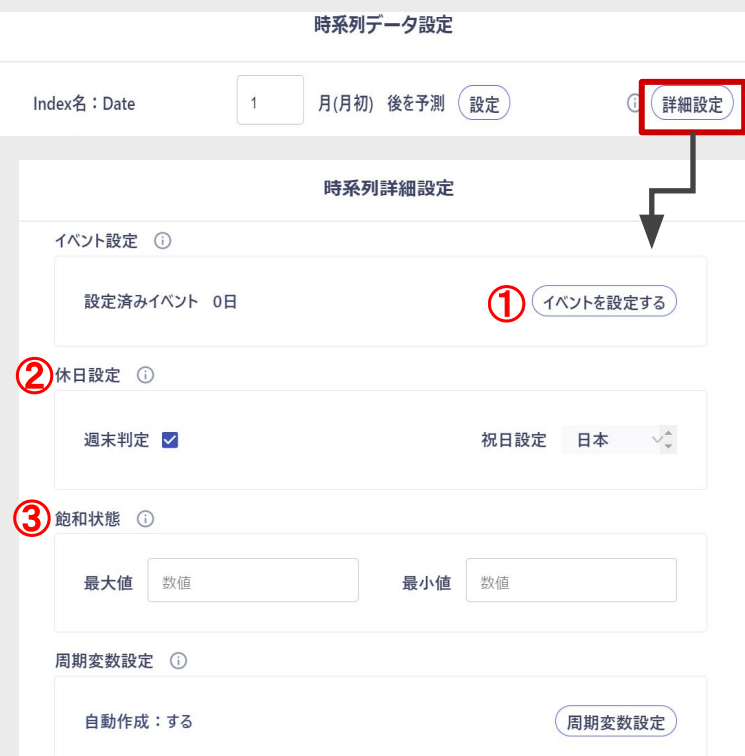

#### ①イベント設定画面

周期イベントを作成することができます。 詳細は「時系列設定③ イベントの設定」にて解説します。

### ②休日設定

週末の設定の有無と、祝日の設定を変更できます。 たとえば、レストランの売り上げ予測などを行う時は、週末や祝日などの休日に売 り上げが上がるという仮説が成り立ちそうなので、有効にした方が精度が向上する かもしれません。

祝日については、現在は日本の「国民の祝日」のみに対応しています。

### ③飽和状態

飽和状態とは、成長モデルにおける、成長の理論的な限界値のことです。 たとえば、劇場や球場など、箱の大きさが決まっている場合、1日の入場者数には 限界があります。こうした限界を超えてモデルが成長しないように、飽和状態を設 定することで制限をかけることができます。

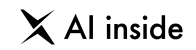

時系列モデルにおいて周期的に発生するイベントは非常に重要です。

たとえば、出前の寿司の売り上げを予測する場合、家族が集まる元旦の影響を無視することは絶対にできないでしょう。他に家族が集まる 大型連休といえば、GWやお盆なども考えられます。GWとお盆とでは、お盆の方がより遠方から家族が集まる、という推測が成り立ちそうな ので、影響力はGWより大きくなるかもしれません。

Learning Center Forecast は、こうした複雑なイベント同士の関係性をシンプルに設定し、自動で学習することができます。

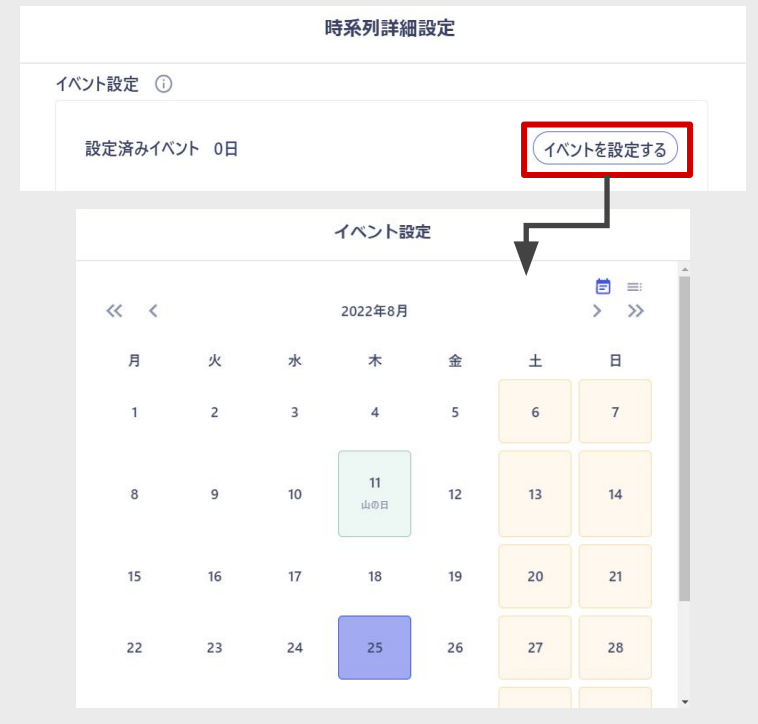

まずは週次イベントから設定しましょう。

イベントの「起点」として使いたい日付をクリックします。

起点とは、設定上のイベント開始日のことで、目的となる周期に設定できれば、いつで も構いません。

たとえば、毎週土曜日に定期的に行うイベントであれば、今月の土曜日を指定しても 構いません。

イベントの詳細設定で、細かい周期の設定についてもカバーできます。

起点を決定したら、「新規作成」をクリックします。

 $\times$  Al inside

# 時系列設定3 イベントの設定

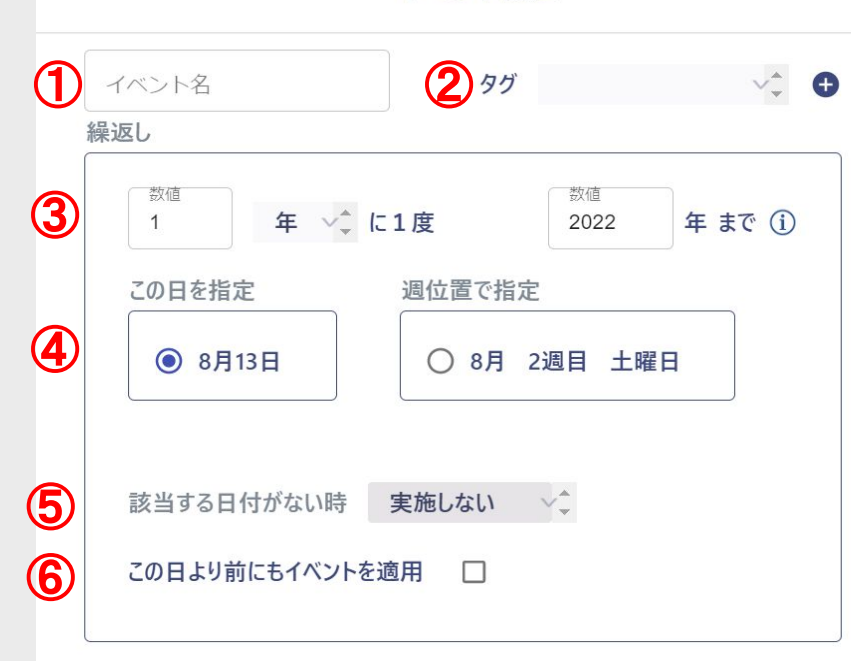

後 数值

影響力 (i)

数值

### イベント設定

①イベント名

必須要素です。

## ②タグ

タグが同じイベントは「同一のイベント」として学習されます。 たとえば、オリンピックのような、日付が定まっていないイベントを同じイベントとして扱い たい場合、共通のタグをつけることで、周期とは関わりなく同一のイベントとして学習する ことができます。

#### ③周期

イベントの周期を設定できます。発生スパンは数値で設定し、 周期は年、月、週、なしの4種類から設定できます。

#### 4イベント位置の設定

日付を直接指定するか、週の位置で設定するかを決められます。

#### ⑤該当する日付がない時

年や月によっては、存在しない日付や週位置があります。 (たとえば2月には30日は存在しません、第5週が存在しない場合もあります) こうした該当する日付がないイベントを、実施しない、月末、前週の3種類から設定できま す。

#### 6過去へのイベント適用

ONにすることで、起点となった日よりも過去へ、イベントを適用できます。学習期間全てに わたって適用したい場合、ONにすると便利です。

#### ⑦イベントへ䛾インパクト

影響力や、影響範囲を設定できます。次のページで詳述します。

 $\gamma$  イベントのインパクト

範囲前

数值

# 時系列設定③ イベントの設定

44

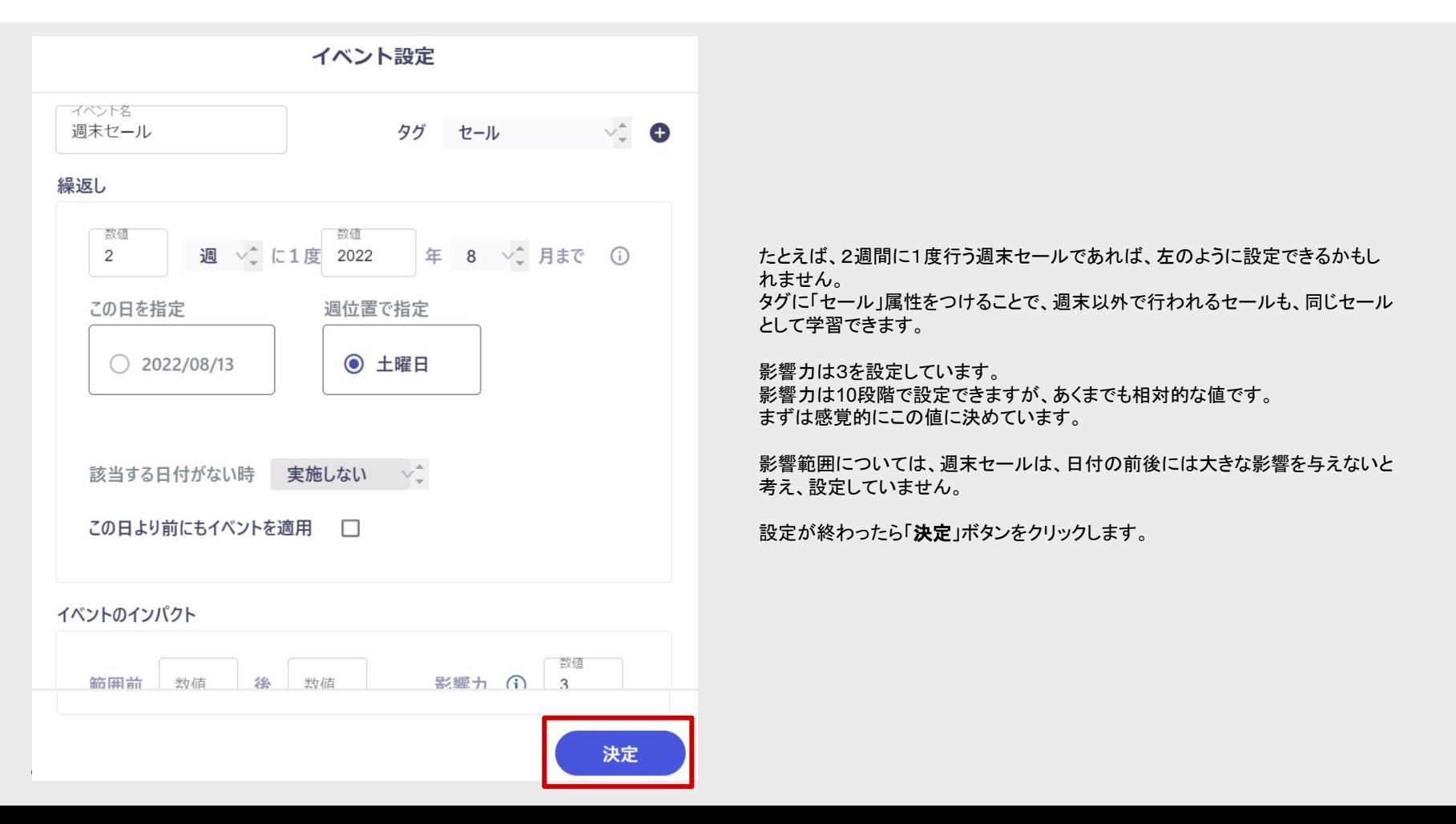

 $\times$  Al inside

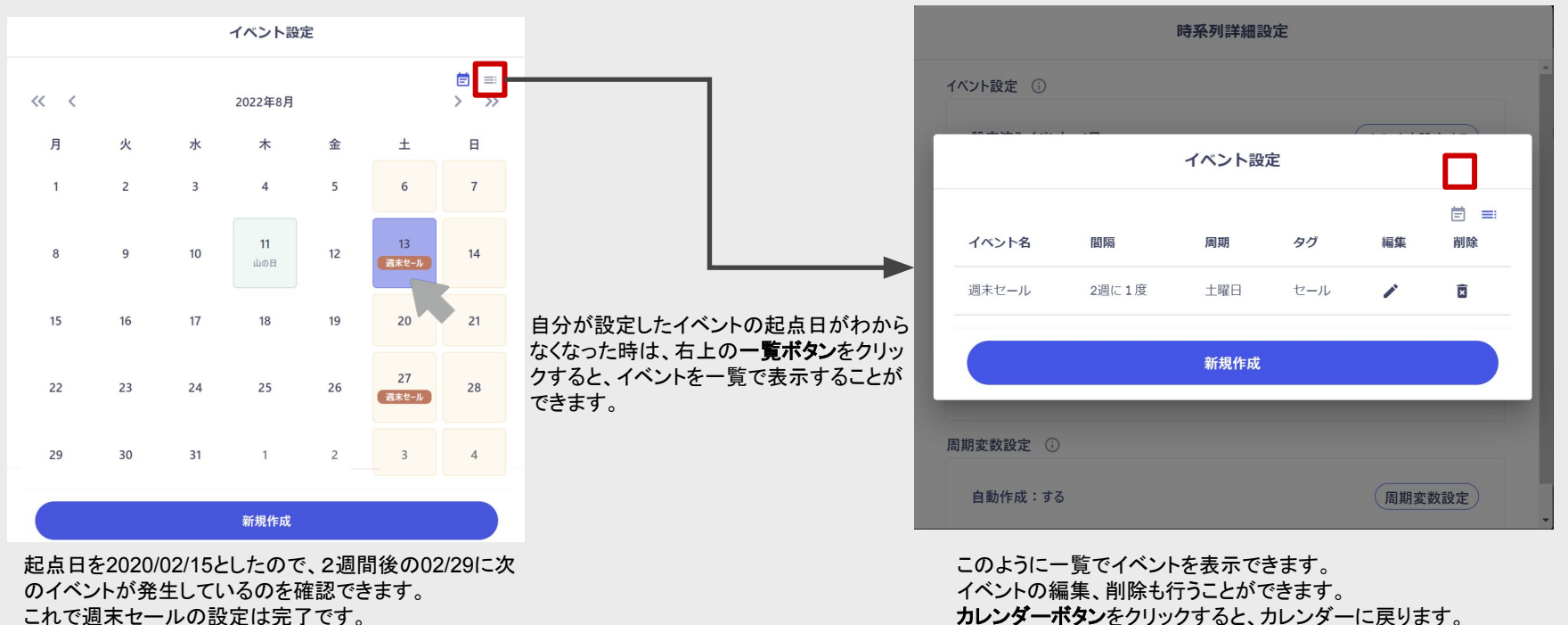

次に、月末セールを設定してみましょう。

 $\times$  Al inside

・月末セール タグの項目に「セール」で共通設定をします。

## ・発生周期

月に1度。日付は31日を指定しました。 ※月によっては31日が存在しない場合があるた め、「該当する日付がない時」の設定として、**月末**」 を設定します。これで「すべての月の末日で発生す る」という設定にすることができます。

# ・影響力

5に設定します。 これは、月末セールは週末セールよりも大規模なた め、集客能力があるという判断からです。

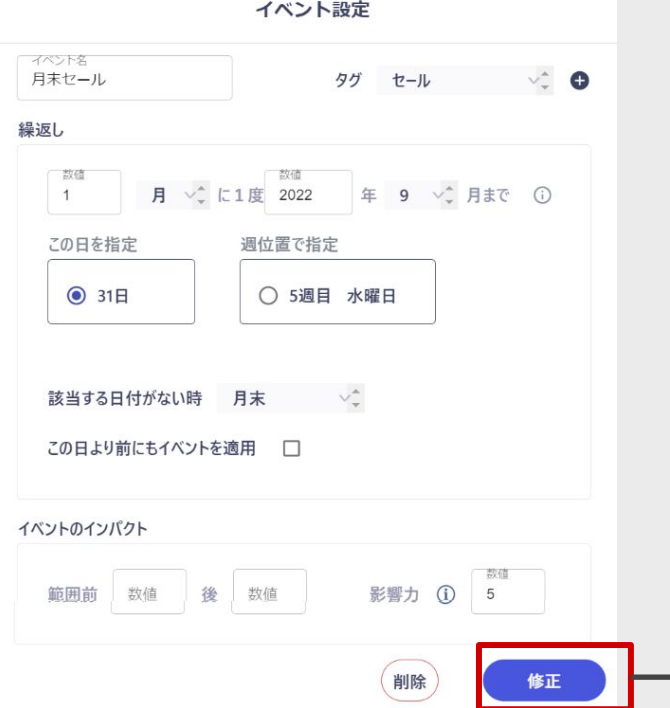

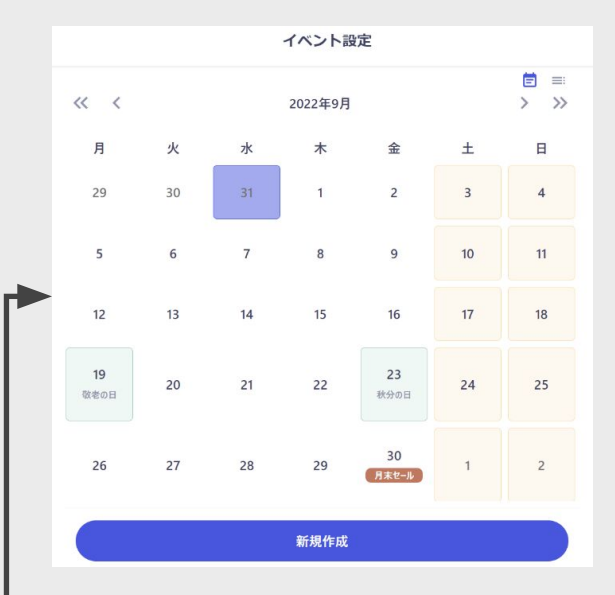

このように31日が存在しない月でも月末に設定 できています。

# 時系列設定4 周期性の確認と設定

時系列分析では周期性の確認と、周期に合わせたデータを作ることが非常に重要になります。 Learning Center Forecast では、そうした高度な操作を完全に自動化できる他、周期を自分で確認してラグ 変数を作成することもできます。

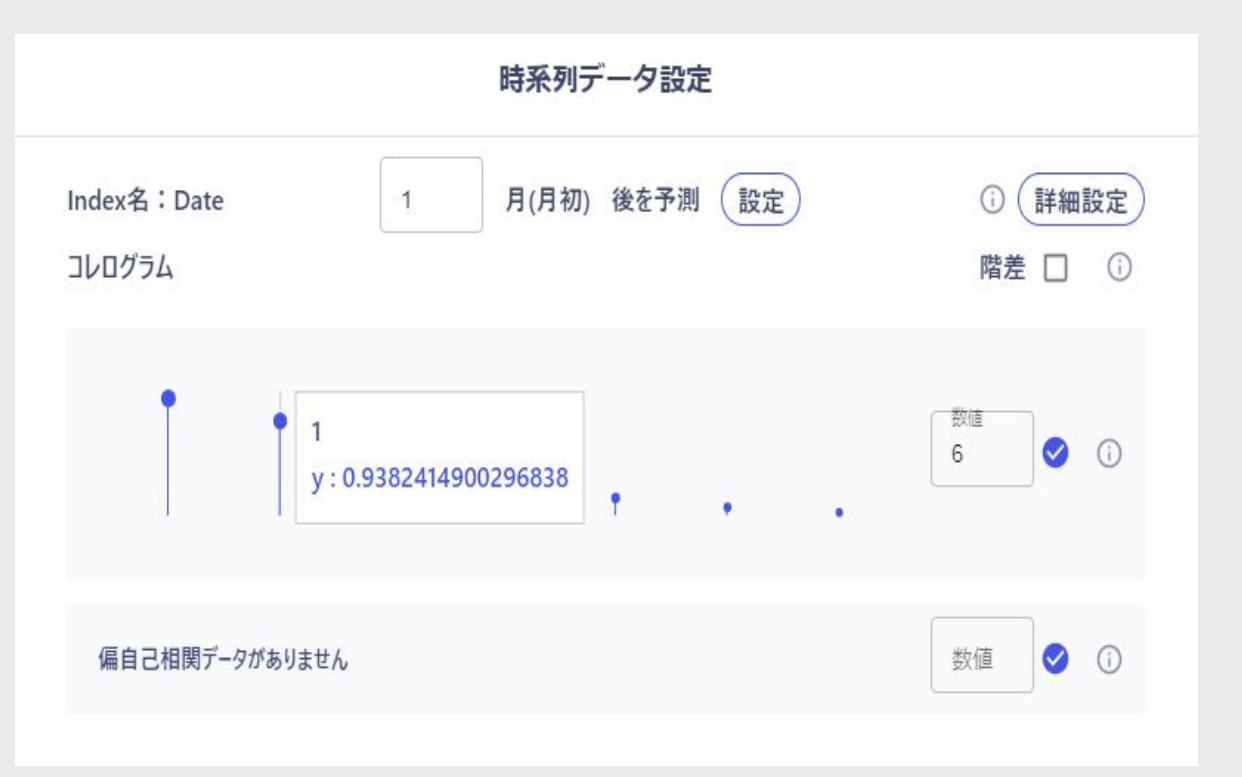

## 周期性の確認には「コレログラム」を利用することができます。 Learning Center Forecast では、2種類のコレログラムを確認することができます。

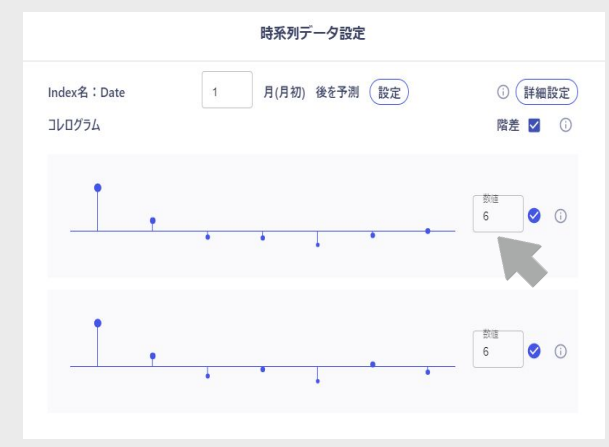

まず「自己相関」を確認しましょう。

「自己相関データはありません」の右にある入力欄に数値を入力してください。

その後、その右側にある「決定ボタン」をクリックしてください。計算には、少し時間がかかる 場合があります。

しばらくすると、このようにマッチ棒のようなグラフが表示されます。

グラフの棒は、左から「元のデータ」と「元データからn個ずらしたデータ」の相関の大きさを表 しています。 相関係数なので、一番左の棒の値は1です。

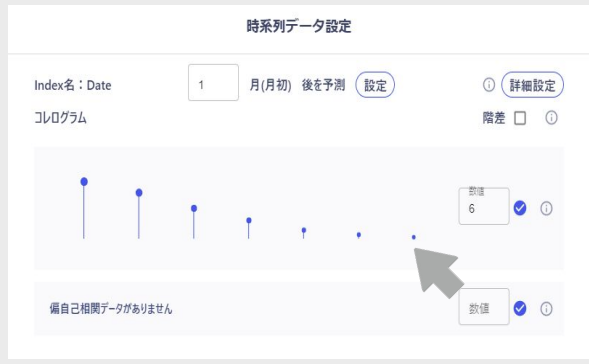

しばらくすると、このようにマッチ棒のようなグラフが表示されます。

グラフの棒は、左から「**元のデータ」と「元データからn個ずらしたデータ」**の相関の大きさを表し ています。 相関係数なので、一番左の棒の値は1です。

 $\times$  Al inside

# 時系列設定④ 周期性の確認と設定

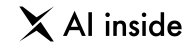

偏自己相関も自己相関と同様の操作で、確認することができます。

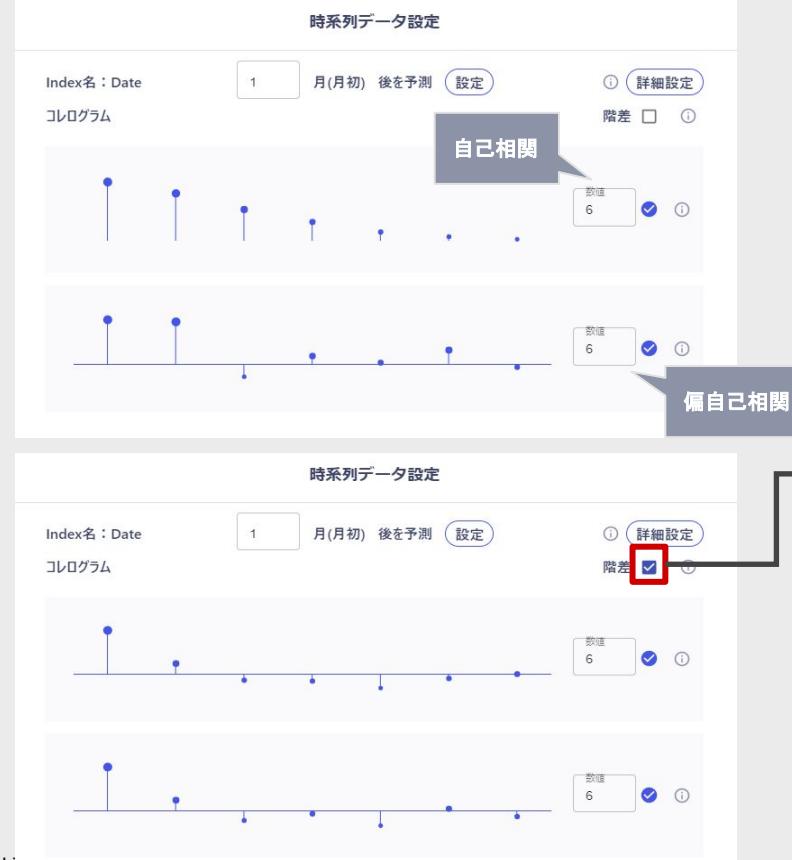

### 偏自己相関と自己相関の違いは、「ずらしたデータより前のデータの影響を考慮す るか、しないか」という点にあります。

自己相関は、左の画像のようにきれいな階段状になっており、これは前日の影響が 次の日に残っているためです。

一方、偏自己相関は、前日の影響などを除いて、元データとずらした後のデータの 相関を直接計算します。

左の画像の様に、通常の自己相関とは大きく結果が違うのがわかります。

**「階差」のチェックボックス**をONにすると、「データの階差の自己相関」を表示しま す。階差とは、今の値から一つ前の値を差し引いたものを配列にしたデータのこと です。

たとえば[1,2,4,8]で左から古いデータだとすると、[Nan,1,2,4]という階差を取得で きます。

階差をとることにより、いわゆる「見せかけの回帰(相関)」を回避することができま す。

左の画像のように、先ほどまでのコレログラムとは大きく形が違うことがわかりま す。

# 時系列設定4 周期性の確認と設定

# $\times$  Al inside

# コレログラムを確認した上でラグを自分で設定して学習することもできます。 インラグを使用せずに、Learning Center Forecast にラグの作成を任せることもできま

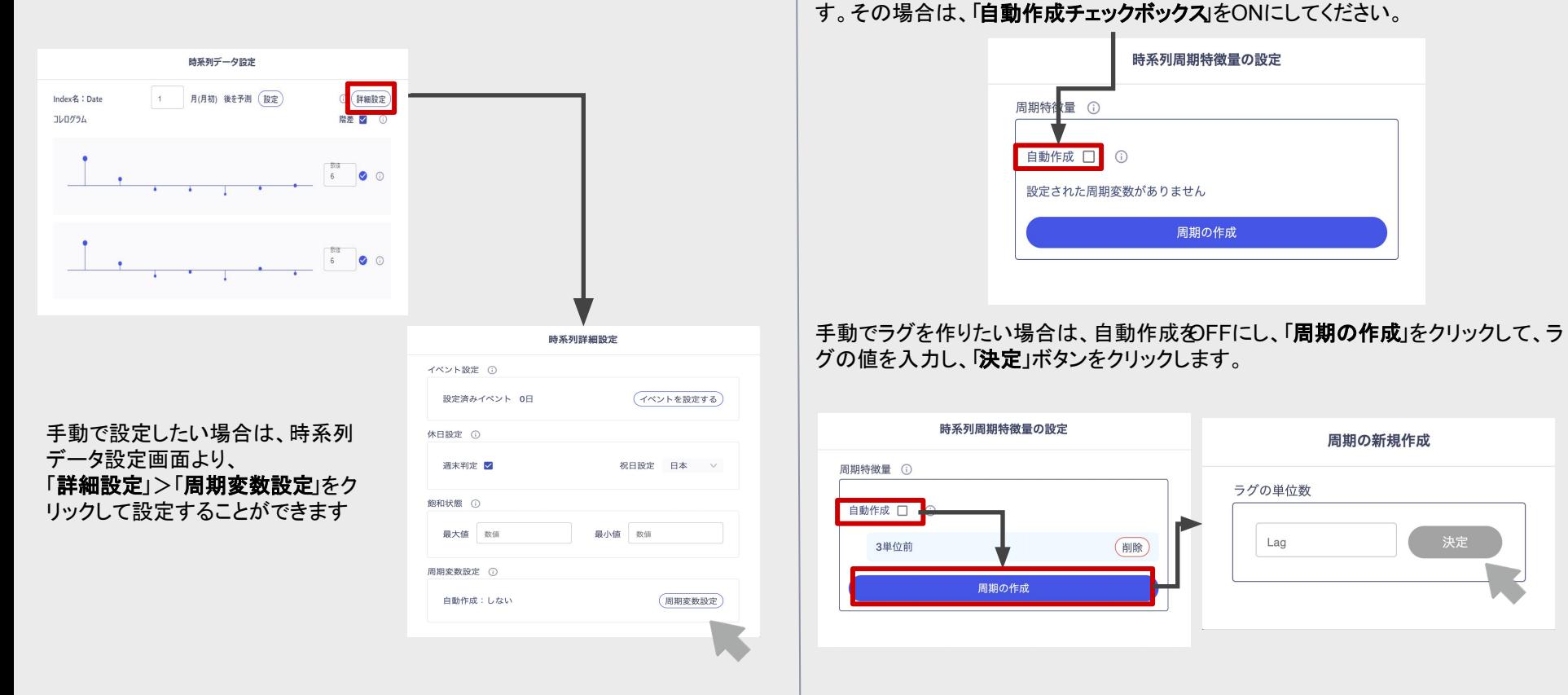

# 時系列設定6 時系列設定の仕様

時系列設定の仕様一覧です。

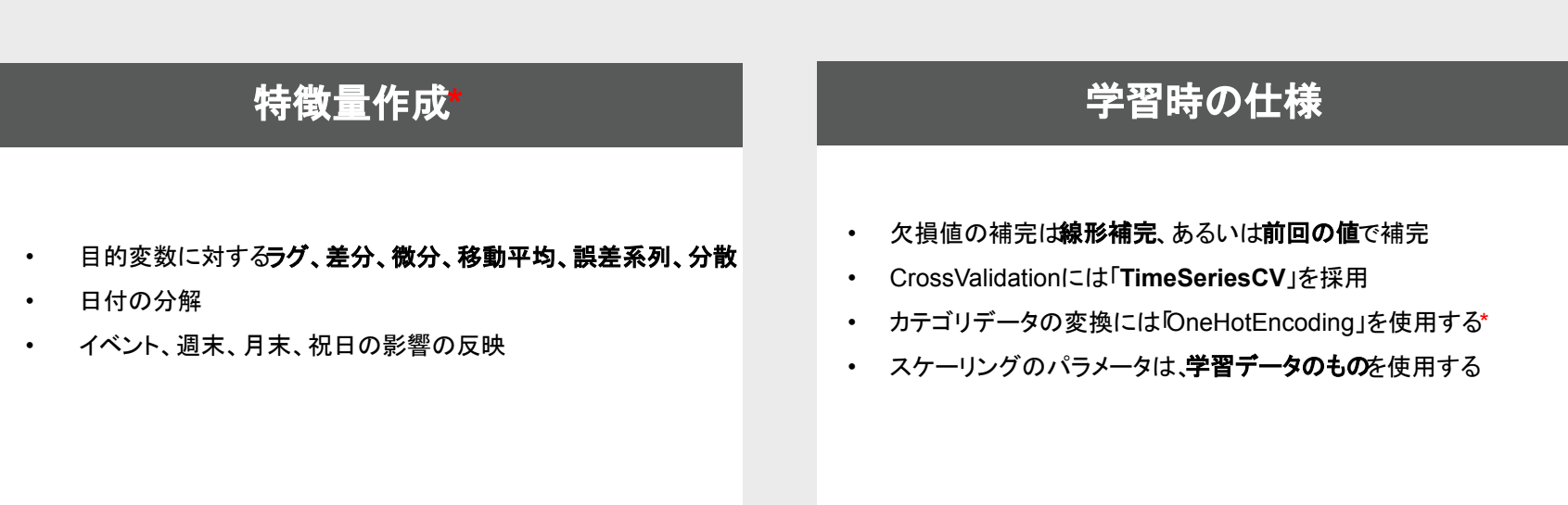

\*「学習モードが旧学習モード以外䛾とき䛾み適用」されます。

 $\times$  Al inside

# **AGENDA**

# **16** トランザクションデータ

トランザクションデータとは、業務に伴って発生した出来事(たとえば取引)を 記録したデータのことです。トランザクションデータには、非常に大きな情報 が含まれていますが、それ単体で䛿学習に使用できないことが多いです。

Learning Center Forecast には、学習データのIndexをもとに、トランザク ションデータから特徴量を作成する機能が実装されています。

トランザクションデータ

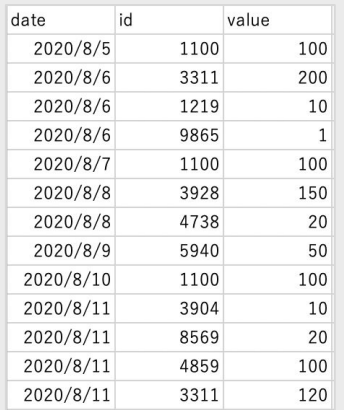

トランザクションデータのイメージは左のようなデータです。

時系列順に、何らかの出来事が記録され、その記録に紐づい旭(左のデータの id)と値(左のデータのvalue)が並んでいます。

たとえば、id は会員カードと紐づいた「顧客D」で、value は「購入した金額」といっ たイメージです。

この id(学習データと、1対多の関係にある)は、学習データの Index と紐づいてい る必要があります。

Learning Center Forecast では、こうしたデータから特徴量を抽出し、自動的に学 習データ、検証データ、予測データに結合することができます。

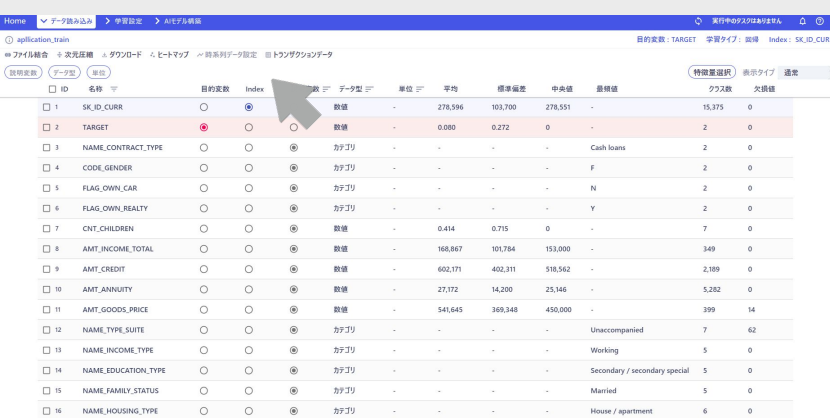

まず、トランザクションデータを読み込ませるに䛿「**Index**と目的変数」が指定され ている必要があります。

条件が整ったら、データ読み込み画面上の「トランザクションデータ」という項目を クリックしてください。

 $\times$  Al inside

# 読み込ませるデータを選択します。

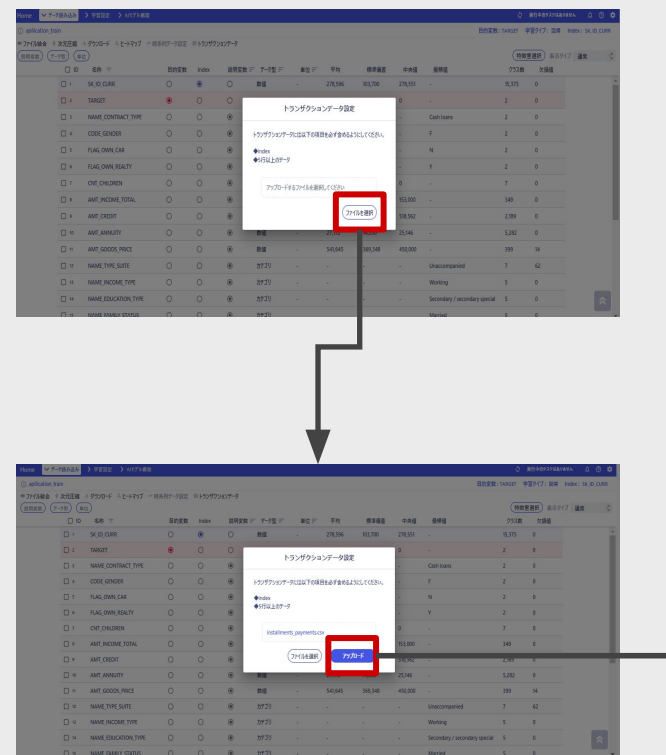

読み込ませるデータを設定したら、アップロードボタンをクリッ

## 不適切なデータ(Indexが存在しない等)の場合

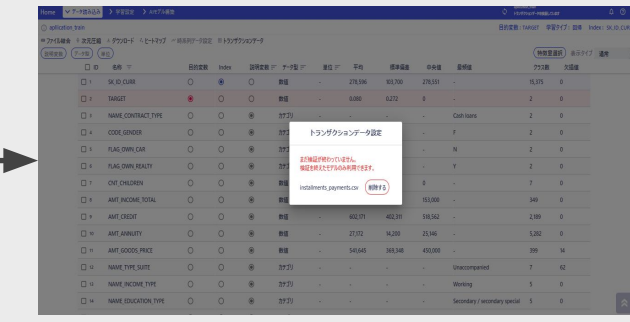

#### 検証に失敗します。再度適切なデータ に整えてから、アップロードし直してくだ さい。

#### アップロードが終わると、データの 検証が行われます。 この処理には少し時間がかかりま す。

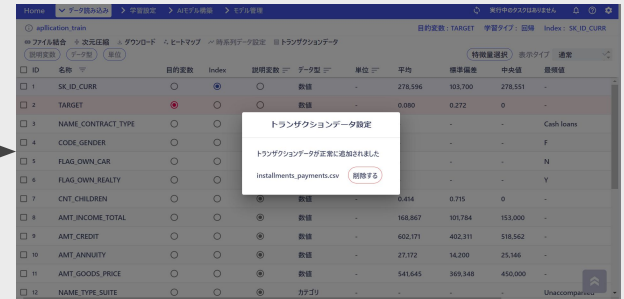

データの検証に成功すると、このような画面に変わります。 これでトランザクションデータを利用する準備が整いました。

© AI inside Inc. 54

クします。

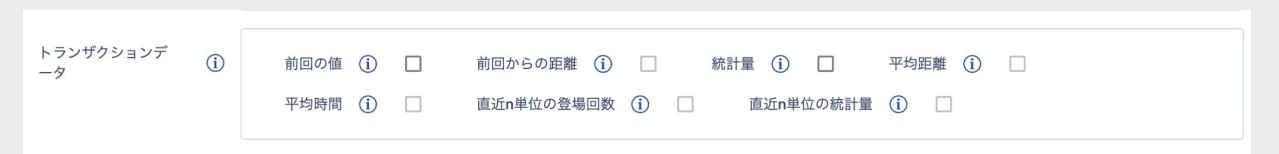

トランザクションデータによる特徴量作成を有効にするには、学習設定を変更する必要があります。詳細は「学習設定」の章で解説します。

学習設定 > 特徴量作成設定 > トランザクションデータで変更できます。

現在対応しているのは「前回の値」「統計量」です。

今後作成できる特徴量が増えていく予定です。

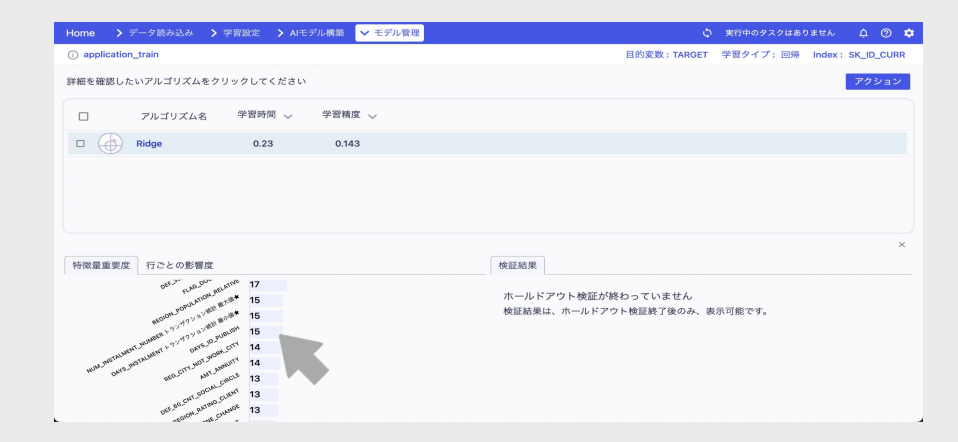

★印がついており「トランザクション」と名称が入っているも のが、トランザクションデータから作られた特徴量です。

特徴量重要度を確認すると、作成された特徴量が、モデ ルでの予測に役立っているのがわかります。

トランザクションデータの設定は以上です。

 $\times$  Al inside

# **AGENDA**

# **17** 学習設定

機械学習には、より良くデータにフィットさせるための様々なパラメータがあり ます。Learning Center Forecast は、単に自動で学習を行うだけでなく、こう したパラメータ䛾設定も行うことができます。

やや上級者向けの機能ですので、初めてLearning Center Forecast に触 れる方は、読み飛ばして頂いても構いません。

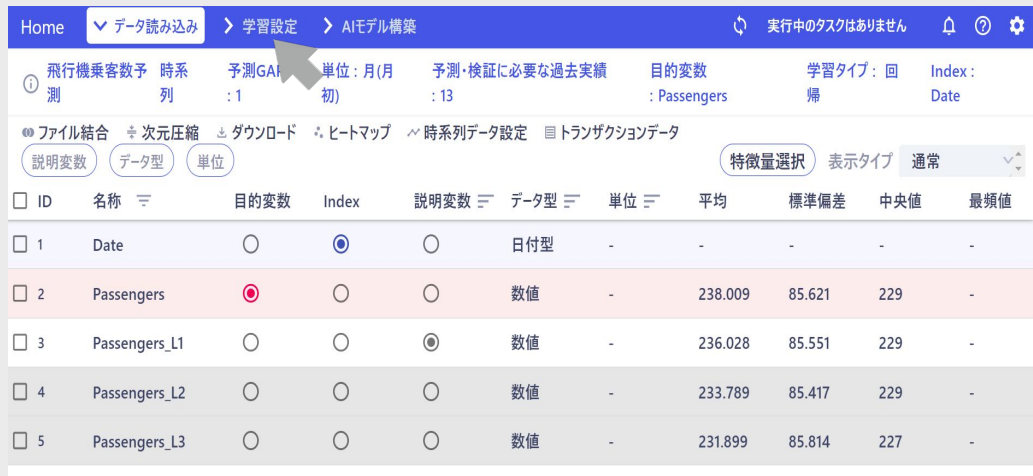

学習設定は、画面上部のナビゲーションバーの学習設定」をク リックすることで遷移することができます。

なお、学習設定は「目的変数」を設定しなければ表示されませ  $\mathcal{L}_{\alpha}$ 

 $\boxed{\lambda}$ 

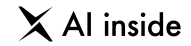

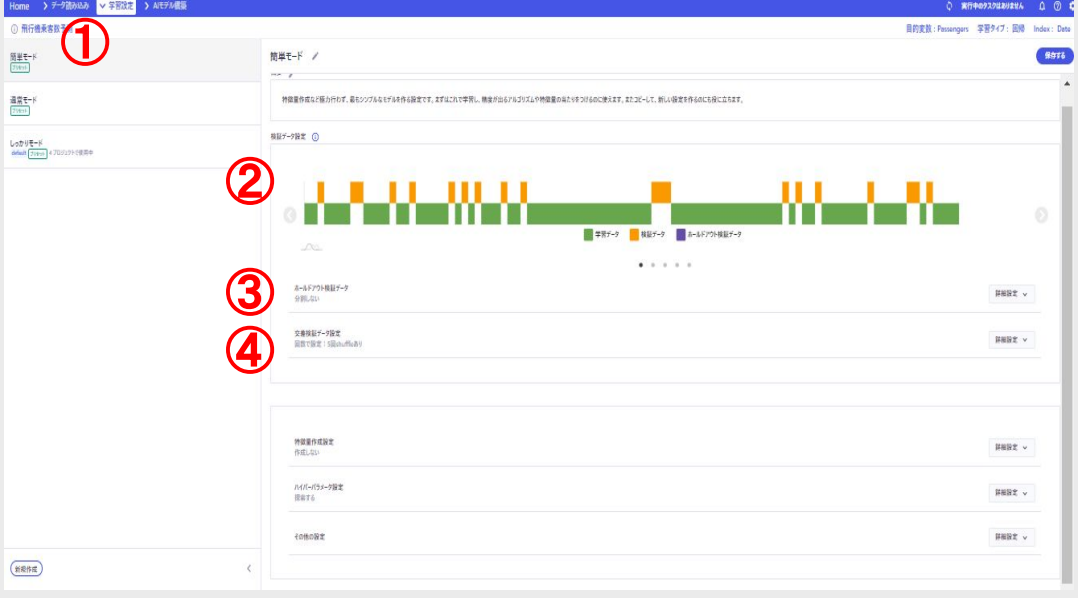

## 学習設定の各コンポーネントについて説明します。

## ①サイドバー

作成済みの学習設定が一覧で表示されます。default設定のものには 「default」のマークが表示されます。なお、新規作成は下部の「新規作成」 ボタンをクリックしてください。

### ②ツールバー

名称の変更、コピーや、削除、設定データのエクスポートなどの操作が行 えます。

## ③検証データ可視化**view**

交差検証、ホールドアウト検証設定(後述します)の分割状況を可視化し ます。

## ④設定一覧

変更可能な設定情報が表示されます。

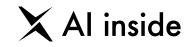

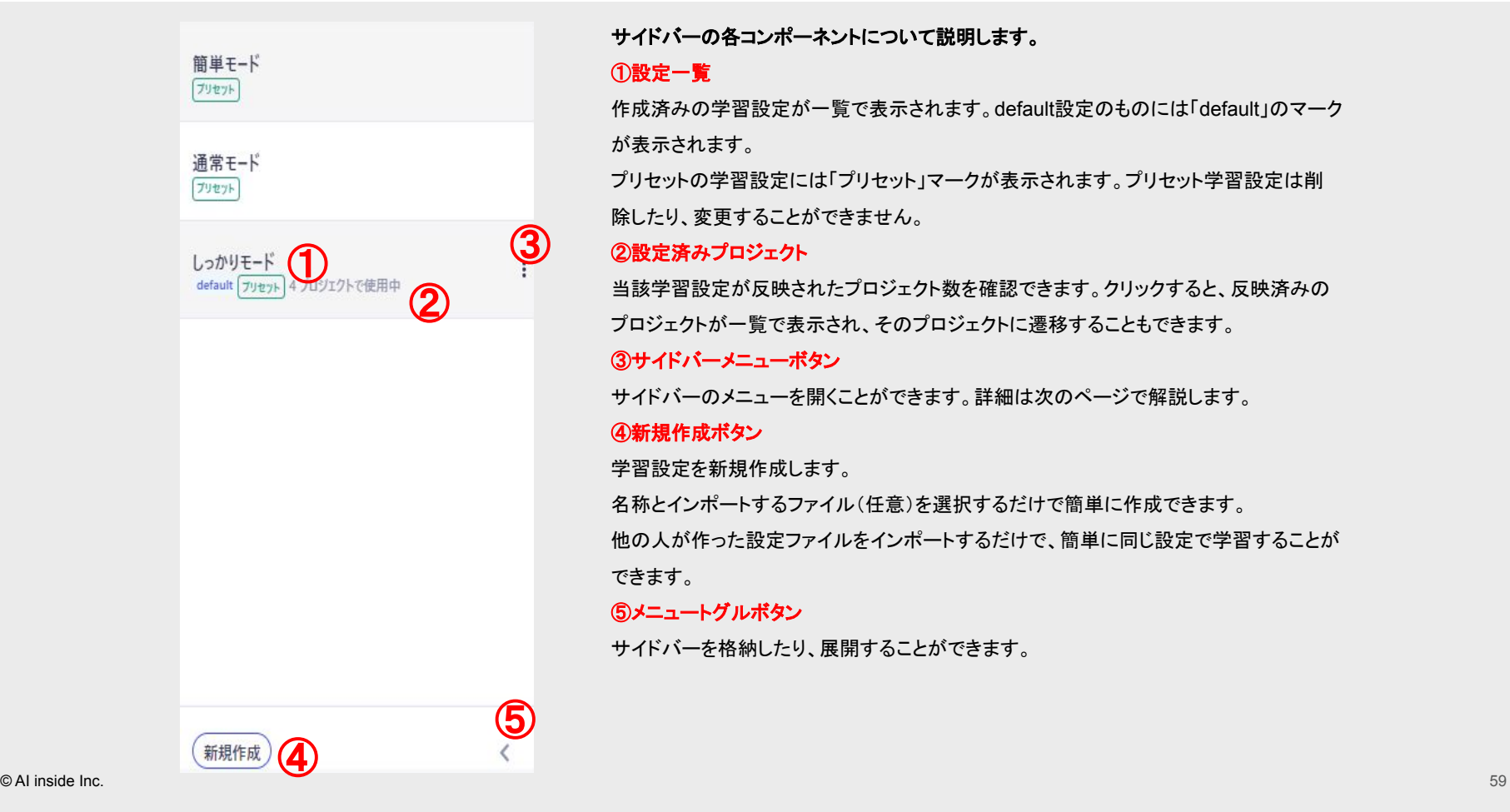

## サイドバー䛾各コンポーネントについて説明します。

# ①設定一覧

作成済みの学習設定が一覧で表示されます。default設定のものには「default」のマーク が表示されます。

プリセットの学習設定には「プリセット」マークが表示されます。プリセット学習設定は削 除したり、変更することができません。

# ②設定済みプロジェクト

当該学習設定が反映されたプロジェクト数を確認できます。クリックすると、反映済みの プロジェクトが一覧で表示され、そ䛾プロジェクトに遷移することもできます。

③サイドバーメニューボタン

サイドバーのメニューを開くことができます。詳細は次のページで解説します。

# ④新規作成ボタン

学習設定を新規作成します。

名称とインポートするファイル(任意)を選択するだけで簡単に作成できます。 他の人が作った設定ファイルをインポートするだけで、簡単に同じ設定で学習することが できます。

# ⑤メニュートグルボタン

サイドバーを格納したり、展開することができます。

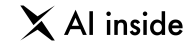

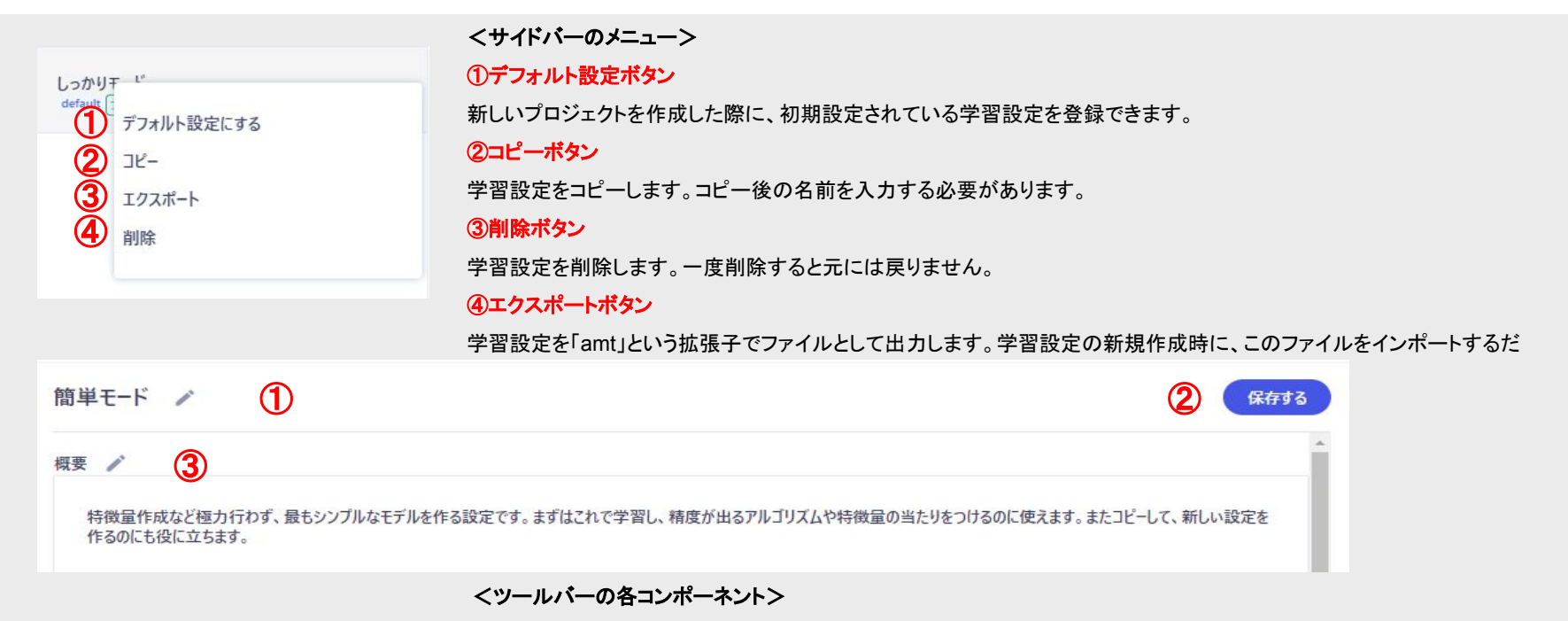

#### ①名称変更ボタン

現在開いている学習設定の名称を変更します。

#### ②保存ボタン

現在開いている学習設定を保存します。保存しなければ、反映されないので注意してください。

また、すでに学習に利用中の学習設定を変更すると、既存の学習モデルは破棄されますので、ご注意ください。

#### ③概要変更ボタン

現在開いている学習設定の概要を変更します。

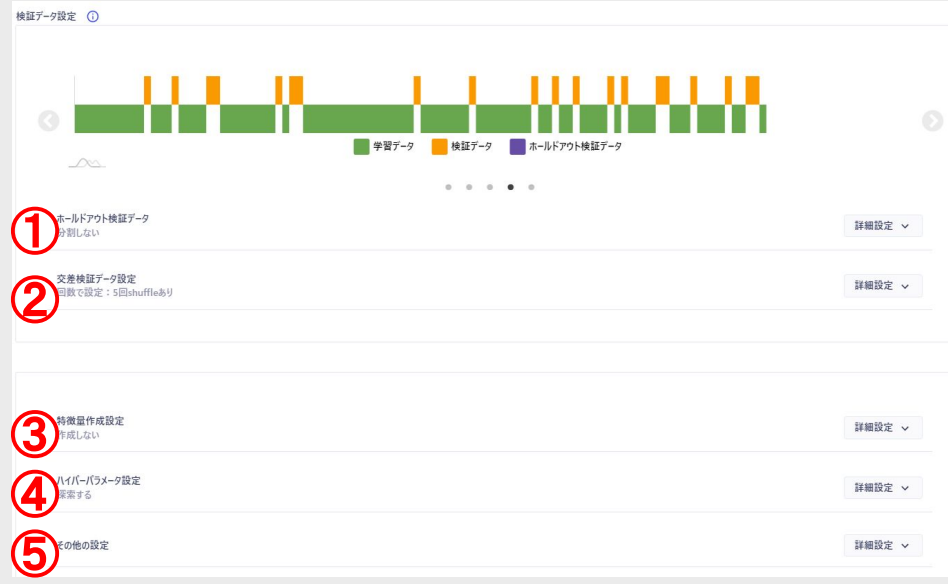

## メイン画面䛾各コンポーネントについて説明します。

### ①ホールドアウト検証設定

学習データの一部を分割して、検証データとして使用する設定です。割合、 範囲、条件等様々な設定で分割できます。

## ②交差検証データ設定

回数、シャッフルの有無、層化抽出等、交差検証時の設定を行います。

#### ③特徴量作成設定

作成する特徴量をチェックボックスで簡単に設定できます。

#### ④ハイパーパラメータ設定

ハイパーパラメータ䛾探索範囲、方法に関する設定です。

### ⑤その他の設定

上記に当て䛿まらない設定を行います。

# 学習設定 **–** ホールドアウト検証設定 **–**

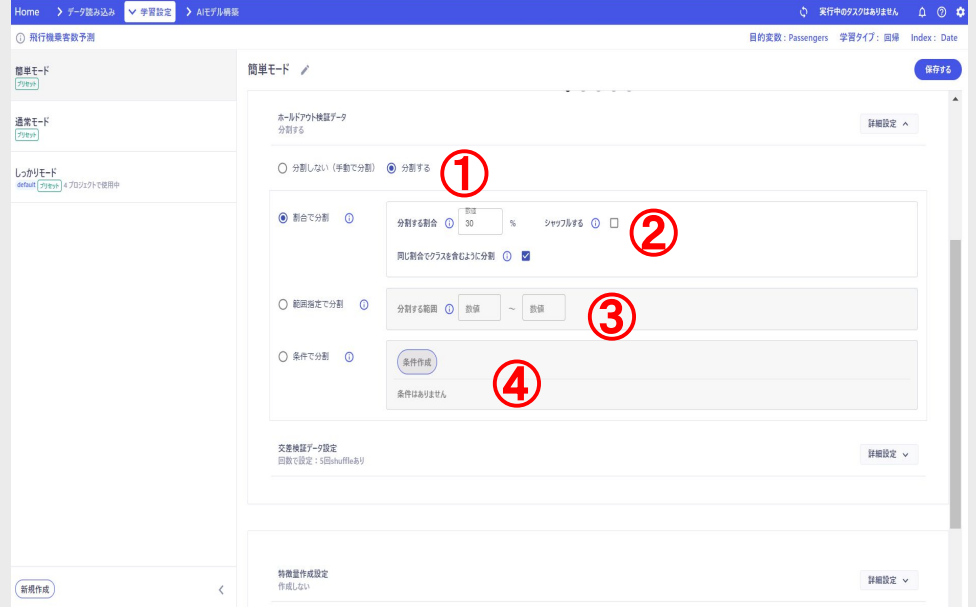

## ホールドアウト検証設定について説明します。

ホールドアウト検証については「検証用データとは?」にて詳述しています。

#### ①分割の有効化

「分割する」をONにすると、学習データの一部を分割して、ホールドアウト 検証を行うようになります。

## ②割合で設定

学習データ全体を100として、そのうちのどのくらいを検証に使用するかを 設定できます。通常設定だと、データ䛾末尾から分割します。シャッフルを 有効にすると、全体からランダムにデータを抽出します。

「同じ割合でクラスを含むように分割」は分類問題の時のみ有効です。ON にすると、目的変数のカテゴリのクラスの割合を、学習、検証データで同じ 程度になるよう分割します。

## ③範囲指定で分割

データの行番号を指定して自由に分割できます。左のボックスのみ入力し、 右を空欄にすると、その値以上の行を分割します。右のボックスのみの場 合、その値以下の行を分割します。

### ④条件で分割

詳細な条件を作成して分割します。後述します。

# 学習設定 **–** ホールドアウト検証設定 **–**

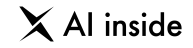

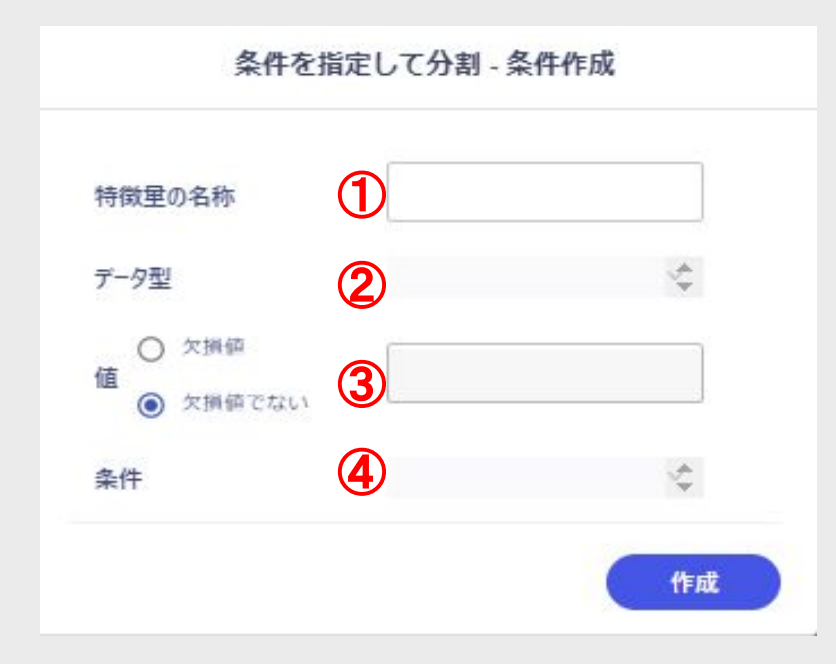

## 条件分割について説明します。

# ①特徴量の名称

条件指定の対象にしたい特徴量の名称です。 学習データに当てはまる特徴量がない場合、無視されます。

# ②データ型

特徴量のデータ型を指定します。データ型によって、入力できる値 や条件が変わります。

実際に条件を当てはめる際に、ここで設定したデータ型に変換し た上で、条件抽出を行います。

詳細は次のページで説明します。

## ③値

条件になる値です。

「欠損値」をONにすると、当該特徴量の欠損と一致(もしくは不一 致)するかどうかで判定します。

# ④条件

条件をプルダウンで指定します。 次のページで詳述します。

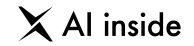

条件分割で入力、設定可能な値、条件とデータ型の関係性をまとめました。 条件は複数設定可能で、現在はand(AかつB)にのみ対応しています。

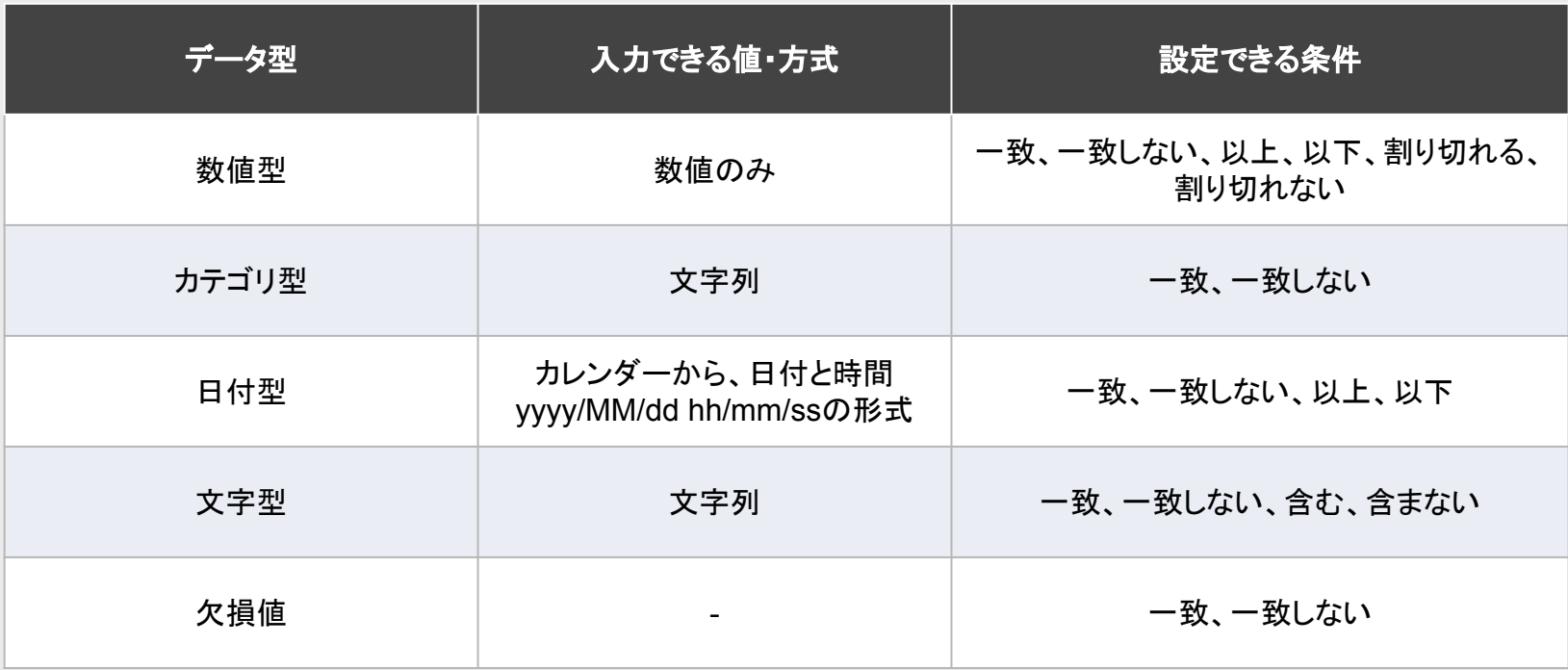

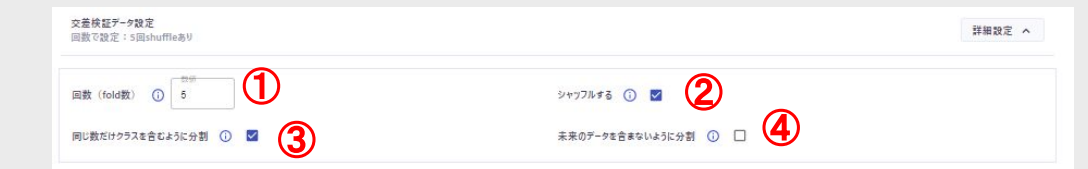

# 交差検証設定について説明します。

# 交差検証については次のページで詳述します。

#### ①回数(**fold**数)

交差検証の回数を指定します。デフォルトは5回です。

### ②シャッフルする

交差検証時に、データをシャッフルする設定です。

一般にシャッフルする方が、より汎化性能が高まります。シャッフル しない場合䛿、左側からデータを分割します。

### ③同じ数だけクラスを含むように分割

分類問題の時、強制的に有効になります。目的変数のカテゴリのク ラスの割合を、学習、検証データで同じ程度になるように分割しま す。

これを層化抽出といいます。

### ④未来䛾データを含まないように分割

時系列データの時、強制的に有効になります。

通常の交差検証と違い、常に未来のデータ(画面右側のデータ)を 検証データにするように分割します。

学習済みモデルが、どの程度データにfitしているかを確かめるために「ホールド アウト検証」を行うことを説明しました。

一方で、そういった未知のデータを使った検証だけでなく、学習データそのものへ のモデルの当てはまりを確かめる手法として、交差検証という方法があります。

交差検証は非常にシンプルな手法です。

たとえば、fold4の交差検証であれば、右の図のように、データを4分割します。 オレンジ色䛾validationを検証用データとし、残り䛾データで学習し、構築したモ デルで検証を行います。

それをn回分行い、各fold䛾スコアを平均(ここにも様々な手法があります)し、モ デルのスコアとします。

交差検証は、データ全体を偏りなく学習と検証に使うことで、より信頼性の高い精 度の検証を行うことができます。

しかし、fold数を増やせ䜀良いというわけで䛿ありません。

データが少ない場合には、あまりに多いfold数では、検証データが少なく、不当に 精度が向上(あるいは低下)してしまう恐れがあります。

また、大きなデータに対してfold数が少ないと、データ䛾偏りを十分に補正できな い可能性があります。

データの特性をよく表現したベストなfold数と分割方法を決めることは、信頼性の 高いモデルを構築する上で、必ず必要な工程です。 データをよくみて、さまざまな手法を試してみてください。

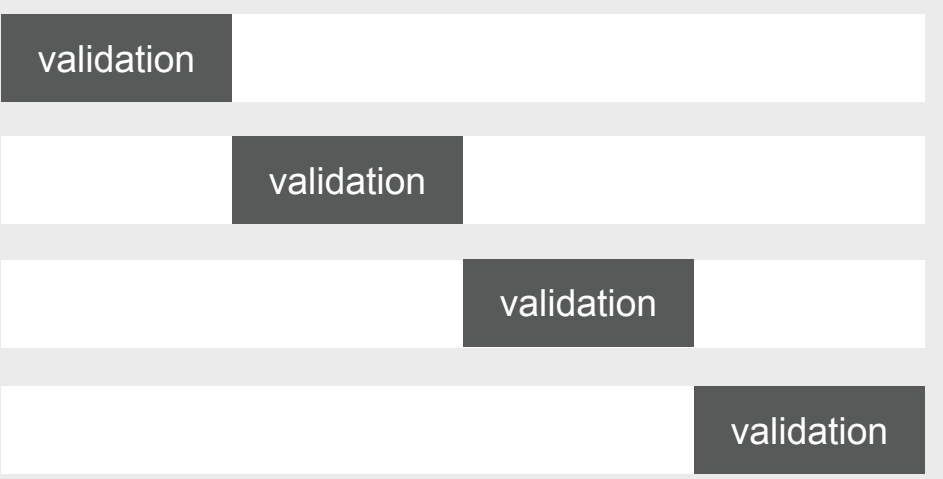

 $\times$  Al inside

# 学習設定 **–** ハイパーパラメータ設定 **–**

ハイパーパラメータ設定について説明します。 ハイパーパラメータについては「ハイパーパラメータとは?」のコラムをご覧ください。

### ①パラメータサーチの有効化

「探索する」で、ハイパーパラメータサーチを有効にします。探索しない場合は各アル ゴリズム䛾デフォルトパラメータで探索を行います。

#### ②探索範囲

デフォルトの状態で学習した中で最も良い精度のアルゴリズムにのみで探索を行う 「ベストモデルのみ」と、すべてのアルゴリズムで探索を行う「すべてのモデル」から選 びます。

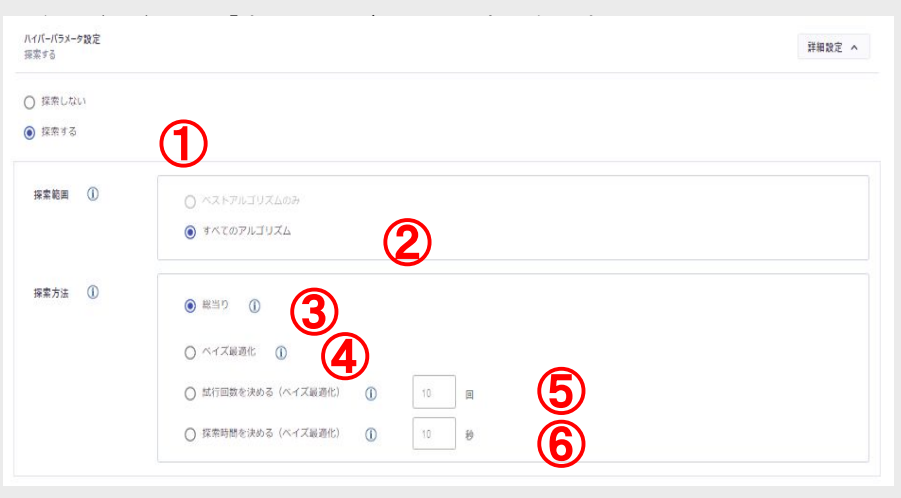

### ③探索手法 **–** 総当たり

パラメータを総当たりで探索する方法です。

時間はかかりますが、精度が安定して出やすいのが特徴です。

## ④探索手法 **–** ベイズ最適化

現在の学習状況とパラメータの状況を確認しながら、より良いパラメータを探索していく手法 です。

探索時間と精度のバランスが最も良いおすすめの手法です。

#### ⑤探索手法 **–** 試行回数を決める

探索の回数を決めて、ベイズ最適化で探索することができます。指定できる回数はアルゴリ ズムごと䛾探索回数です。

(探索回数を 10回にして5種類のアルゴリズムで学習すると、合計で 50 回分の探索を行い ます。)

## ⑥探索手法 **–** 探索時間を決める

探索の時間を決めて、ベイズ最適化で探索するできます。指定できる時間はアルゴリズムご との探索時間です。(探索時間を10秒にして5種類のアルゴリズムで学習すると、各アルゴリ ズムで探索時間が10秒を超えた時点で探索を終了するように学習します。最小で合計 50 秋分の探索を行います。)ただし、学習する時間が10秒を超えることもあるため、必ず指定し、 た秒数以内に学習が終わるわけではありません。

# 学習設定 **–** ハイパーパラメータ設定 **–**

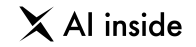

## ・ハイパーパラメータとは?

アルゴリズムごとに存在する「人の手で設定しなければいけない数値設定です。 たとえ䜀Ridgeというアルゴリズムに䛿「alpha」というパラメータがあります。 これは「データの外れ値」をどこまで重要視するかという度合いの設定です。 この設定によってモデルの振る舞いは大きく変わり、精度にも影響します。

このように「データから学ぶことができない」パラメータは、人が手で設定する必要があります。 しかしハイパーパラメータは、アルゴリズムによっては数十〜数百種類にのぼり、手動で設定していくのは非常に骨が折れますearning Center Forecast は 自動でこの値を調整し、優れたモデルを生成します。

**学習設定 - その他の設定 –** 

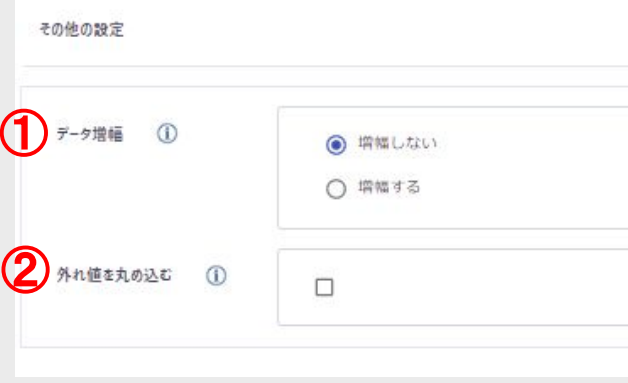

#### ①データ増幅

時系列分析の際に「データを増幅(データの行数を増やす)する」機能です。

データを増幅することで、少ないデータでも学習ができたり、精度が向上する可能性があります。増幅する際は、必ず「増幅 する年数」を設定する必要があります。

また増幅に対応しているのは「月次」「週次」「日次」のデータのみであり、増幅には最低でも「 1年分」のデータが必要です。 月次:12行以上

週次:52行以上

日次:365行以上

#### ②外れ値を丸め込む

外れ値を丸め込み、モデルの予測が外れ値によって歪められるのを防ぎます。

トレンドはあるが、値の変動が大きい場合などに、モデルの性能が向上する可能性があります。外れ値の丸め込みはアップ ロードしたデータのうち「数値型」のみが対象であり、それ以外のデータ型や、 Learning Center Forecast 内で作成された特 徴量には実施されません。

 $\times$  Al inside

# **AGENDA**

**18** 作成特徴量一覧

# 作成特徴量一覧 – 作**成した特徴量の選択方法 –**

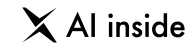

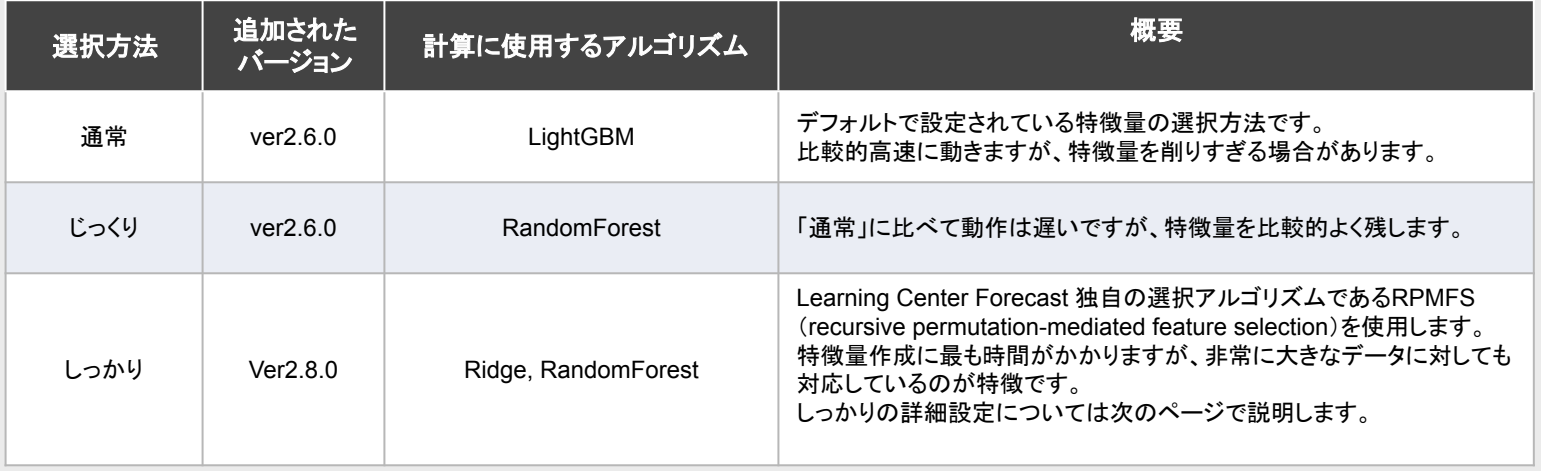

# **RPMFS**䛾特徴

RPMFSは従来のLearning Center Forecast の特徴量選択とは明確に違うつの特徴があります。 1つは、巨大なデータにも対応可能ということです。 RPMFS䛿データを分割して特徴量選択を繰り返すため、通常学習が難しいと思われる巨大なデータでも 特徴量選択を実施できます。(理論上はどんな大きなデータでも可能です) 学習が困難な巨大なデータも特徴量選択でデータ量を減らすことで、スムーズな学習が可能になります。 2つ目の違いは、Learning Center Forecast で作成された特徴量だけでなく、学習データも削減対象として指定することができることです。 これにより学習データと作成した特徴量の関係を捉えながら、選択を実施することができます。 もちろん、従来通り学習データ䛾特徴量選択選択を行わないことも可能です。

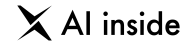

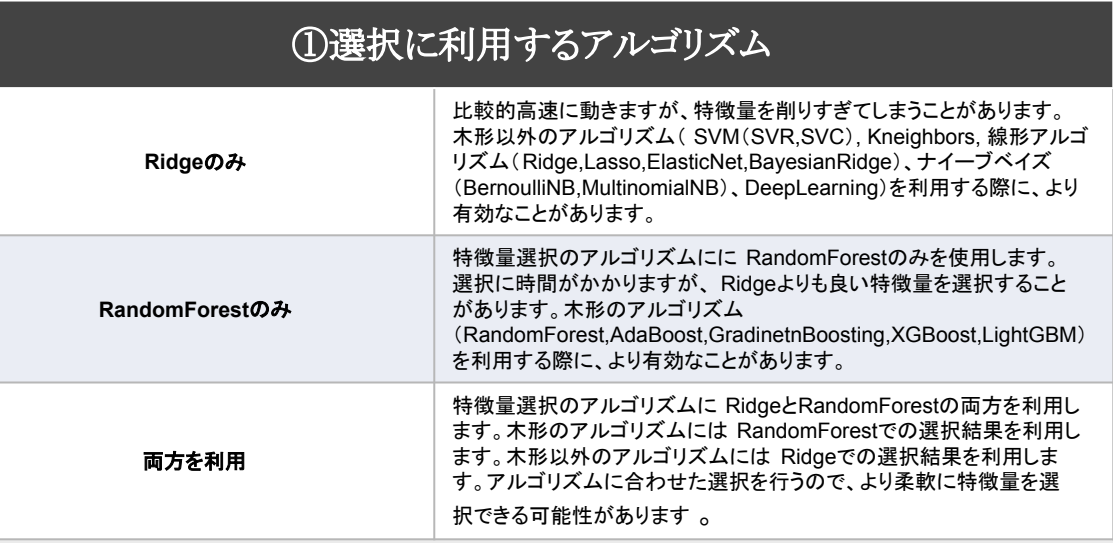

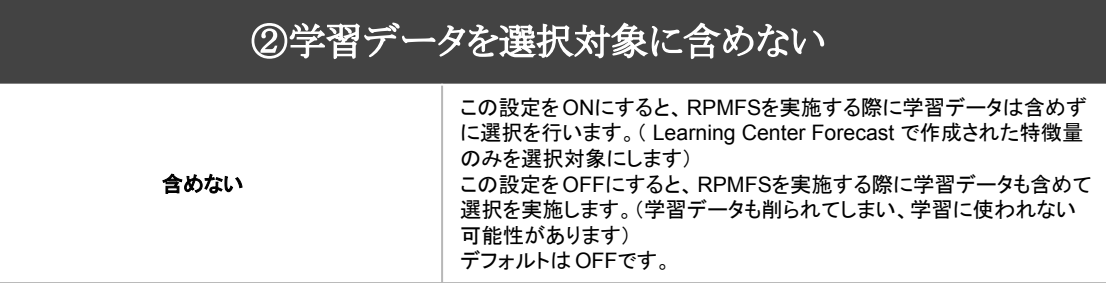

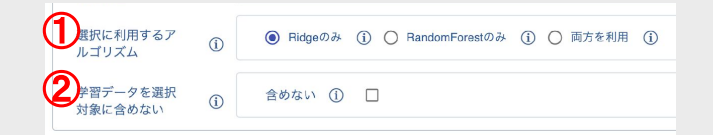

# 時系列:周期

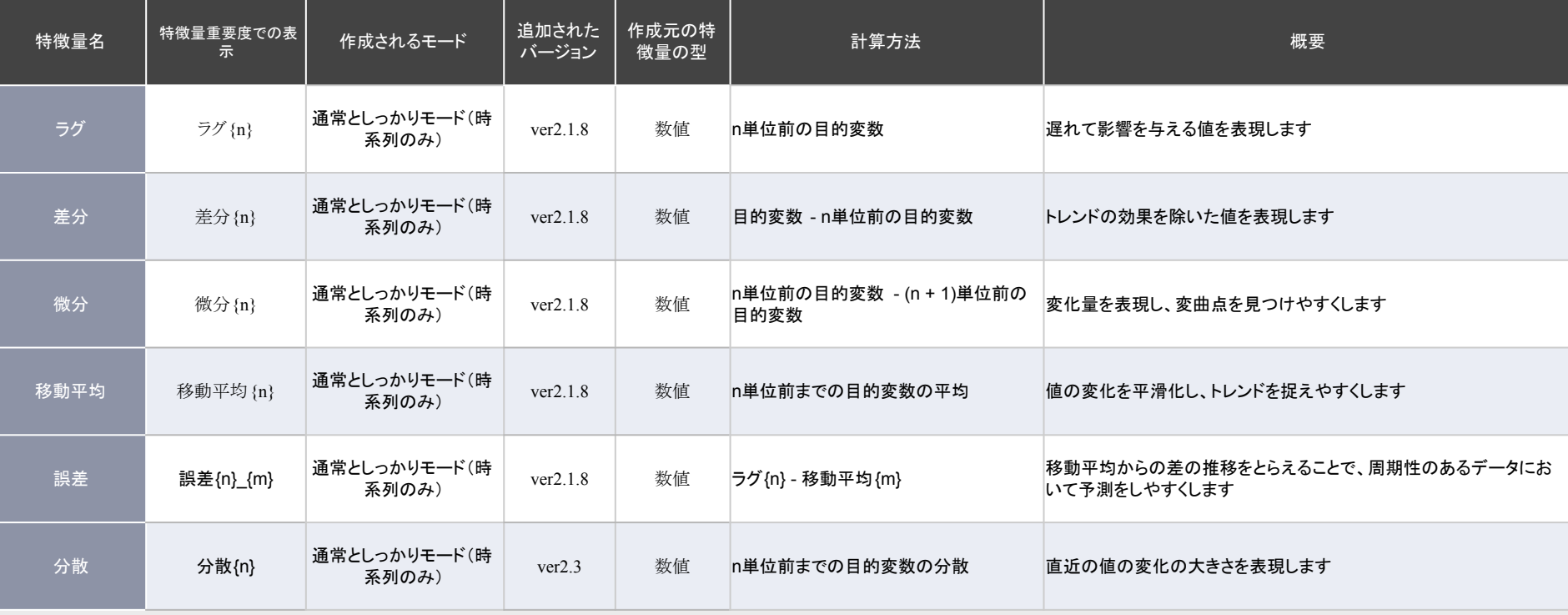
## 時系列:周期(説明変数)

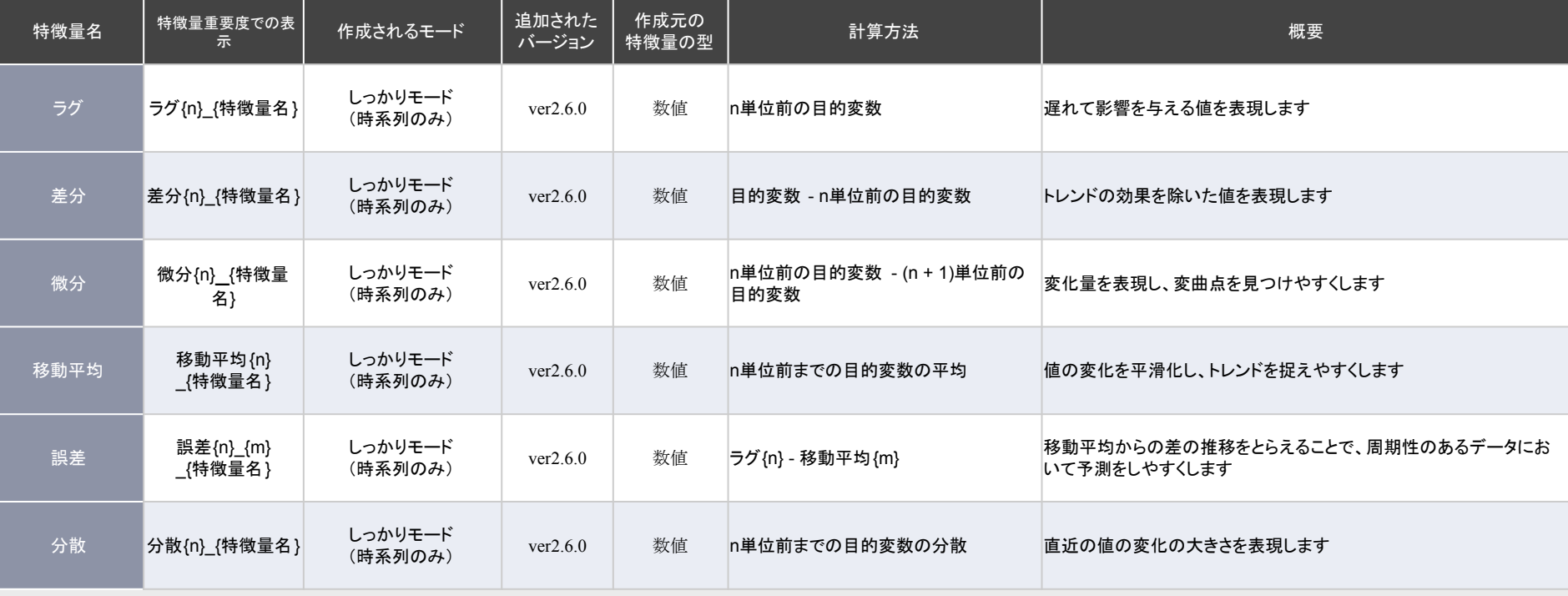

## 時系列:日付

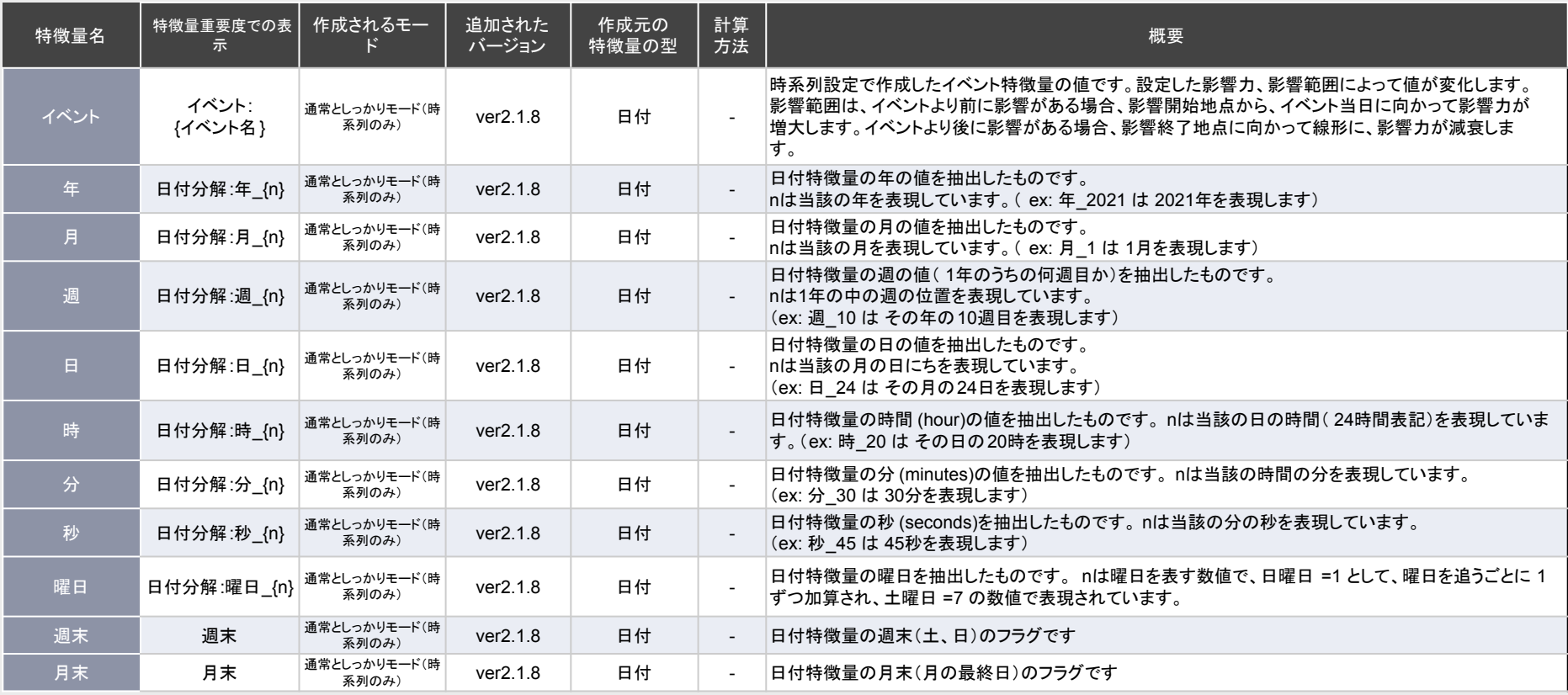

作成特徴量一覧

### 時系列:日付

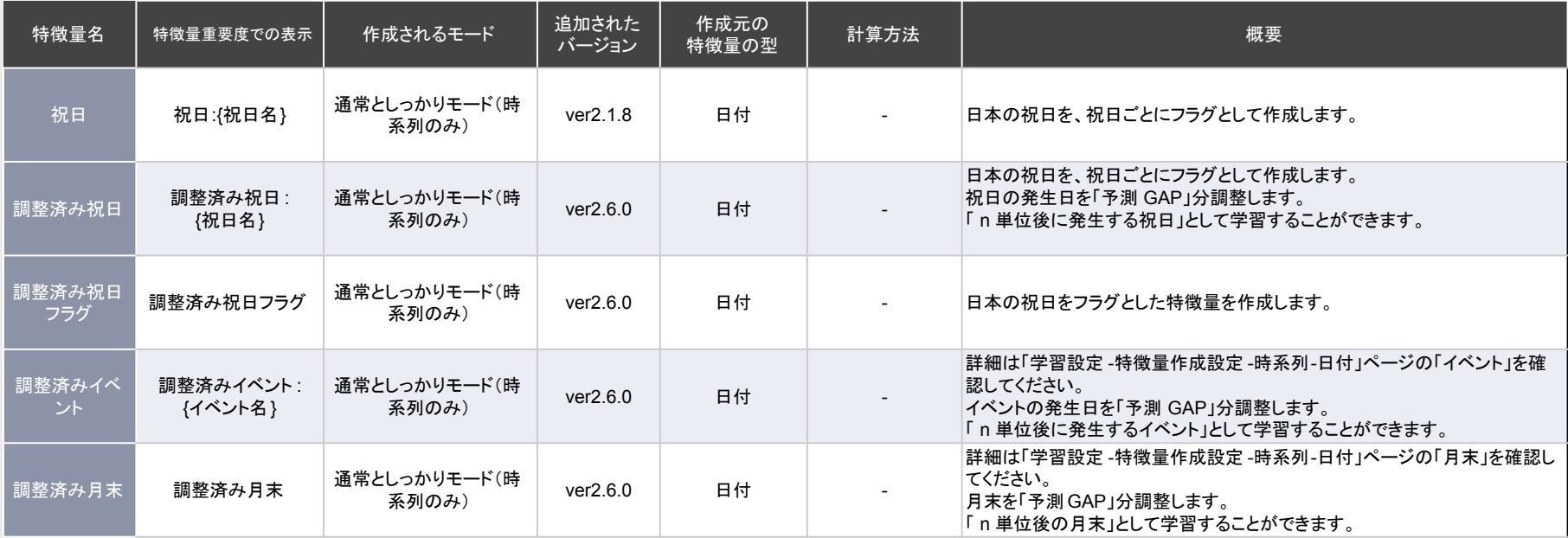

### 日付(説明変数)

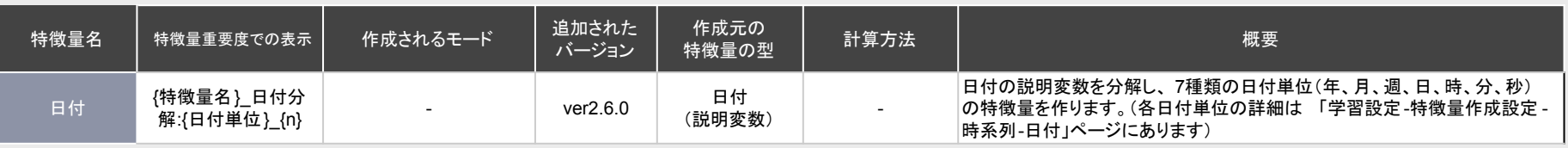

## 数値間

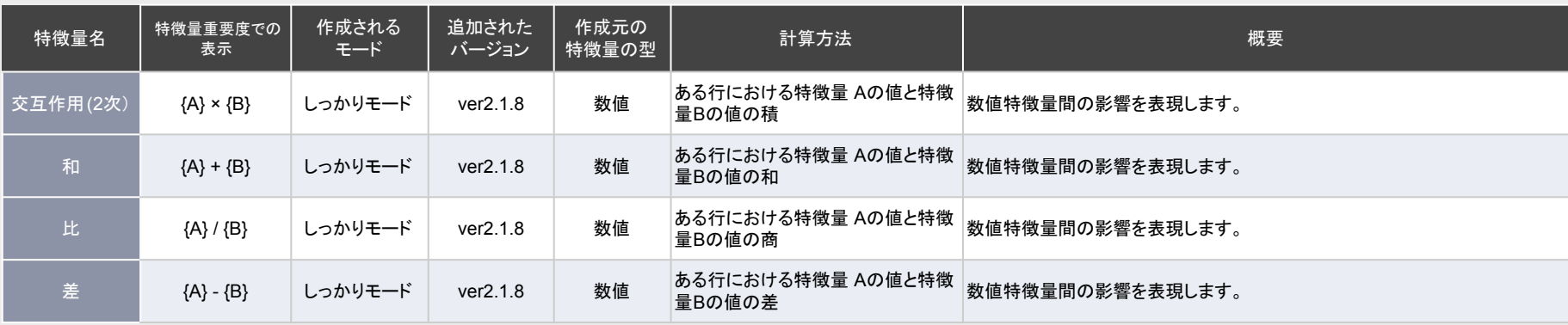

## カテゴリ間

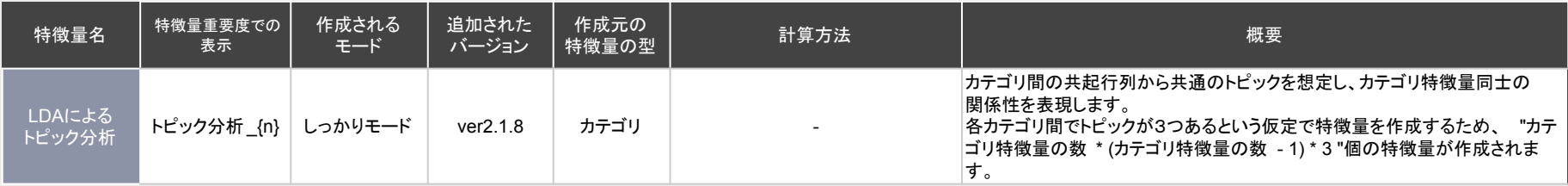

### 文字列

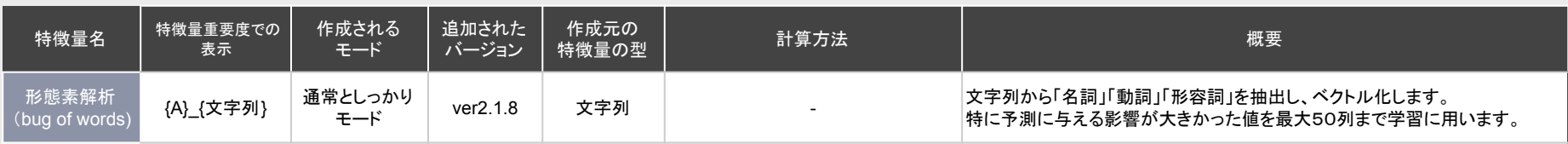

### トランザクションデータ

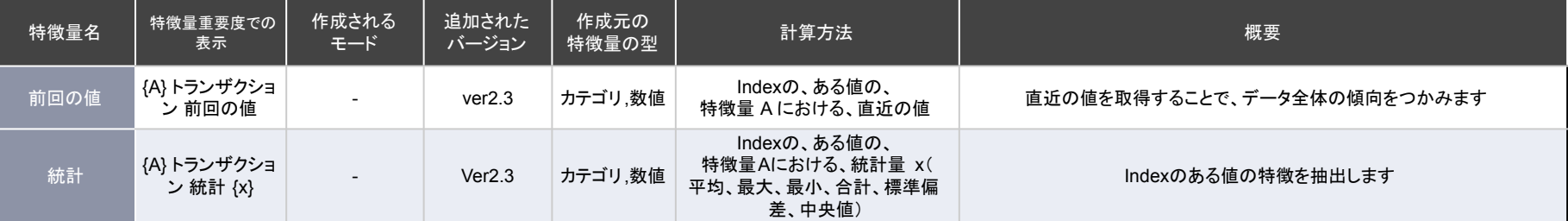

### その他

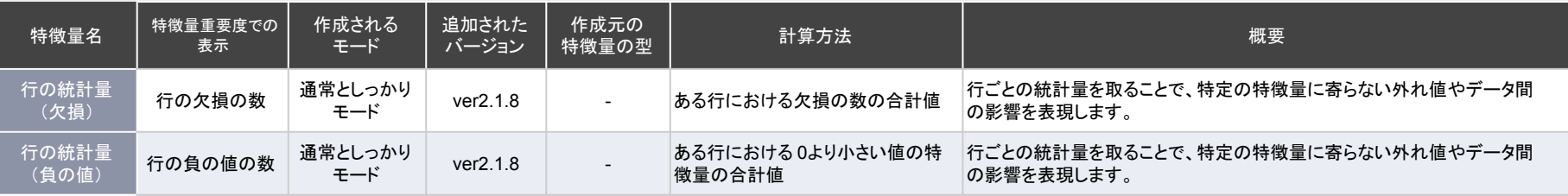

 $\times$  Al inside

## **AGENDA**

## **19 AI**モデル構築

予測する対象と、学習に使用する特徴量が決まったら、いよいよAIによる学 習を始めていきます。

Learning Center Forecast では驚くほど簡単に、AIによるモデル構築が可 能です。

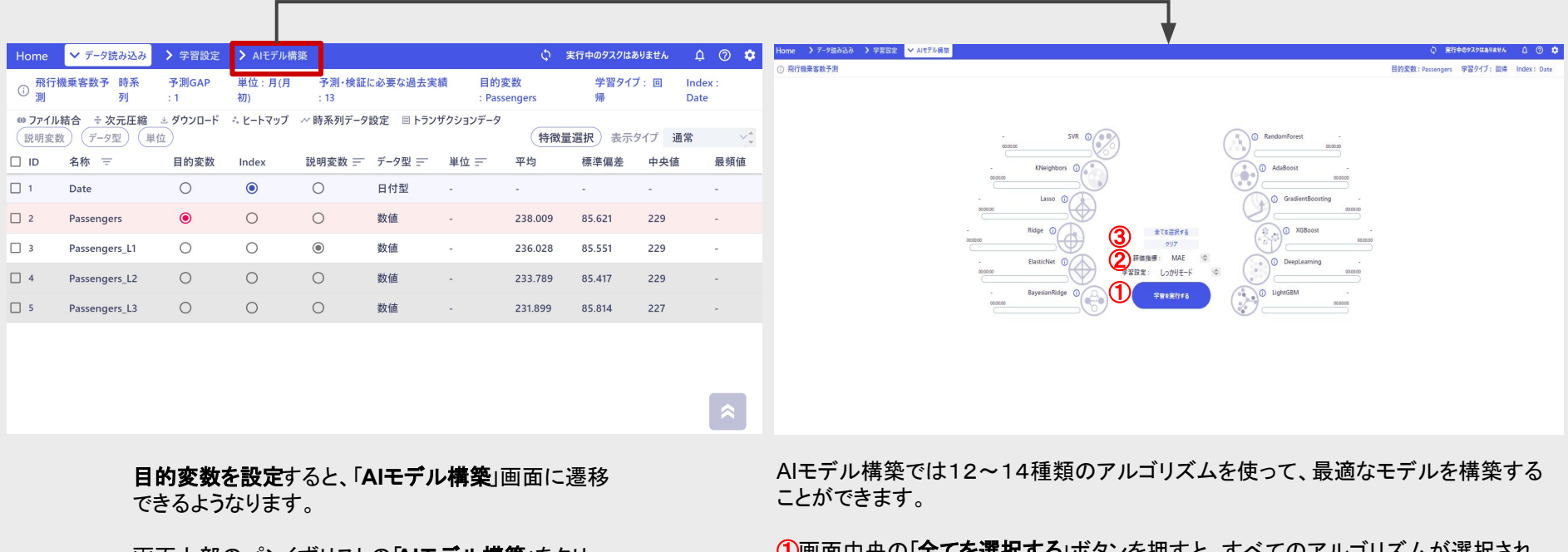

|画面上部のパンくすリストの**|AIモデル構築**」をクリッ クしてください。

①画面中央䛾「全てを選択する」ボタンを押すと、すべて䛾アルゴリズムが選択され

ます。

2評価指標の下にあるプルダウンは学習設定」です。 学習設定については「学習設定」で詳述しています。 3中央の評価指標ボタンで、評価指標を変更することができます。 評価指標とは、モデルの性能を評価するための基準のことです。

数値予測はデフォルトではMAE(平均絶対誤差)としており、これは予測値と実績値 の誤差の絶対値の平均だと考えていただいて問題ありません。 79

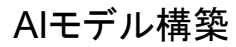

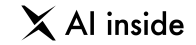

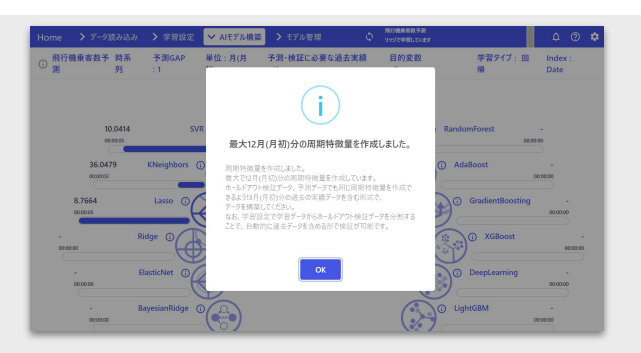

特徴量の作成が完了した時、左の様なhformationが表示されることがあります。

これは時系列データの特徴量であるラグなどの周期を持ったデータ独自のものです。

ラグデータとは、ある変数を任意の数、行方向にずらしたデータのことです。 データが連続的に変化し、周期性を持っている時、適切なラグデータは予測に大きな効果を発 揮します。

たとえば、①のようなデータがあるとして、b」列が目的変数だとします。a列についてlag=1とlag=2の データを作成してみます。

ラグを作成すると、 ②のようになります。

データをずらしたことによって、aL1とaL2にNan(欠損)ができてしまっています。時系列データでは、未 来のデータを先取りすることはできず、これ以上過去のデータもありません。そのため、ラグで生じNan については、下手に補完するのではなく、削除する方が無難です。

削除して、最終的には③のように行になります。

このように、ラグデータは場合によっては非常に有効ですが、データの元の数が少ない場合は貴重な学 習データを減らしてしまう危険性があります。また検証データや予測用データも同数のラグを作れるだ けの余裕を持ったデータを用意する必要があります。

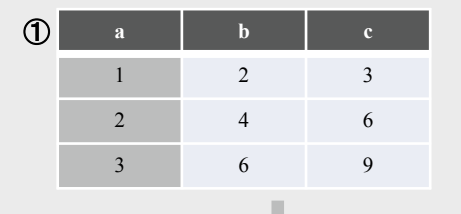

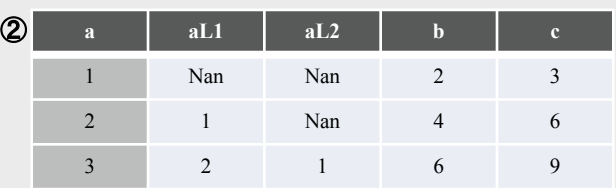

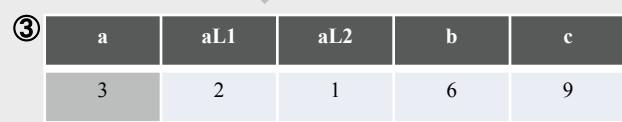

 $\triangle$   $\odot$   $\hat{\alpha}$ 

Index

Date

 $000000$ 

00:00:00

00:00:00

00:00:00

00:00:00

00:00:00

い 実行中のタスクはありません

唱

**RandomForest** 

(i) AdaBoost

**C** LightGBM

学習タイプ:回

GradientBoosting

**XGBoost** 

**DeepLearning** 

目的変数

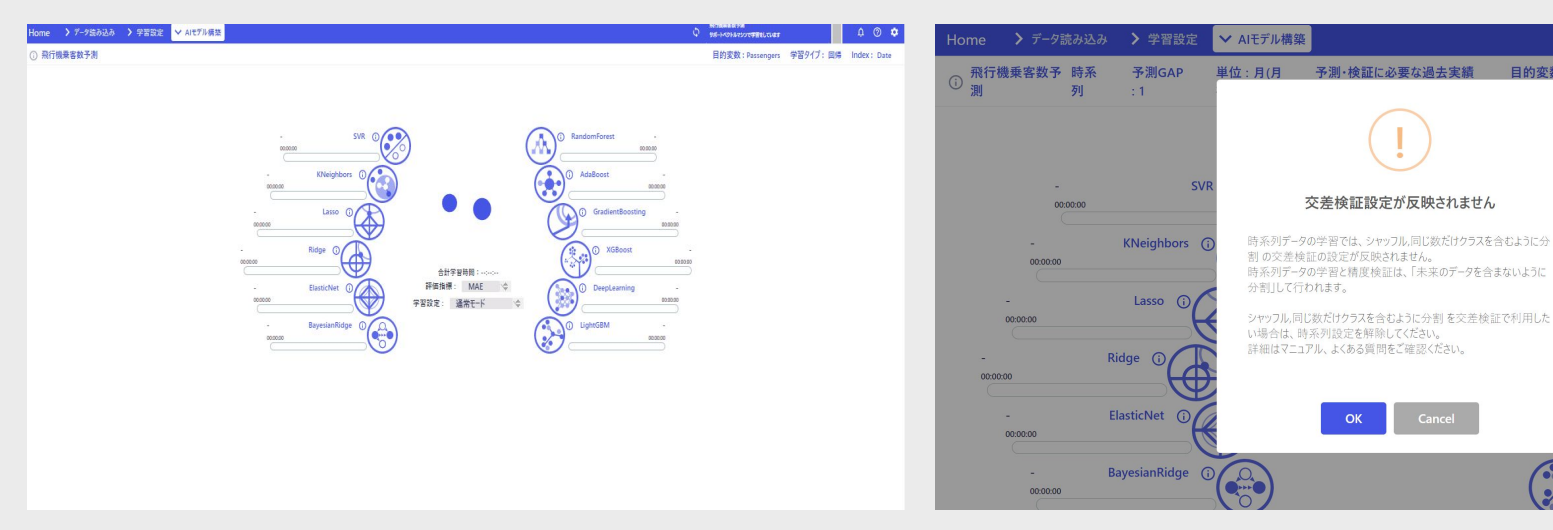

アルゴリズムを一つ以上選択し、中央にある学習を実行する」 ボタンを押すと、学習が始まります。

時系列データを学習する場合、学習開始時に、このような警告が表示されるこ とがあります。

Cancel

長い警告文ですが「時系列データの場合、交差検証は(交差検証については 「交差検証とは?」で詳述します)のやり方を変更することができなくなります」 という意味䛾メッセージが表示されています。

基本的には気にしなくても問題ありません。 ただ、交差検証や、学習設定を詳細に知りたい方は次のページの解説をご覧 ください。

## 時系列データのための交差検証とは?

時系列データには、通常のデータ(時間の影響が少ないと考えられるデータ)とは 違う特徴があります。

特に重要な特徴は「予測(検証)データよりも未来の情報は手に入らない」という 前提です。

そのため、交差検証時のシャッフルや層化抽出を行うことができません。 (正確には行うこと自体はできますが、そのモデルの信頼性は低いものと考えら れます)

Learning Center Forecast では、交差検証も時系列データ専用の方法を取るよ うにしています。

それが「Time Series Cross Validation (TSCV)」です。

右図はTSCVの模式図です。

青い部分が学習データ、グレー䛾部分が検証データです。

データの向かって左側がより古い時間、右側がより新しい時間(違和感のある言 い方ですがお許しください)です。

学習データ䛿、常に検証データよりも古い時間(検証データより過去)で学習して いるのが確認できるかと思います。

このようにすることで「未来」のデータからのeakを防ぎ、直感に近い精度を表現 することができます。

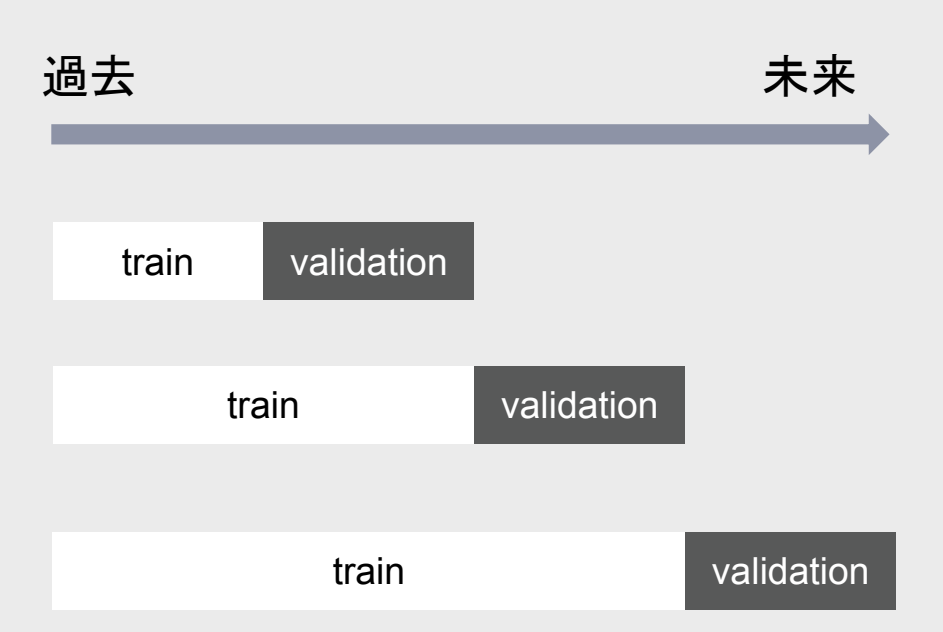

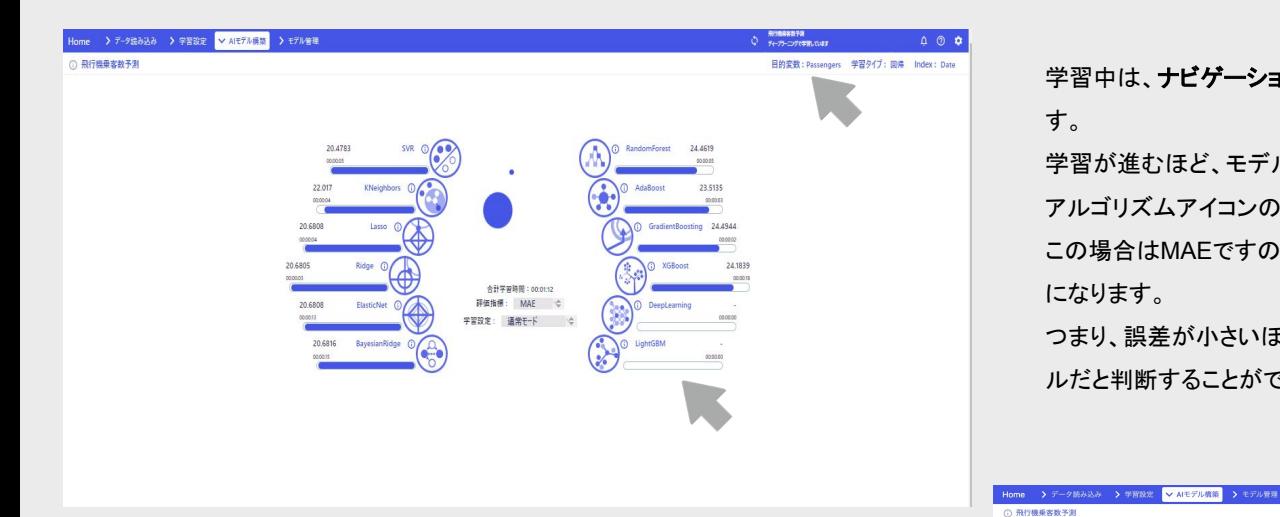

学習中は、ナビゲーションバーのタスクウィンドウで進捗を確認することができま す。

学習が進むほど、モデルの精度は上がっていきます。

アルゴリズムアイコンの横に表示される数値が「精度」です。

この場合はMAEですので、「予測値と実績値の誤差の絶対値の平均」ということ になります。

つまり、誤差が小さいほど精度が高いので、この値が小さいものほど優れたモデ ルだと判断することができます。

時系列 予測GAP:1 単位:月(月初) 予測·検証に必要な過去実績:13 目的変数: Passengers 学習タイプ: 回帰 Index: Date

学習の暫定のベストスコアは、中央の「ベストスコア」で確認できます。

この場合だと「ElasticNet」というアルゴリズムがもっとも性能が良かったことがわ かります。

アルゴリズムを選択し直せば、何度も学習をすることができます。

AIモデル構築は以上で完了です。

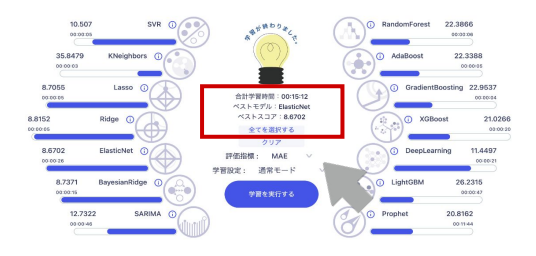

 $\times$  Al inside

**20** モデル検証

### 学習しただけでは、モデルを運用することは困難です。 なぜなら、そのモデルの精度を客観的に測れていないためです。 モデルの性能をできる限り客観的に計測するために行われるのが「ホールドアウ ト検証」です。ホールドアウト検証では、**学習をする前にあらかじめデータを分割** し、一方を**学習用に、一方を検証用に**使用します。

検証を行なっていないモデルは、試合を一度もしたことがないスポーツ選手のよ うなものです。練習の結果を、練習試合で試すことで、初めて実戦での実力が向 上したかどうか確認できます。

AIモデルも同じで、「未知の検証データ」を予測させることで、実際に運用に耐え うる精度が出せるのか確認する必要があります。

**AGENDA**

### モデル検証

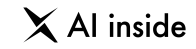

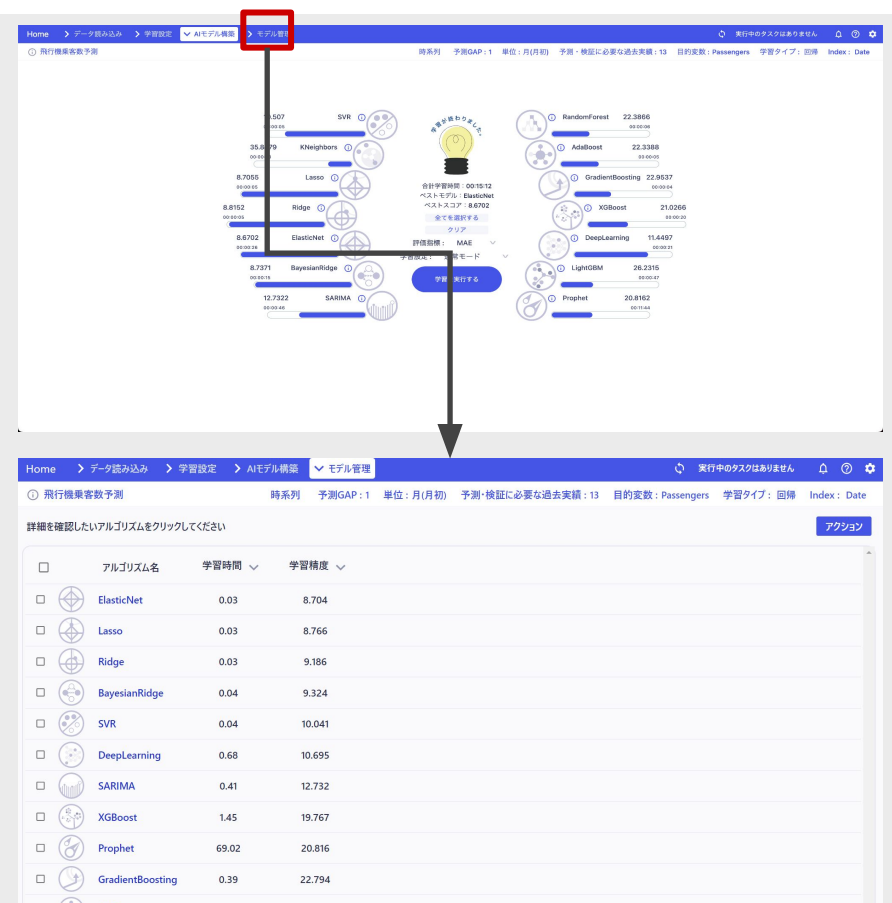

AIモデル構築が完了した後は、モデルの未知のデータへの精度を確認するため に「モデル検証」を行う必要があります。

画面上部の「モデル管理」をクリックしてください。

モデル管理画面では、各モデルの学習時のスコアと、学習時間を一覧で見ること ができます。

検証前の状態では、学習スコアが高い順番に上から並んでいます。 もしスコアが同一の場合は、学習時間が短いモデルが上になります。

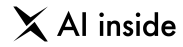

#### モデルをクリックすると、モデルについての詳細を見ることができます。

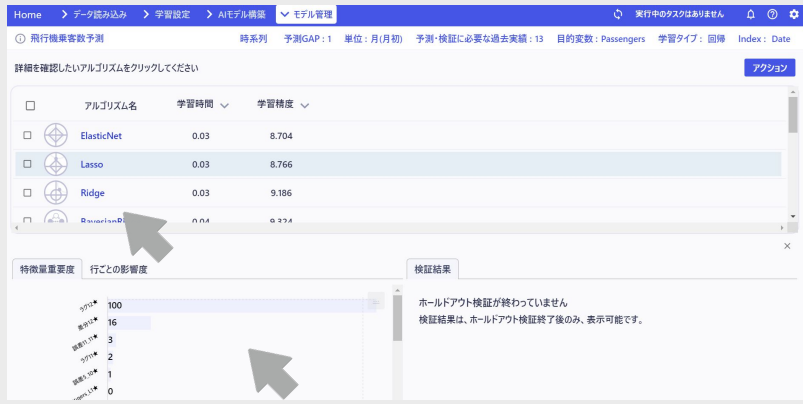

右上にあるボタンからグラフを画像やデータとしてダウン ロードすることができます。

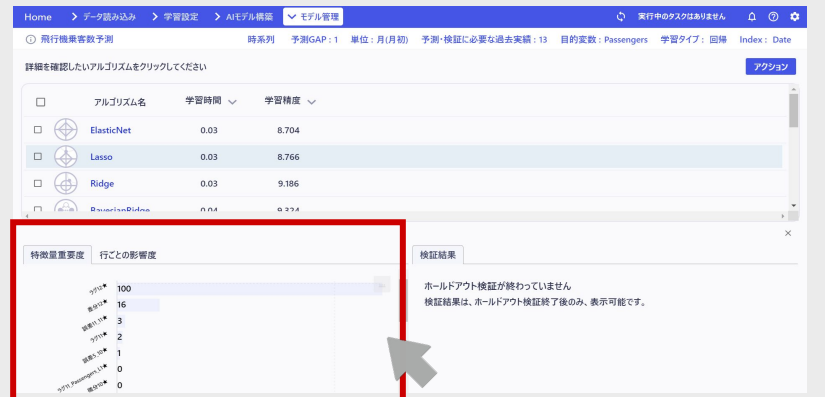

左側のウィンドウは、特徴量重要度です。

特徴量重要度とは、モデルがデータを予測する際、最も影響力が大きかった特徴量を100 とした時に他の特徴量の影響力がどの程度あるか、相対的に表したものです。

たとえば、左の画面からは、最も影響力のある特徴量に対して、影響力のない特徴量は低 い割合でしか予測に寄与していないことがわかります。

特徴量重要度は各モデルごとに作成できます。

左の画面からは「最も影響力がある特徴量が、二番目に影響力がある特徴量の約6倍結 果に影響する」ということがわかります。

多くのモデルにおいて、上位に位置した特徴量は、学習に十分に有用な特徴量であるとも いえるでしょう。

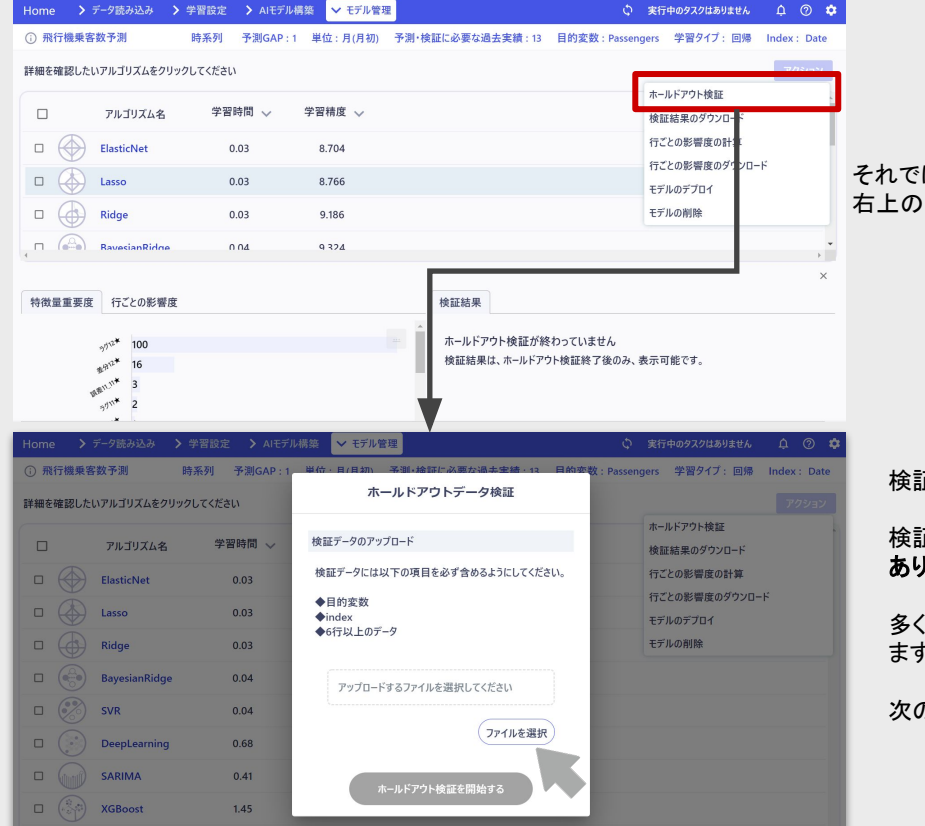

それでは、検証を始めていきましょう。 右上䛾「アクション」ボタンから「ホールドアウト検証」を選択してください。

検証に使用する「検証データ」を選択します。

検証データはあらかじめ用意しておく必要があり、かつ「実績値」が入ったデータである必要が あります。

多くの場合、学習用に用意したデータの一部を切り分けておき、検証用データとして残しておき ます。

次のページに検証用データについて簡単にまとめました。

 $\Box$   $\Diamond$  Prophet

69.02

20.816

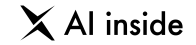

検証用データとは、モデルの性能をより客観的に図るために行われるホールドアウト検証」で使用するデータのことです。 検証用データは、必ず実績値が入っていなければいけません。

学習だけでは、モデルの性能はわかりません。

学習に使用したデータを「過学習」してしまい、却って未知のデータへの対応力が失われてしまうことがあるからです。

そこでモデルの「未知のデータ」への対応力=汎化性能利過なため、あらかじめ学習用に用意した実績値入りのデータを分割しておき、一部を学習用に、一部を 検証用に使用します。

学習するデータ量が減ってしまうため、あまり多くを割くことはできませんが、性能を正しく評価できなければ、結局モデルは役に立ちません。

こうしたことに対応するためにも、用意するデータは多ければ多いほど良いと言えます。

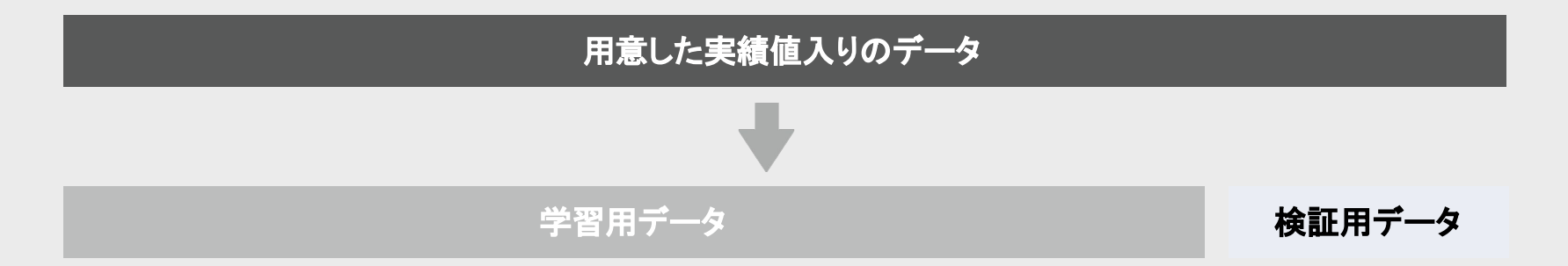

#### データを選択したら、アップロードします。

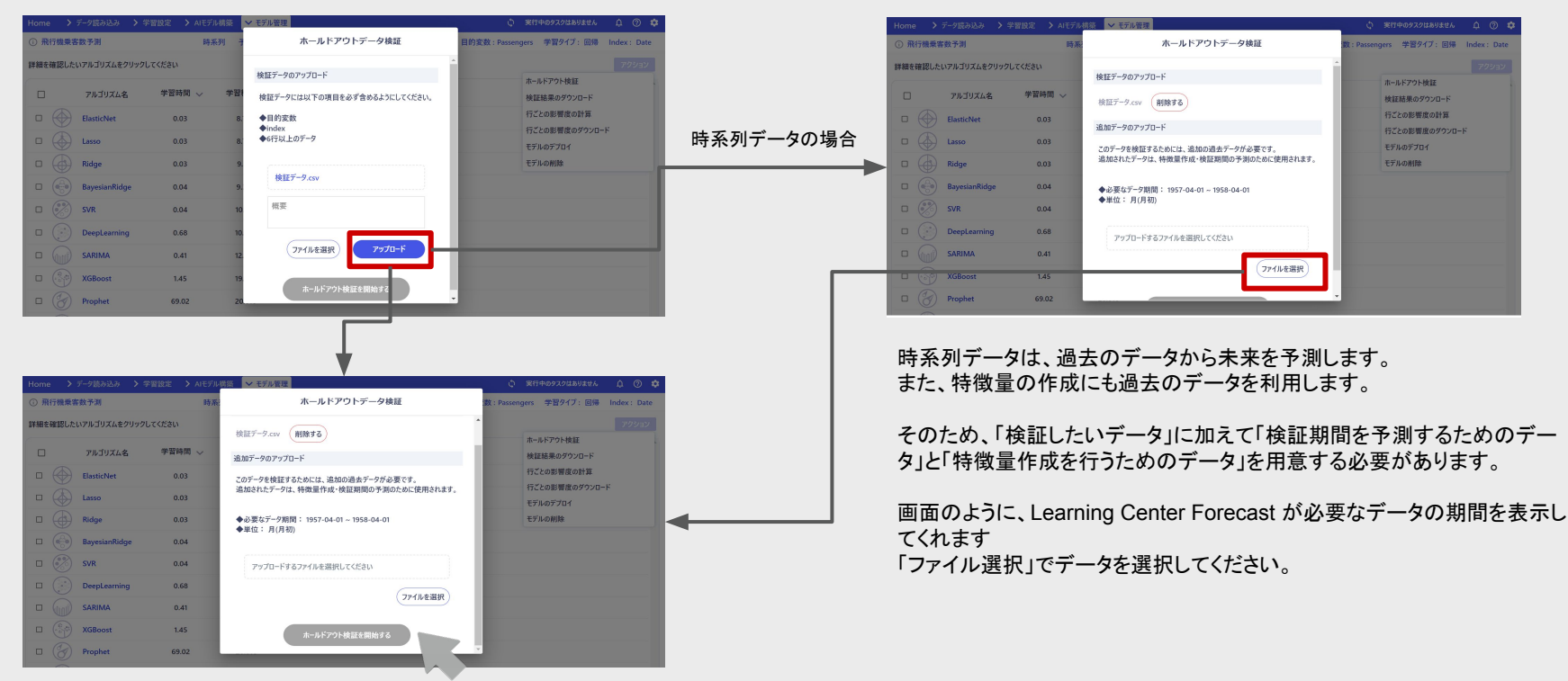

アップロードが完了すると、「ホールドアウト検証を開始する」というボ タンが表示されます。こ䛾ボタンを押すと、検証が始まります。

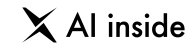

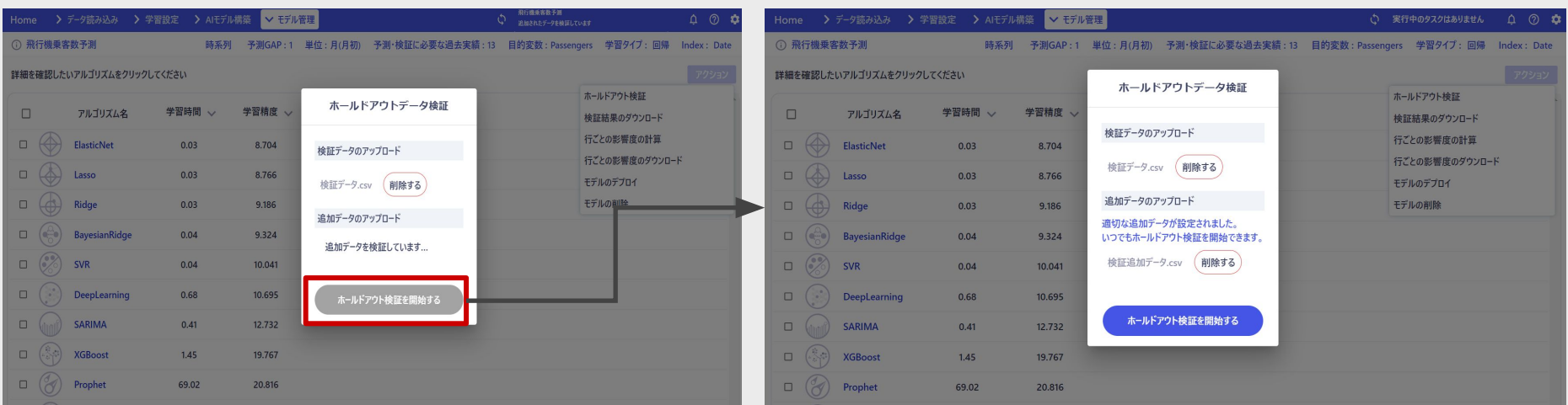

追加データをアップロードすると、データの検証が始まります。

追加データの検証が正常に終わると、左のような画面になります。

しばらくお待ちください。

不適切なデータの場合(指定された期間を含んでいない、Indexが存在しな い等)、ホールドアウト検証を行うことができません。 適切な追加データを再度選択して、アップロードしてください。

「ホールドアウト検証を開始する」をクリックしてください。

## モデル検証

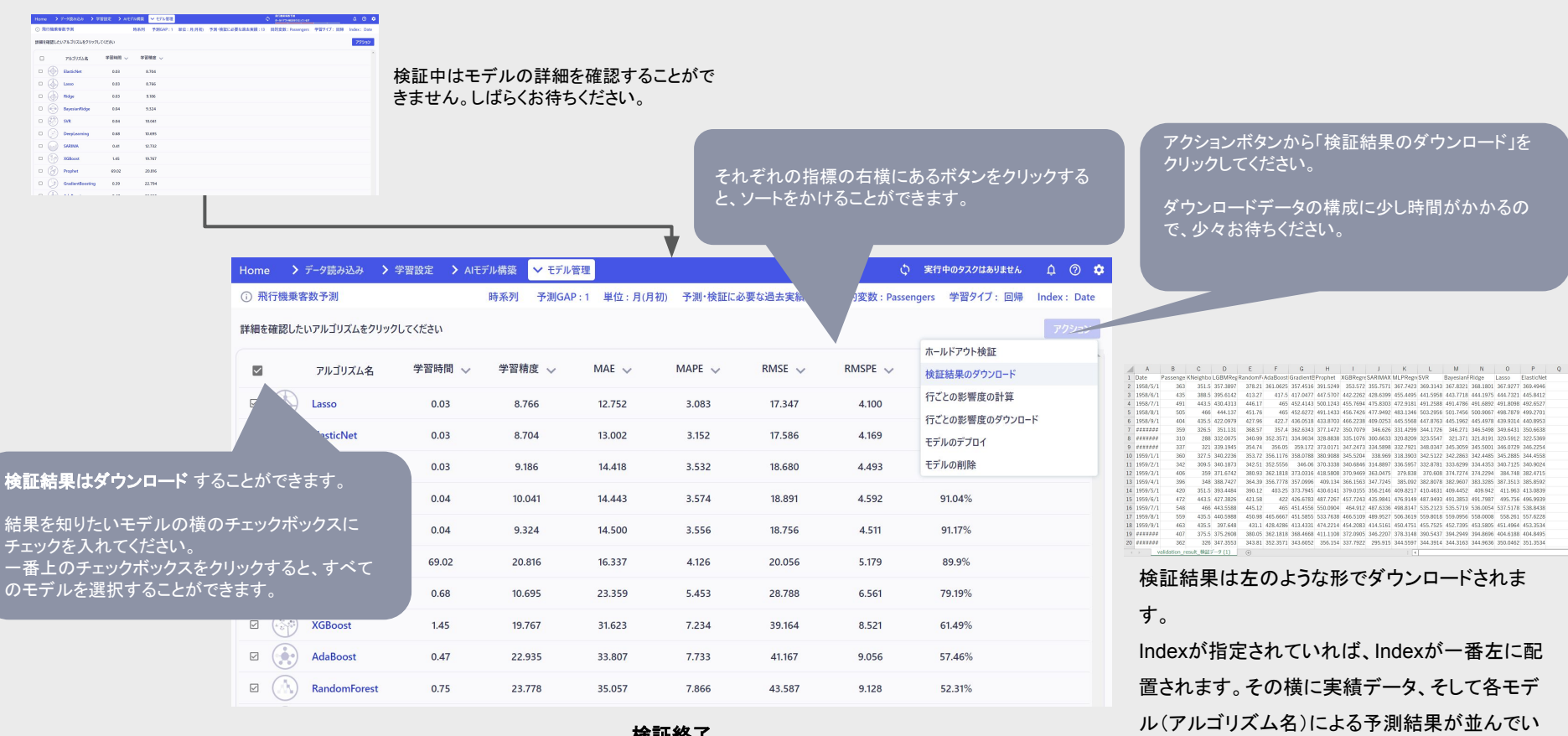

検証終了

Z

V

ます。

### モデル検証

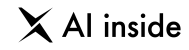

 $\rightarrow$ 

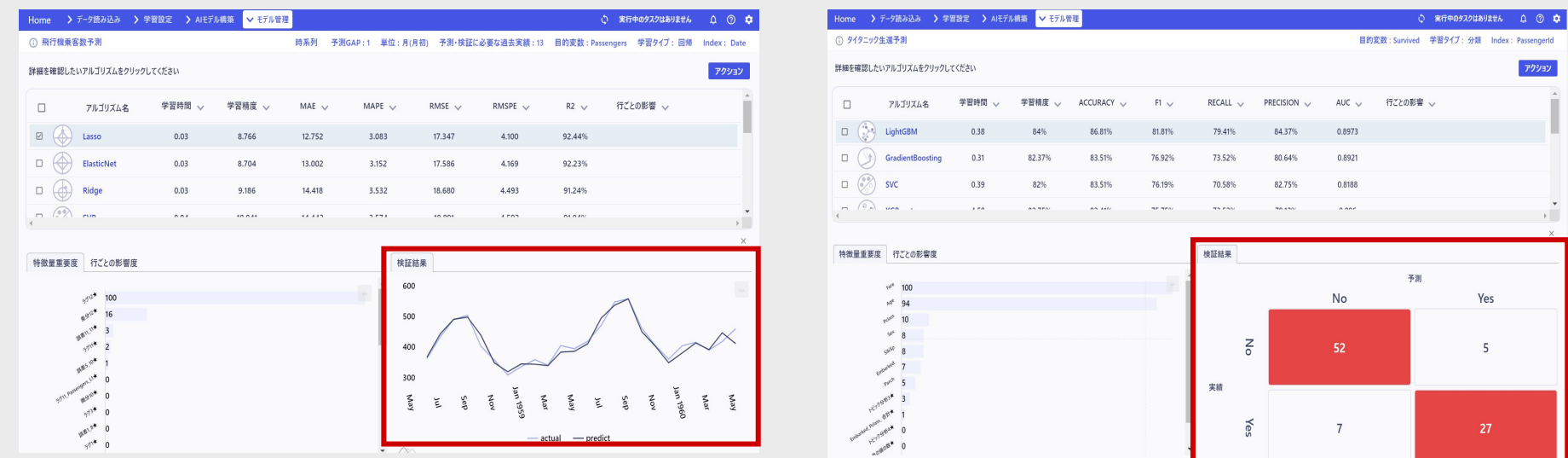

検証結果は、数値予測の場合、左のような予測と実績の折れ線グラフが表示さ れます。

濃い色が実績値、薄い色が予測値です。

クラス分類の場合、右のような、混同行列が表示されます。

モデル検証機能の説明は以上です。

 $\times$  Al inside

## **AGENDA**

## 21 行ごとの影響度の計算

機械学習のモデルが予測した結果は、一般には解釈が難しいと考えられて います。特徴量重要度などである程度の傾向は確認できるものの「予測値」 1つ1つに対して、「なぜこのような予測を行なったのか」を解釈するのは非 常に難しいです。

「行ごとの影響度の計算」は、予測値1つ1つに対して、それぞれの特徴量が どの程度予測に寄与したのかを表示する機能です。

 $\times$  Al inside

#### ②画面右上の「アクション」ボタンをクリックし、上から3つ目の「行ご との影響度の計算」をクリックしてください。

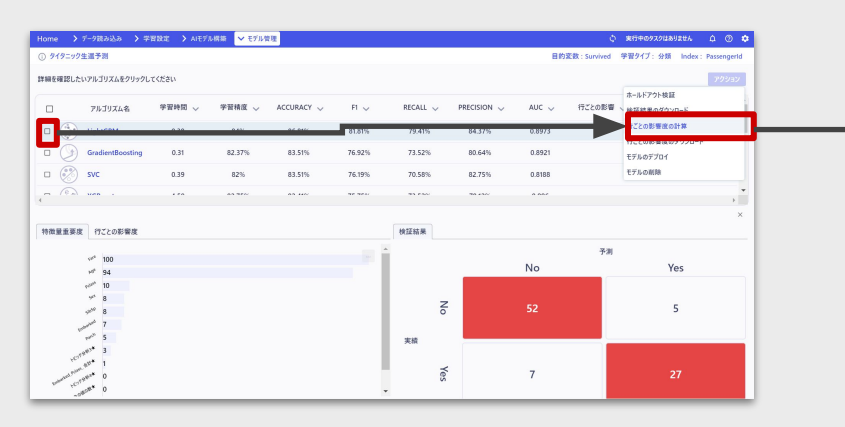

①「行ごと䛾影響度」を計算したいアルゴリズムをチェックしま す。アルゴリズム名の左にあるチェックボックスをクリックしま す。

最上段にあるチェックボックスをクリックすることで、すべての アルゴリズムを指定できます。

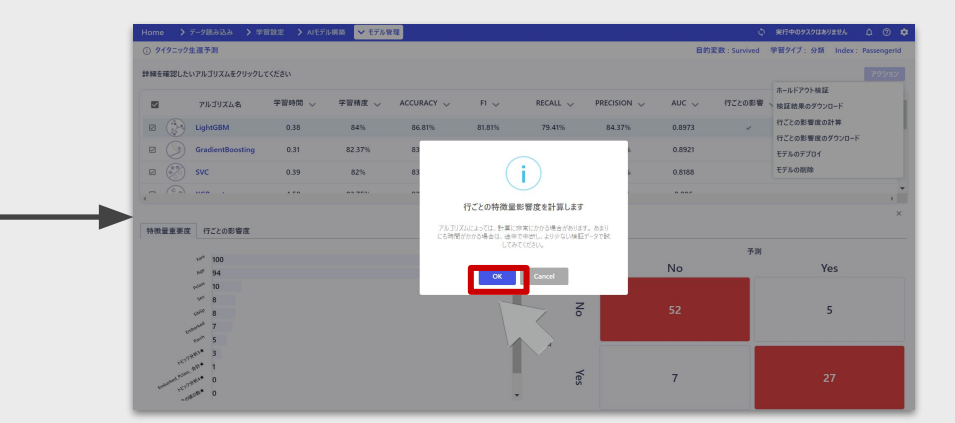

確認のためのポップアップが表示されます。 この案内にある通り、一部のアルゴリズムでは行ごとの影響度の計算に 非常に時間がかかります。(次のページ参照)

・**SVM**(サポートベクターマシン) ・**Kneighbors**(**k**最近傍法) ・ナイーブベイズ系( **BernoulliNB MultinomialNB**) ・**AdaBoost** ・**DeepLearning**

これらのアルゴリズムで計算する場合は、十分な時間を確保 した上で、もしく䛿、データ数を絞った上でお試しください。 また上記のアルゴリズムは、「クラス分類」で、今のバージョン ではデータの列数が100列より多い場合は計算できませんの でご注意ください。

・**SVM**(サポートベクターマシン) ・**Kneighbors**(**k**最近傍法) ・ナイーブベイズ系( **BernoulliNB MultinomialNB**) ・**AdaBoost** ・**DeepLearning**

左で紹介された以下のアルゴリズムで行ごとの影響度を計算す ると、稀に「値にゆらぎ」が生じることがあります。 「値のゆらぎ」とは、計算のたびに、計算結果にほんの少しズレ が発生する現象䛾ことです。

値のゆらぎは小数点第三以下にとどまり、意思決定に大きな影 響を与えるものではありません。

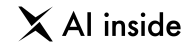

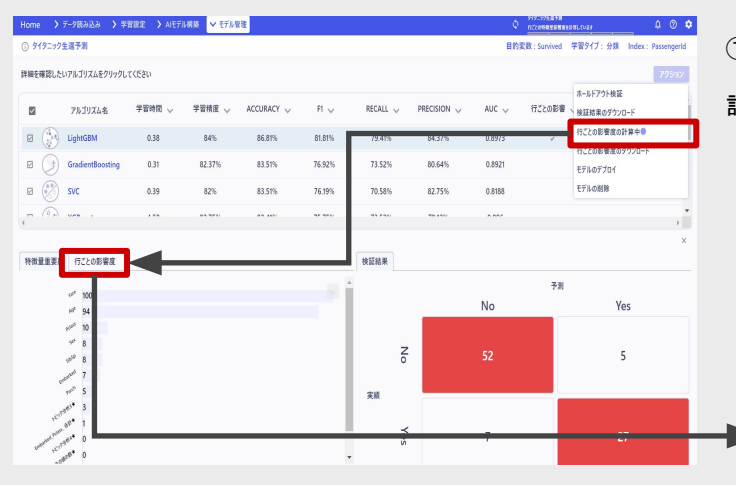

②行ごと䛾影響度を確認したいモデルをクリックして選択後、 画面下部のモデルの詳細タブにある「行ごとの影響度」をク リックしてください。

#### ①計算が開始されると、「行ごと䛾影響度䛾計算中」という文言に変わります。

#### 計算が終わるまで気長にお待ちください。

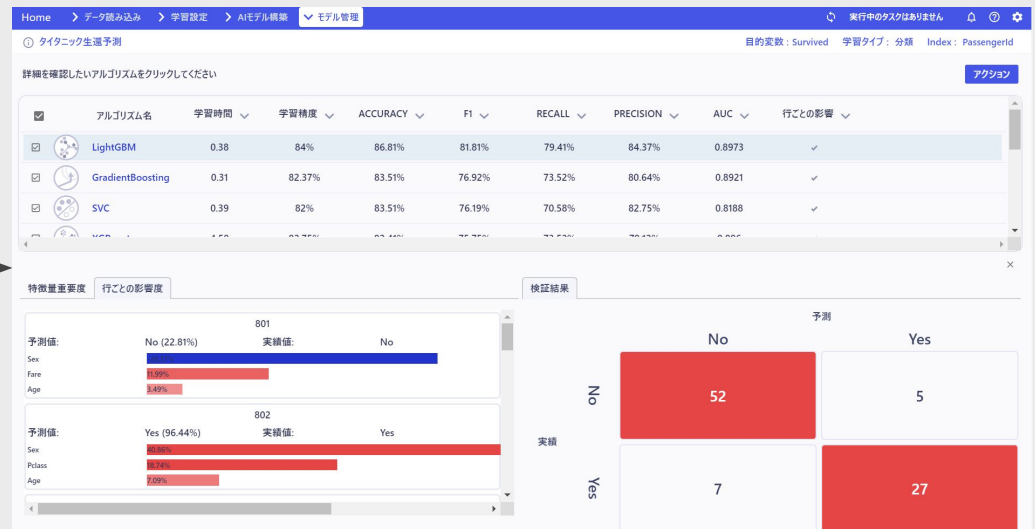

画面が変わり、影響度が確認できるようになります。

画面で䛿「タイタニック号」(サンプルデータとしてLearning Center Forecast に最初から実装されてい ます)のデータを使用しています。

乗客ごとに「何が影響して助かったのか」のモデルによる解釈が確認できます。

この一覧画面では、影響度が高かった上位3つの特徴量と、その影響度を確認できます。

影響度の詳細を確認したい場合は、クリックします。

 $\times$  Al inside

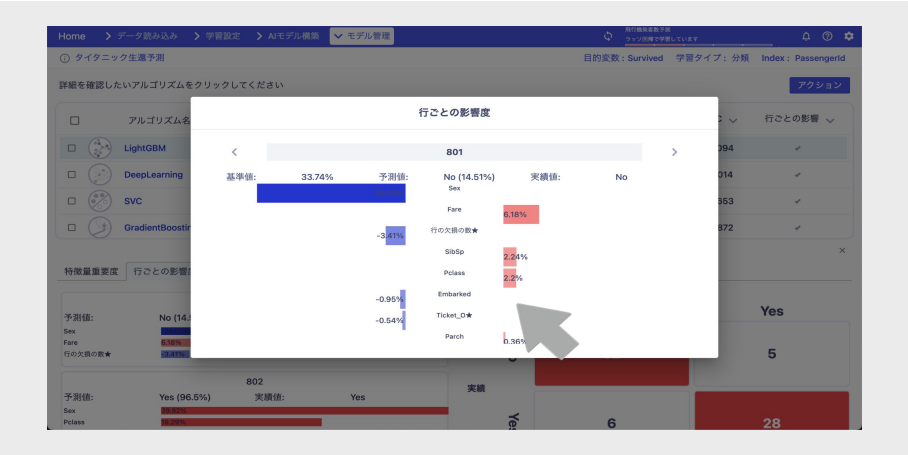

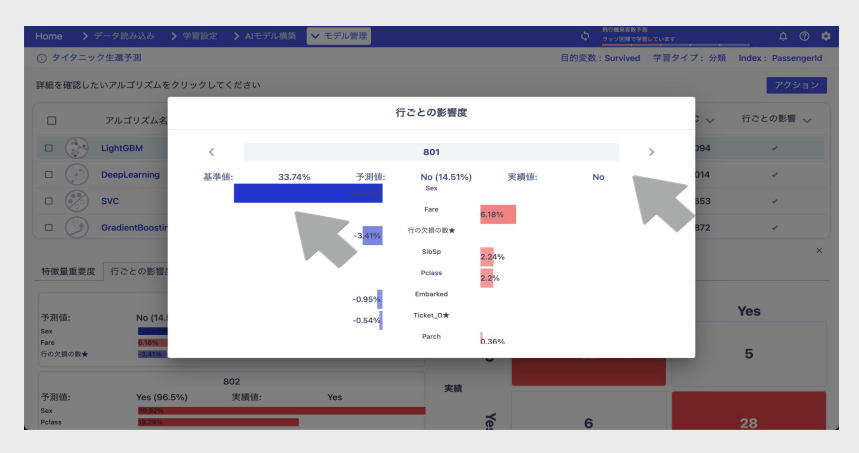

詳細画面では、すべての特徴量についての影響度が確認できるようになります。

この例では、この方はかなり生き残る確率が高いだろうと予測されています。 その理由として「Sex(性別)」が非常に大きな影響を与えたことがわかります。 タイタニック号の事故では、女性や子供が優先的に救命ボートに乗せるような動きがあった のでしょうか。

また「Pclass(等級)」も影響が大きかったようです。

当時の船は身分によって「等級」が分かれており、等級の高い人ほど生き残る傾向があっ たようです。

画面上部、左にある「基準値」は、モデルの予測値の平均です。この値から、各特徴量がど のような影響を与えて、「予測値」になったのかが確認できます。

今回は分類データなので、影響度は百分率で表示されています。回帰予測の場合は、影 響度は変動した値そのもので表示されます。(例えば株価の予測であれば、ある特徴量が 株価をいくら変動させたか、という形で確認できます)

また、画面上部の矢印を押すことで、他の行についての影響度を確認できます。 左の矢印をクリックすると、一つ前のIndexに戻ります。 右の矢印をクリックすると、一つ先のIndexに進みます。

### 行ごとの影響度の計算

 $\times$  Al inside

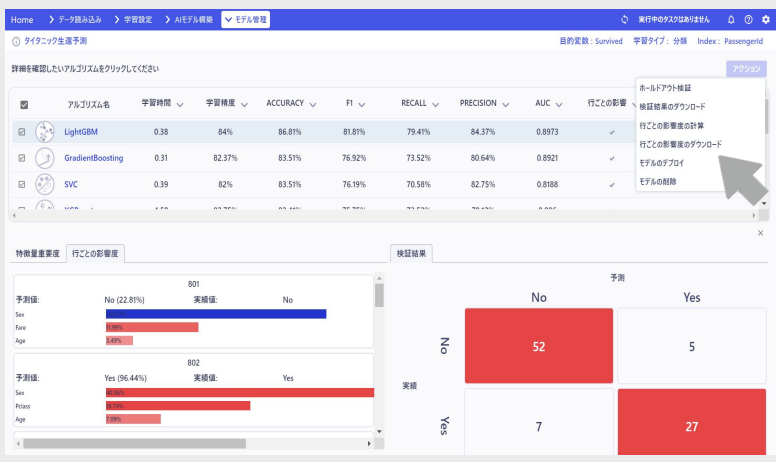

行ごとの影響度はダウンロードすることができます。ダウンロード したいアルゴリズムを選択後、右上の「アクション」ボタンから、「行 ごとの影響度のダウンロード」をクリックして選択してください。 ダウンロードには少し時間がかかりますので、気長にお待ちくださ い。

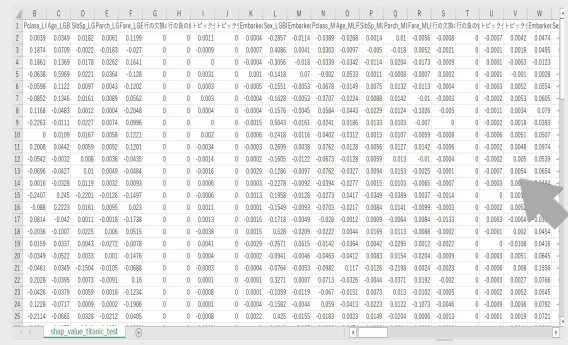

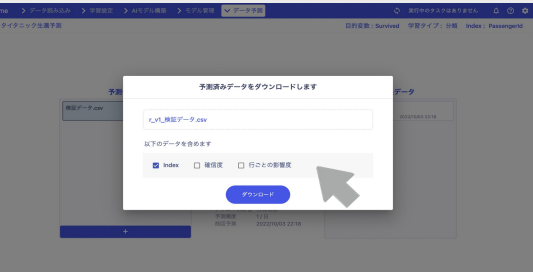

ダウンロードしたファイルは左のようになり ます。

予測結果に行ごとの影響度が結合されてい る䛾が確認できます。

アルゴリズムごとに行ごとの影響度がある ため、

{アルゴリズム名}\_{列名} 䛾形式で表示さ れています。

行ごとの影響度は予測時にも確認できます。 予測を行ったファイルをダウンロードする際 に、「行ごとの影響度」というチェックボックス が表示されます。

これをチェックした状態でダウンロードを押す ことで、予測値に対する行ごとの影響度をダ ウンロードすることができます。

#### 行ごとの影響度の計算

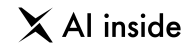

 $-0.0123$ 

 $0.001$ 

 $-0.0186$ 

0.0705

 $0.0053$ 

 $-0.005$ 

 $-0.0044$ 

 $-0.018$ 

 $-0.006$ 

 $-0.016$ 

 $-0.0124$ 

 $-0.0099$ 

 $-0.0138$ 

 $0.0116$ 

 $-0.0036$ 

 $0.0245$ 

0.0578

 $-0.0052$ 

 $-0.0058$ 

 $0.0039$ 

 $-0.0144$ 

 $-0.0035$ 

 $-0.0209$ 

 $-0.008$ 

 $-0.0117$ 

0.0406

 $0.019$ 

0.0058

0.0643

 $-0.016$ 

 $-0.0129$ 

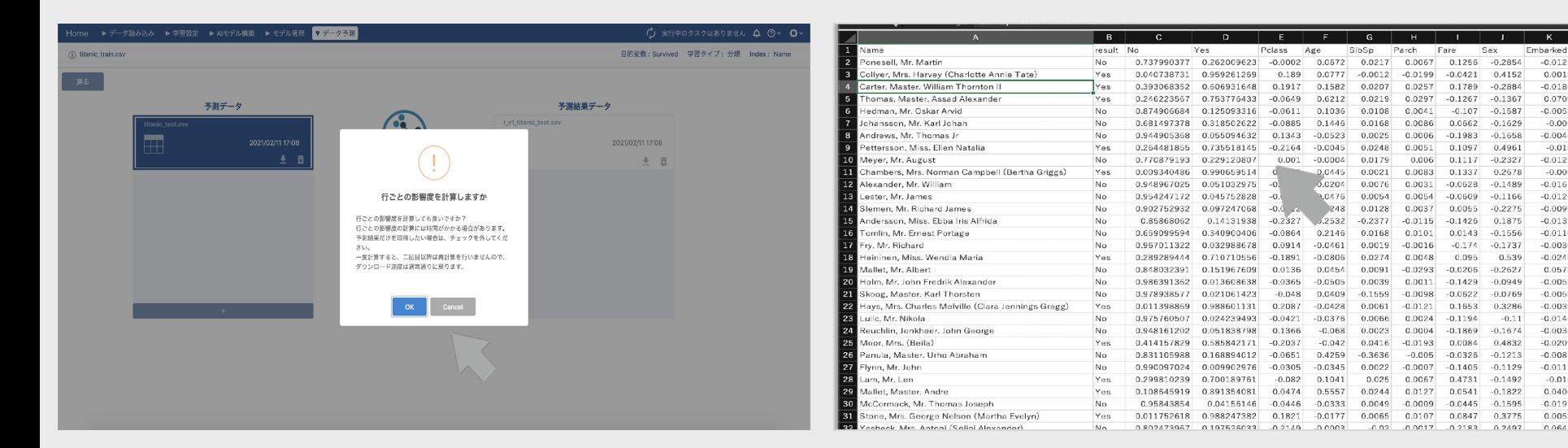

ここでも、計算に時間がかかるアルゴリズムがあることにご注意ください。

#### ただし、

・同じデプロイバージョン

#### ・同じ予測結果

については、1度計算を完了すれば、2度目の以降のダウンロード時は計算する必 要がなくなります。

#### ダウンロードしたファイルは左のようになります。

予測結果に行ごとの影響度が結合されているのが確認できます。

これで行ごとの影響度の計算の項目は終わりです。

 $\times$  Al inside

## **AGENDA**

## **22** デプロイとデータ予測

検証したモデルを運用していくために䛿、外部から API利用可能なサーバーに移 し替える必要があります。

Learning Center Forecast では、この工程を「モデルのデプロイ」と呼んでいま す。 もちろん予測䛿APIだけでなくGUI上からも行うことができます。

デプロイとデータ予測

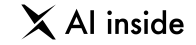

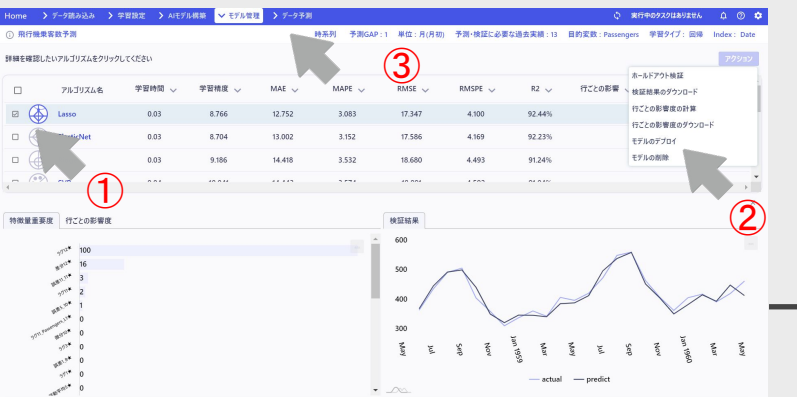

モデル検証を終えると、モデルのデプロイを行うことができます。 モデルのデプロイとは「モデルを外部から利用可能なサーバーに移す」こと を意味します。

デプロイを行うことで、モデルによる予測が可能になります。

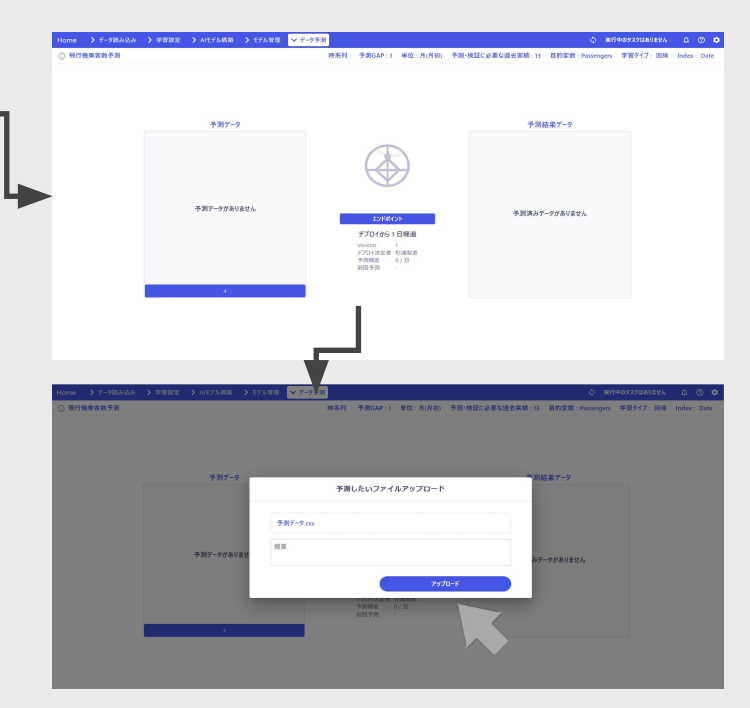

データ予測では、まず予測した いデータをアップロードします。 画面左下䛾「**+**」ボタンをクリック して、ファイルを追加していきま す。

①まず検証後䛾モデル䛾中から、デプロイしたいモデルを選び ます。

デプロイしたいモデルのチェックボックスをクリックしてくださ い。

②右上のアクションボタンから「モデルのデプロイ」を選択してく ださい。

3デプロイが完了すると、「データ予測」画面に遷移できるよう になります。

クリックすると、画面が遷移します。

アップロードしたいデータを 選択して「アップロード」ボ タンをクリックします。

デプロイとデータ予測

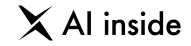

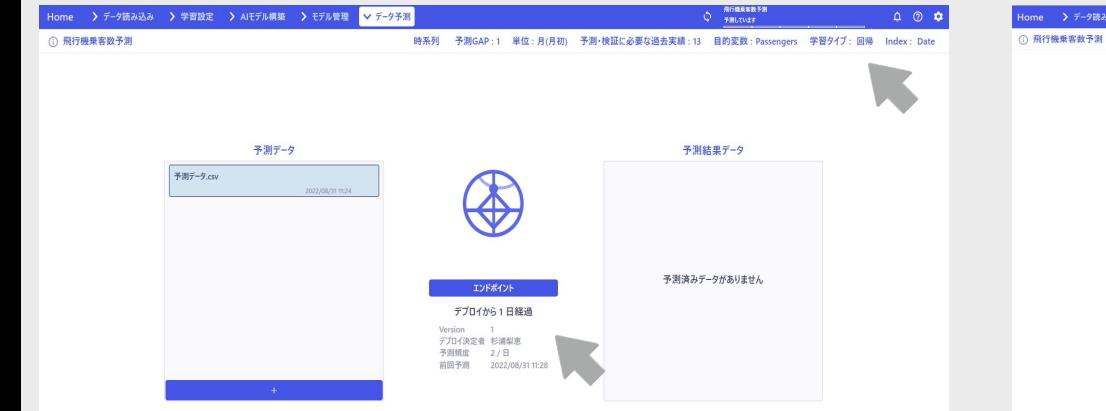

データがアップロードされると、予測データ一覧に表示されます。

予測を行う場合は、予測したいデータをクリックして選択し、中央にある予 測開始ボタンをクリックします。

予測が始まると、タスクが積み上がります。

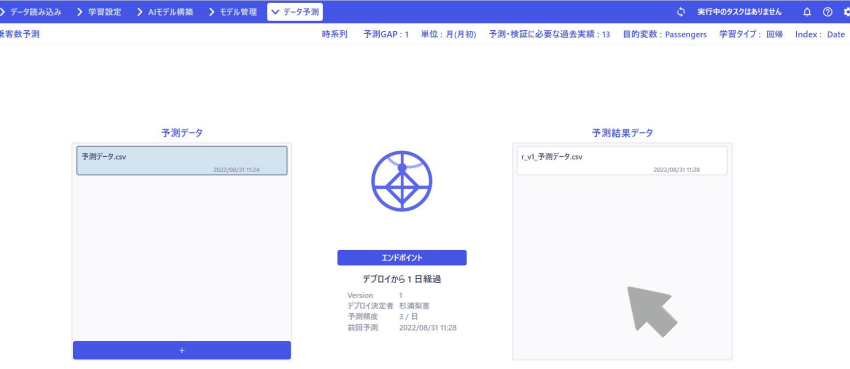

予測が完了すると、予測結果データが表示されます。 予測結果データの名称は `r {モデルのバージョン} {予測データ名}`という形式になります。同じバージョ ン、同じ予測データで予測した場合䛿、予測結果に上書きされます。 予測結果をダウンロードする場合は、ダウンロードボタンをクリックします。

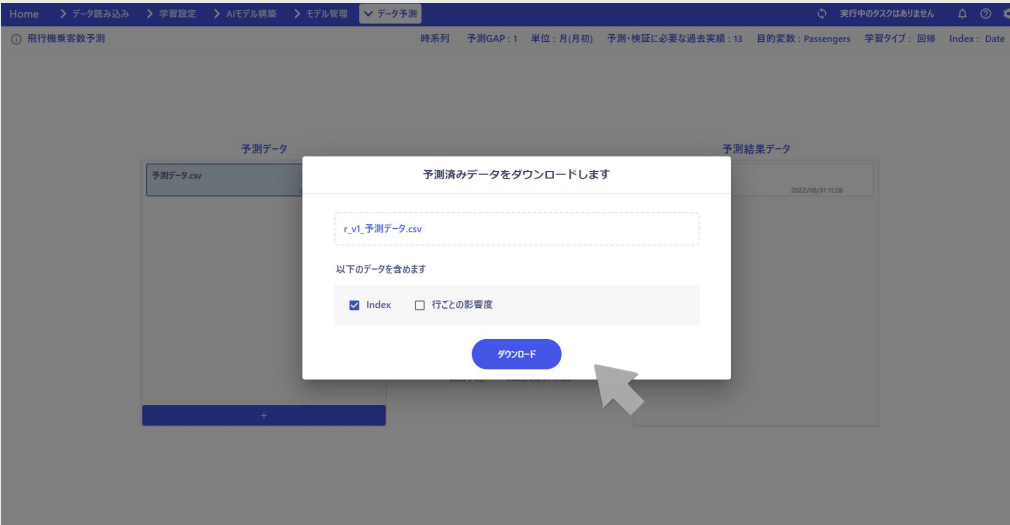

ダウンロードモーダルが表示されます。

チェックボックスで「予測結果と 一緒にダウンロードしたいデータ」を選択します。

たとえば、左の画面のように「Index」にチェックを入れた状態で、「ダウン ロード」をクリックすると…

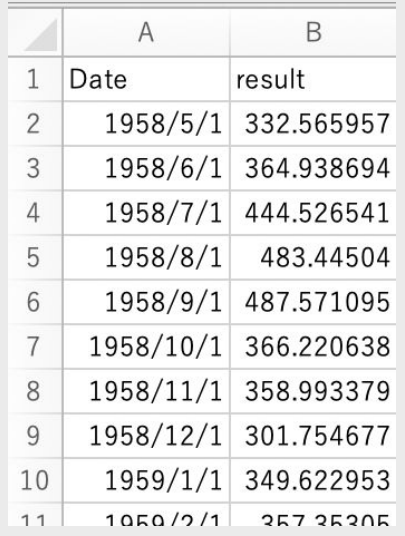

このようにIndexと結果が結合したデータがダ ウンロードできます。

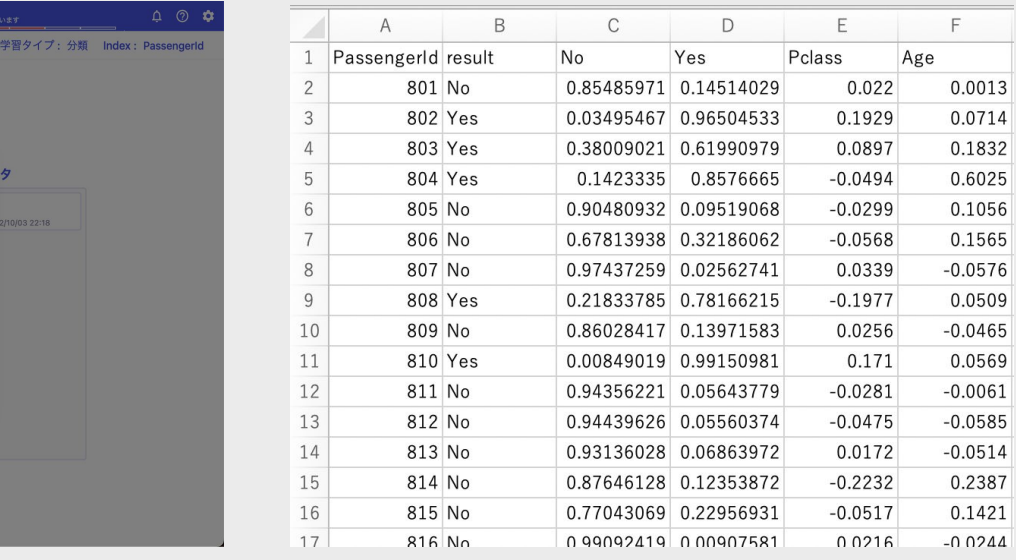

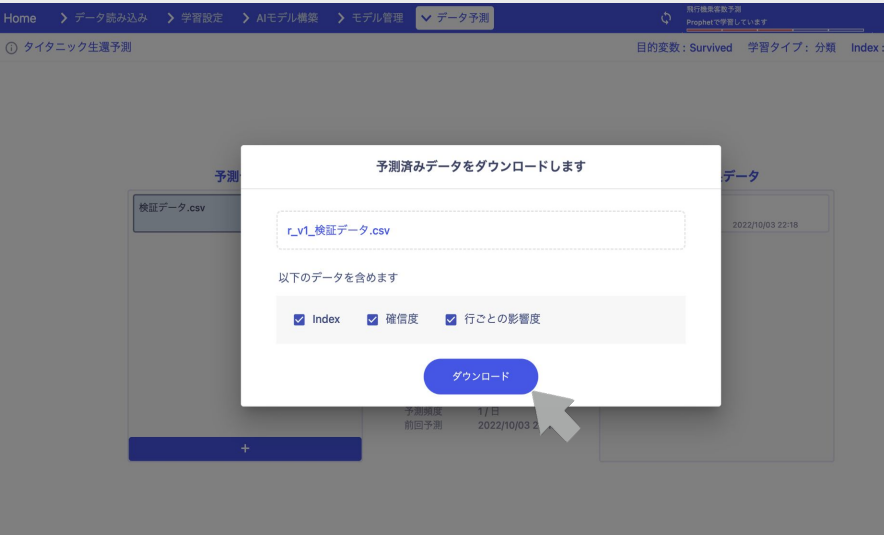

#### クラス分類の場合「確信度」を選択することができるようになります。 それははない 確信度とは、ごく簡単に言うと、「あるモデルによる分類において、あ るデータがそ䛾クラスに属する確率」䛾ことです。 この確率が最も高いクラスに分類されるとになります。

たとえばABCの3分類の問題の時、確信度が、 A:0.6、B:0.3、C:0.1の場合はAに分類されます。 A:0.4、B:0.45、C:0.15の場合はBに分類されます。

 $\times$  Al inside

# **AGENDA**

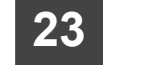

## **23 API**を使用したデータ予測

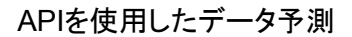

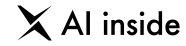

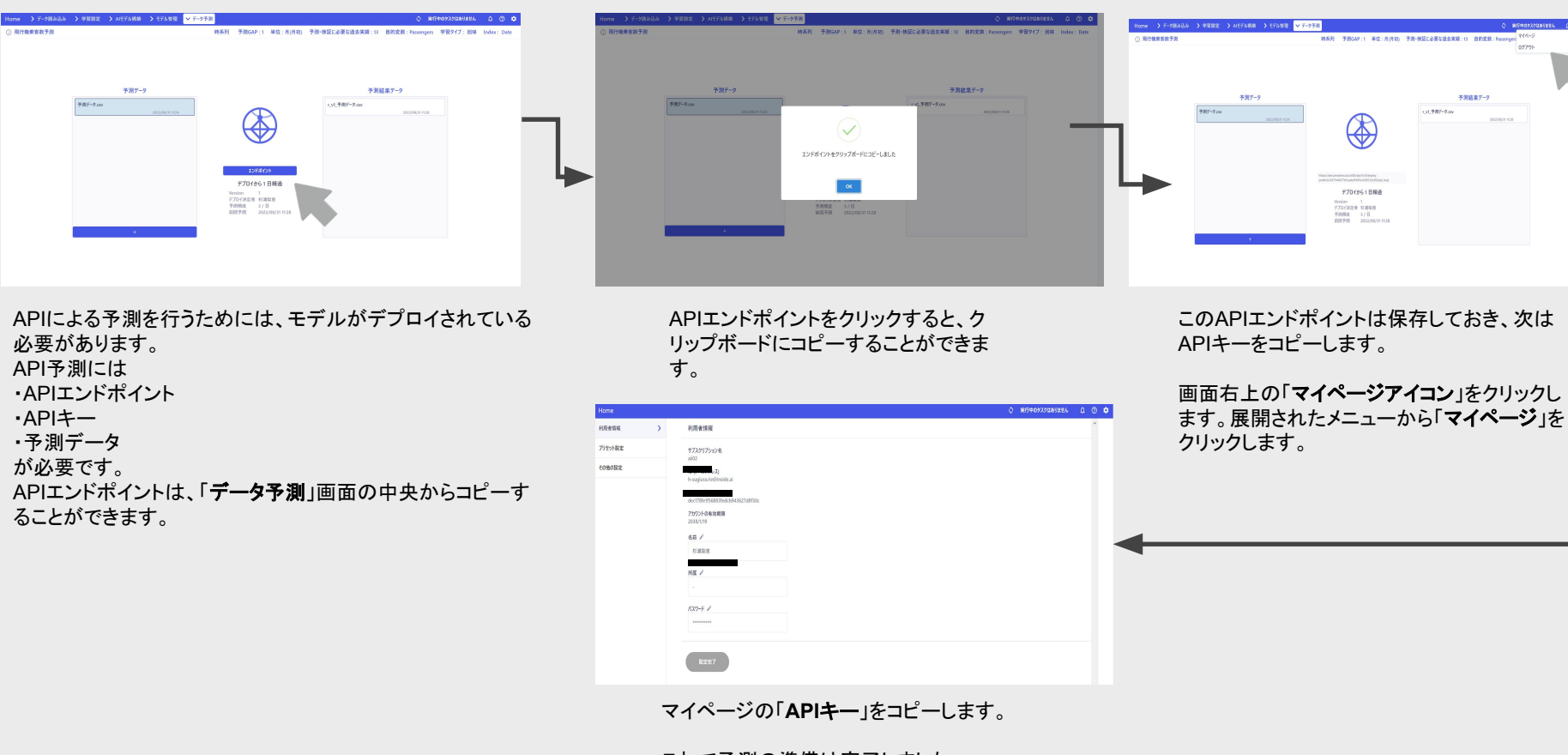

© AI inside Inc. 106 次䛿実際䛾PythonコードでAPI予測を行います。これで予測の準備は完了しました。

#### APIを使用したデータ予測

 $\times$  Al inside

APIによる予測はPythonを使う場合、非常に少ないコー ドで行うことができます。

\*推奨Pythonバージョンは3.6以上です。この例では 3.6を使用してご説明します。

まず、ライブラリをimportします。

サーバーへリクエストするためのrequests、 ファイルの読み書きに使用するsys、io、json、 最後に、取得したデータを処理するために使用するpandasです。

pandasは必須ではないので、あくまでも予測データを加工したい場合や可視化 したい場合䛾みご使用ください。 この例では、pandasを as文によって pdという名称に縮めて使用できるようにし ています。 pandasの詳細情報は以下で閲覧可能です。 <https://pypi.org/project/pandas/>

#ライブラリのインポート import requests

import sys, io, json import pandas as pd ヘッダー情報を設定します。

API経由で予測できるデータ䛾文字コード䛿**UTF-8**䛾みとなっています。

#ヘッダーの設定 headers = {'Content-Type': 'text/plain; charset=UTF-8'}

予測したいファイルを読み込みます。文字コードはITF-8、一度に予測できるデー タサイズ䛿**10MB**までです。 Excelなどで UTF-8で書き出した場合は、下記のようにencoding の引数を `utf-8` で指定してください。

#予測したいファイルのpath file\_path = '../../.././Datas/AMATERAS RAY2.2.0 sampledata/テストデータ\_旅客機乗客者数予測/Airpassengers\_test.csv'

#ファイルの読み込み fp = open(file\_path, 'r').read()

#Excel等でUTF-8で書き出した場合は以下のように読み込んでください fp = open(file\_path,'r', encoding='utf-8').read()

#### APIを使用したデータ予測

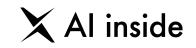

#### アップロードするデータをリクエスト可能な形式(辞書型)に整えます。

#送信するためのデータ  $data = {'data':fp}$ 

#### この時、下記のようなパラメタを、オプションで渡すことが可能です。

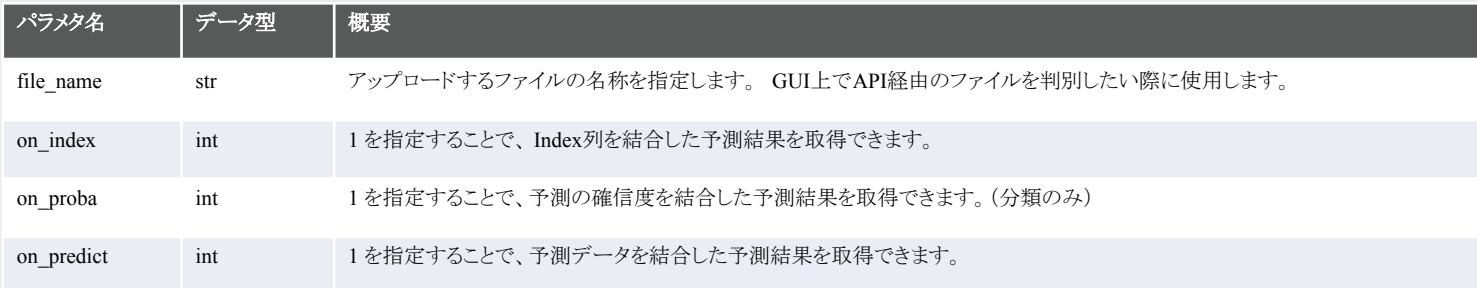

#### \* 現在の最新バージョン( v2.5)では、APIから「行ごとの影響度」の結果を取得することはできません。今後のバージョンアップで対応予定です

先ほどコピーした エンドポイント 、**API**キーを一つに連結し、データと一緒に **POST**でリクエストします。 V2.0 のAPIを使用する場合はエンドポイントのバージョンを変更してください。

#AMATERAS トでコピーしたエンドポイント v1.0 end\_point = 'https://amateras.tk/6qou/api/v1.0/deploy-predict/77997b8b1056e6da2a993401dfb27459'

#AMATERAS トでコピーしたエンドポイント v2.0 #end\_point = 'https://amateras.tk/6gou/api/v2.0/deplov-predict/77997b8b1056e6da2a993401dfb27459'

#api\_key api\_key = '881390a1ecdac1ebb5129e4b0f1ee0a1'

#リクエスト predictions\_response = requests.post( $f'$ {end\_point}/{api\_key}',data)

© AI inside Inc. 108
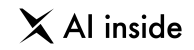

#### 予測結果を取得します。

#### #response

message = predictions\_response

予測結果䛿JSON形式で受け取ることが可能です。 V1.0 のフォーマットは以下のようになっています。

{ result:{ column1:{'1':1,'2':2…}, column2:{'1':'test','2':'test\_2'…}, … } }, error:null

}<br>\<br>{ V2.0 のフォーマットは以下のようになっています。

```
\{ result:{[
 {column1:1,column2:'test'},
 {column1:2,column2:'test_2'},
 …
 ]},
error:null }
```
処理中にエラーが発生するとerrorメッセージが非nullになます。

#### 予測結果をJSON形式でロードし、Python䛾ライブラリである**pandas**で利用可能な形に戻しています。

#データをison化 v1.0 load\_json = json.loads(message.json()['result']['data'])

#データをison化 v2.0 #load\_json = json.loads(message.json()['result'])

#pandas dataframeに変換 result\_df =pd.DataFrame(data=load\_json)

**今回のコード例はPythonを使用しましたが、RESTfuIAPIなので、あらゆる言語やリクエストに対応可能 です。** 

たとえば、curlを利用したリクエストは、以下のように表記できます。

curl -X POST '{apiエンドポイント}/{apiキー}' -F data=@{予測ファイルの絶対 path}

APIを使用したデータ予測の説明は以上です。

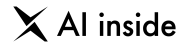

### **AGENDA**

**24** プリセットデータ登録

Learning Center Forecast を使用するメンバーで共通のデフォルトプロジェクトやデフォルト 学習データを設定できる機能です。

たとえば、分析担当に新しいメンバーが入ってくるときに、練習問題や既存のプロジェクトを効 率よく共有することができます。

権限がないと使用できない機能なので、実行したい場合は admin 権限の申請をお願い致します

#### プリセットデータ登録

 $\times$  Al inside

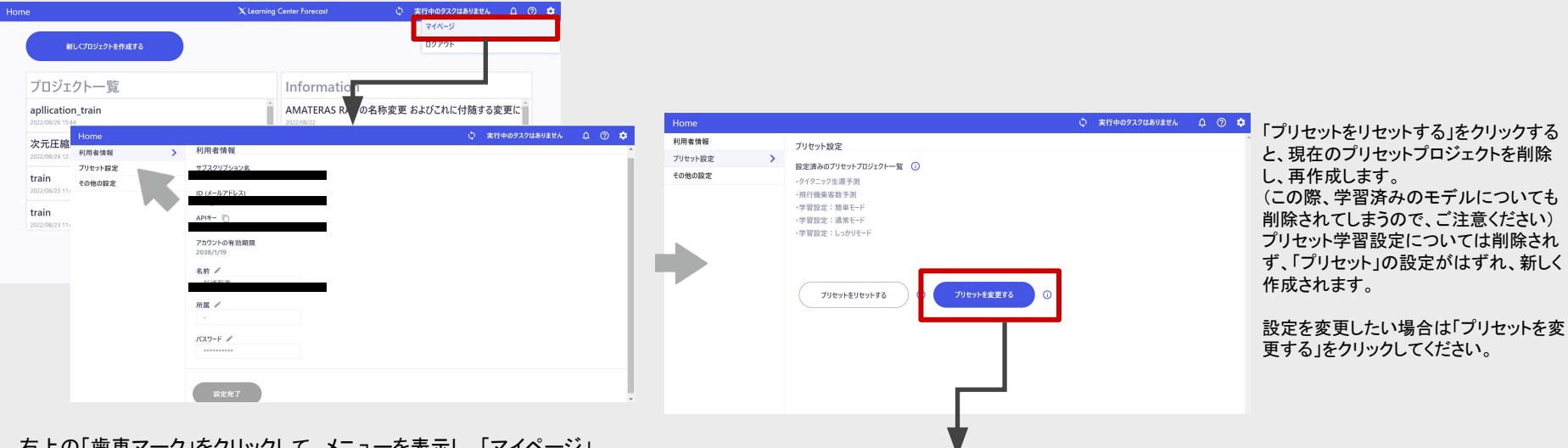

右上の「歯車マーク」をクリックして、メニューを表示し、「マイページ」 を選択してください。その後左側のメニューから、「プリセット設定」を 選択してください。

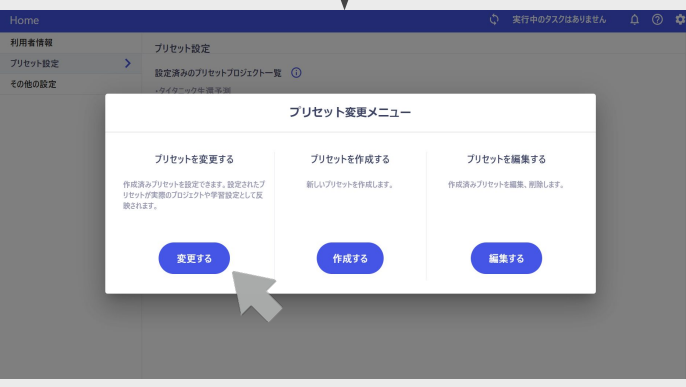

プリセット変更メニューから、必要 な操作を実施します。 新しいプリセットを登録したい場合 は、「プリセットを作成する」をク リックします。

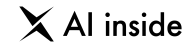

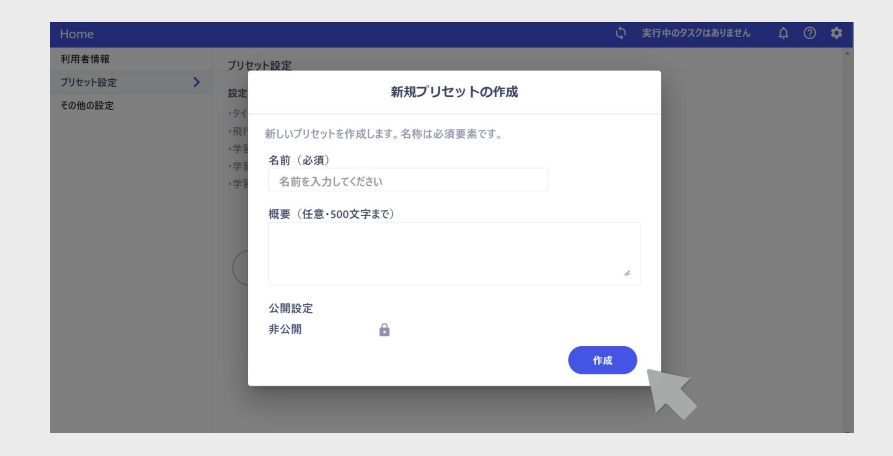

「名前」「概要」「公開設定」を入力します。 「名前」のみが必須です。

公開設定は、プリセットを他のサブスクリプションに公開するかどうかを設定で きます。

公開したプリセットは「他のサブスクリプション(他の企業)」からも閲覧可能に なってしまうため、設定には注意してください。(社内メンバーのみが利用した い場合は、非公開の設定にしてください)

入力が完了したら「作成」をクリックしてください。

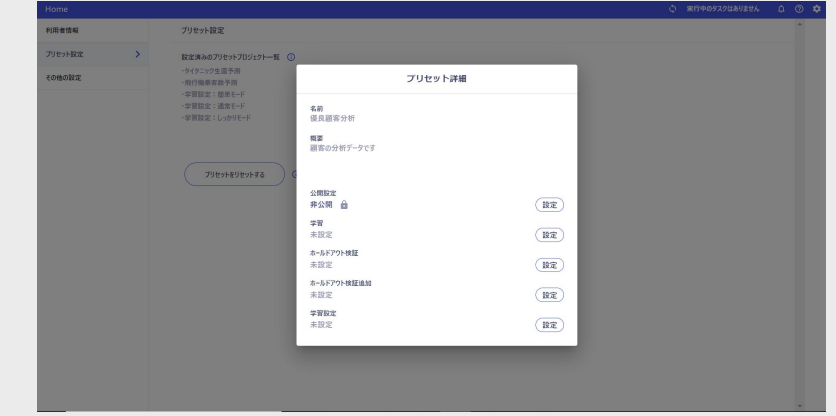

学習データ、検証データ、検証追加データ、学習設定、それぞれをプリセットで登 録できます。

プロジェクトとして登録する場合は、「学習データ」が必須になります。 プリセット学習設定として登録したい場合は、学習設定のみ登録します。

ここでは学習データと学習設定を登録します。 学習の横の「設定」ボタンをクリックします。

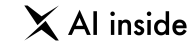

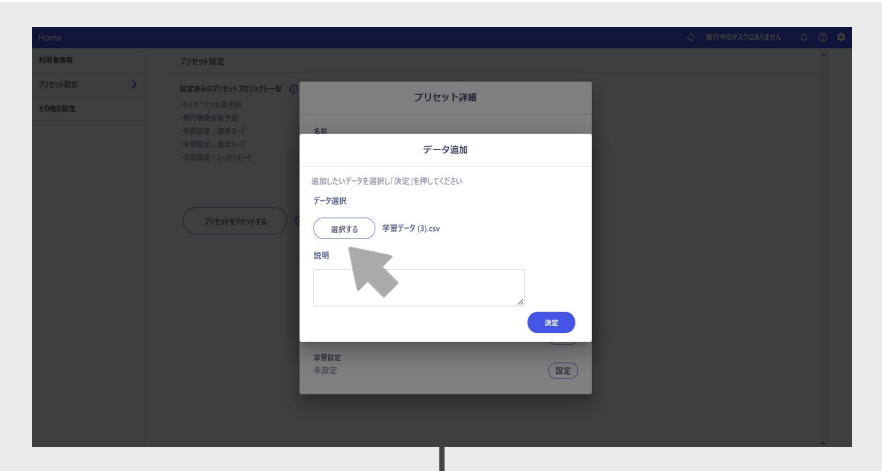

「選択する」でデータを選んでアップロードします。 データの選択は必須項目です。 「説明」は学習データに関する概要などを記載できます。

設定が完了したら「決定」をクリックしてください。

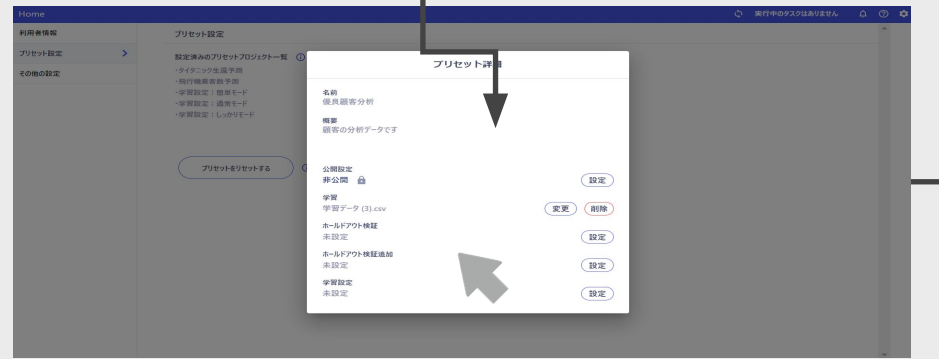

設定が完了すると、「学習」の横に先ほどアップロードしたデータが表示されます。 次に「学習設定」を登録します。

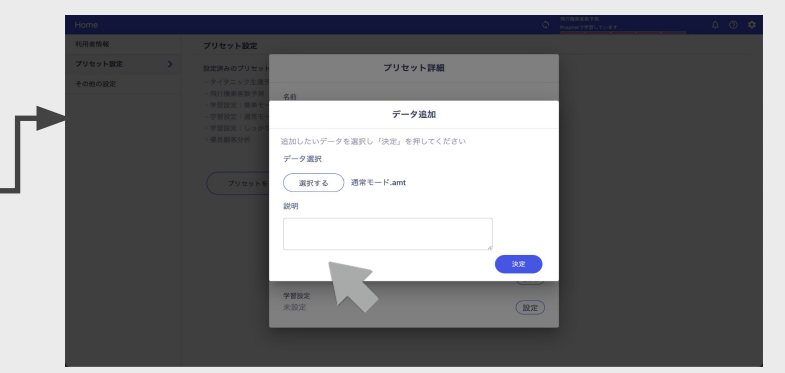

© AI inside Inc. カランス アンファイン こころ こころ こころ こころ こころ こころ こころ こころ (の) かんじょう (の) 設定が完了したら「決定」をクリックします。 いちょう こころ こころ おおところ 学習設定は、Learning Center Forecast の「学習設定エクスポート機 能」を利用して出力した amt ファイルをご利用ください。 (詳細は「学習設定」の章をご確認ください)

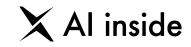

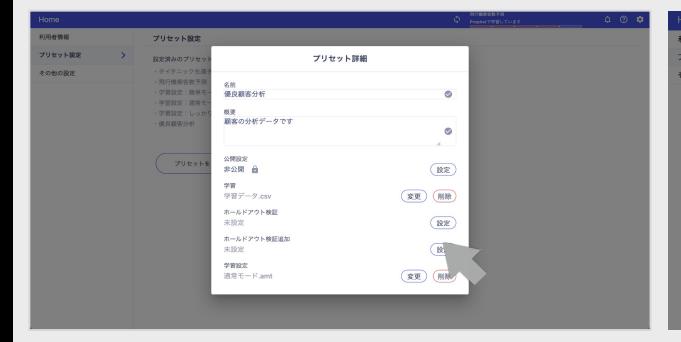

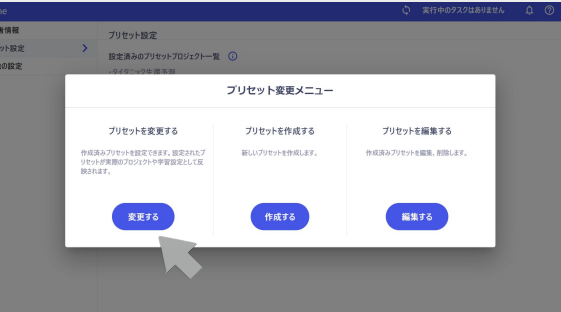

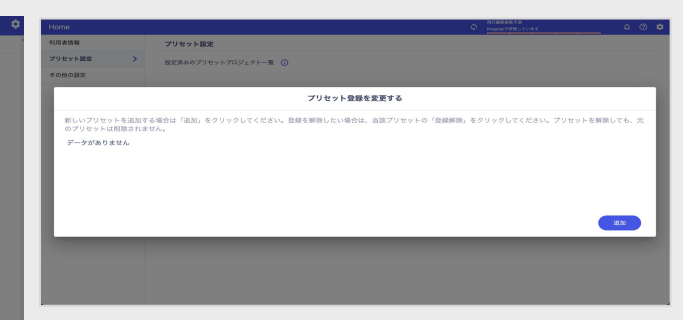

これで「学習データ」と「学習設定」の登録が完了しま した。これだけで䛿「プリセットを作成」しただけです ので、利用はできません。 今度は作成したプリセットをサブスクリプションに登 録する作業を行います。

「キャンセル」をクリックしてメインメニューに戻りま す。

サブスクリプションに登録するプリ セットを変更する場合は、「プリセット を変更する」をクリックしてください。

この画面では現在登録されているプリセットが一覧 で表示されます。 現在は作成しただけで、登録されていません。

先ほど作成したプリセットを登録していきます。ポッ プアップ右下の「追加」をクリックしてください。

#### プリセットデータ登録

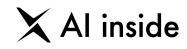

 $\begin{array}{ccccccccc}\n\lozenge & \text{Rfif} & \text{Rfif} & \text{Rf$ 

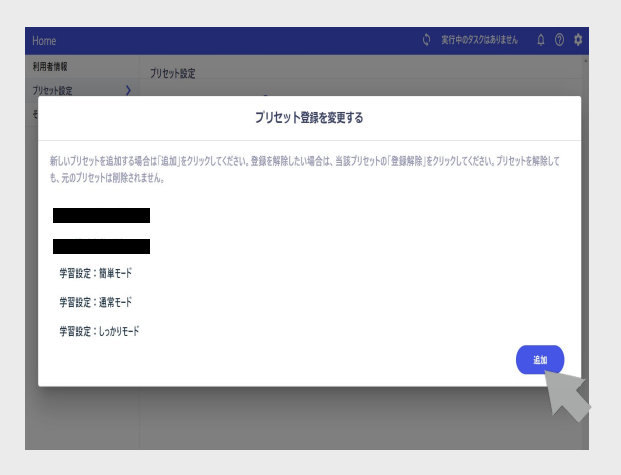

作成済みのプリセットが表示されますので、登録した いプリセット䛾横にある「追加」をクリックしてください。

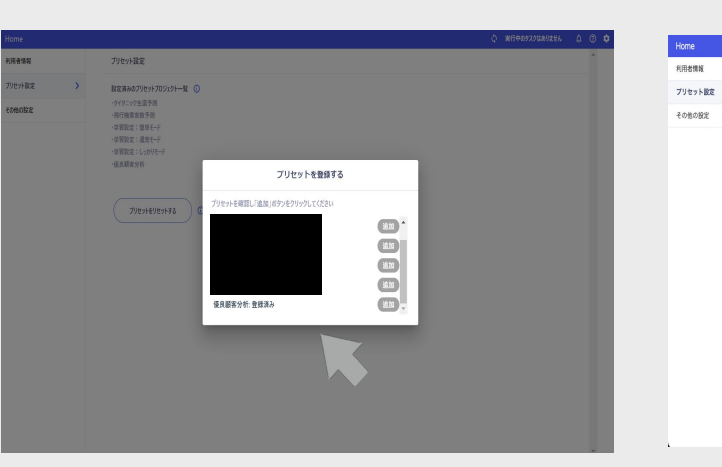

追加が完了すると「登録済み」という表示に変わりま す。これで登録完了です。

プロジェクト一覧に戻れば、先ほど設定したプリセット をご確認いただけます。

プリセットを変更する

プリセット設定

一般行機愛客数予測

- タイタニック生涯予測

·学習設定:簡単モード

·学習設定:通常モード

·学習設定:しっかりモード

プリセットをリセットする

設定済みのプリセットプロジェクトー覧 (C)

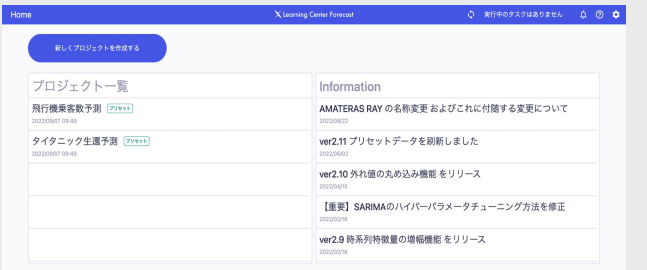

登録したプリセットが表示されていたら成功です。プリセッ トのプロジェクトには右下に「プリセット」というマークが表 示されています。 プリセットプロジェクトの登録方法の解説は以上です。

© AI inside Inc. 116

 $\times$  Al inside

## **AGENDA**

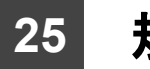

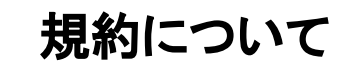

規約について

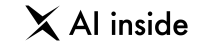

### Learning Center Forecast の規約は以下からご覧いただけます。 ご利用いただく際に必ずお読みください。 規約を改定する際にはこちらのページに告知を掲載します。

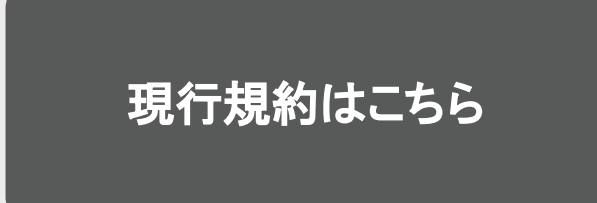

 $\times$  Al inside

## **AGENDA**

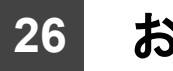

### お問い合わせ

© AI inside Inc.

お問い合わせ

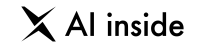

# お問い合わせ

操作方法や、Learning Center Forecast の仕様でご不明な点があれば、下記のメールアドレスまでご連絡くださ い。5営業日以内にご返信いたします。

もし5営業日以内に返信がない場合、お手数ですが、その旨ご連絡いただければ幸いです。

今後ともLearning Center Forecast をどうぞよろしくお願い致します。

# **support\_lcf@inside.ai**